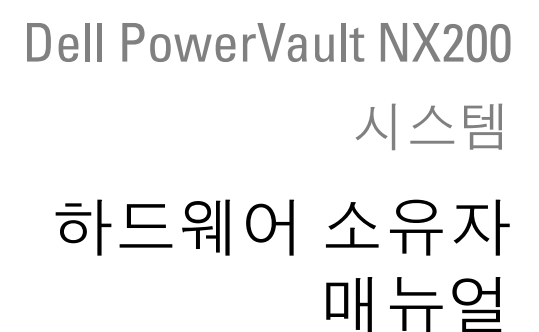

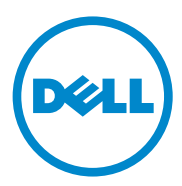

### 주 , 주의 및 경고

- $\mathbb Z$  주 : 주는 컴퓨터를 보다 효율적으로 사용하는 데 도움을 주는 중요 정보를 제 공합니다 .
- 주의 : 주의는 지침을 준수하지 않을 경우의 하드웨어 손상이나 데이터 손실 위험을 설명합니다 .
- 경고 : 경고는 재산상의 피해나 심각한 부상 또는 사망을 유발할 수 있는 위험 이 있음을 알려줍니다 .

이 발행물에 수록된 정보는 사전 통보 없이 변경될 수 있습니다 . **© 2010 Dell Inc.** 저작권 본사 소유 .

Dell Inc. 의 서면 승인 없이 어떠한 방식으로든 본 자료를 무단 복제하는 행위는 엄격히 금지 됩니다 .

이 문서에 사용된 상표인 Dell™, DELL 로고 , PowerVault™ 및 OpenManage™ 는 Dell Inc. 의 상표입니다 . Microsoft®, Windows®, 및 MS-DOS® 는 미국 및 / 또는 기타 국가에서 Microsoft Corporation 의 상표 또는 등록 상표입니다 .

본 발행물에서 특정 회사의 표시나 제품 이름을 지칭하기 위해 기타 상표나 상호를 사용할 수 도 있습니다 . Dell Inc. 는 자사가 소유하고 있는 것 이외에 기타 모든 상표 및 상호에 대한 어 떠한 소유권도 없습니다 .

#### 2009 년 7 월 Rev. A00

\_\_\_\_\_\_\_\_\_\_\_\_\_\_\_\_\_\_\_\_

# 목차

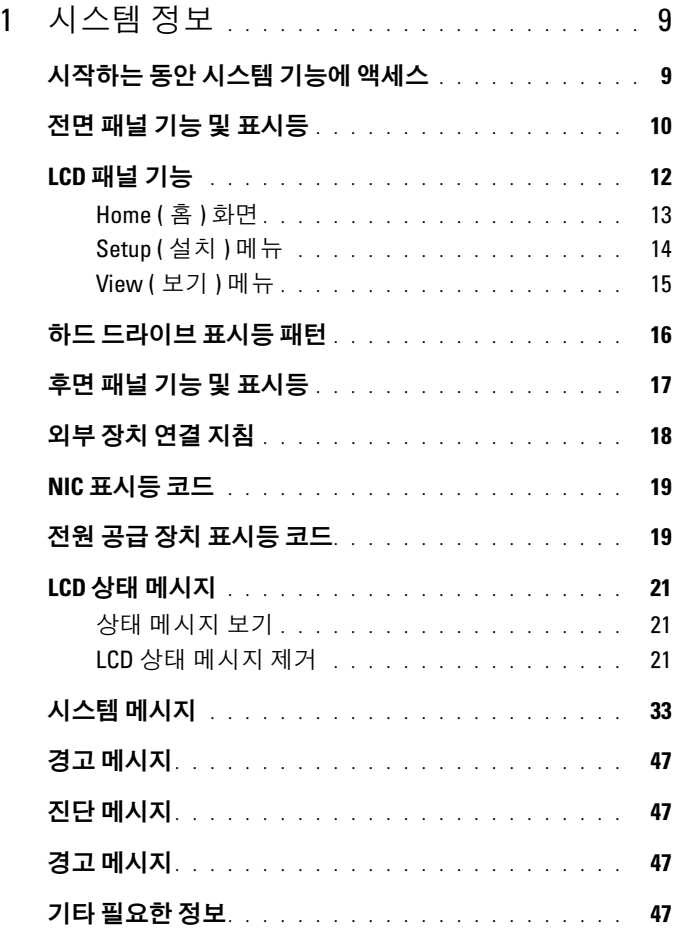

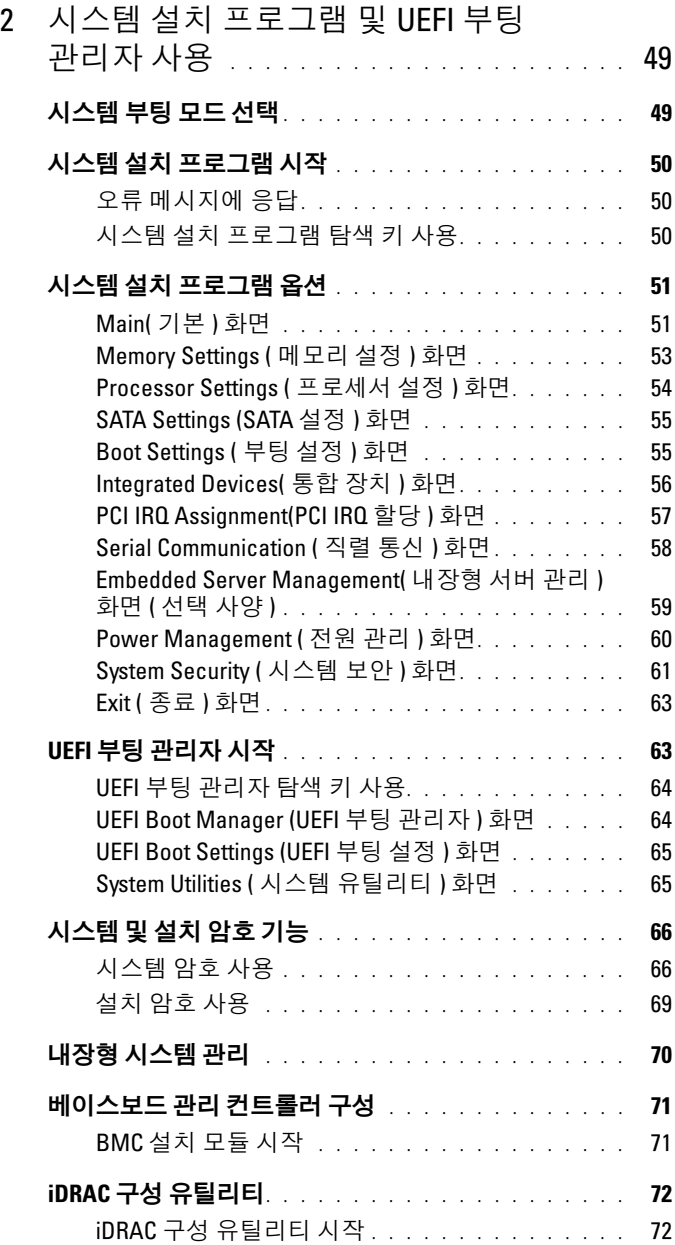

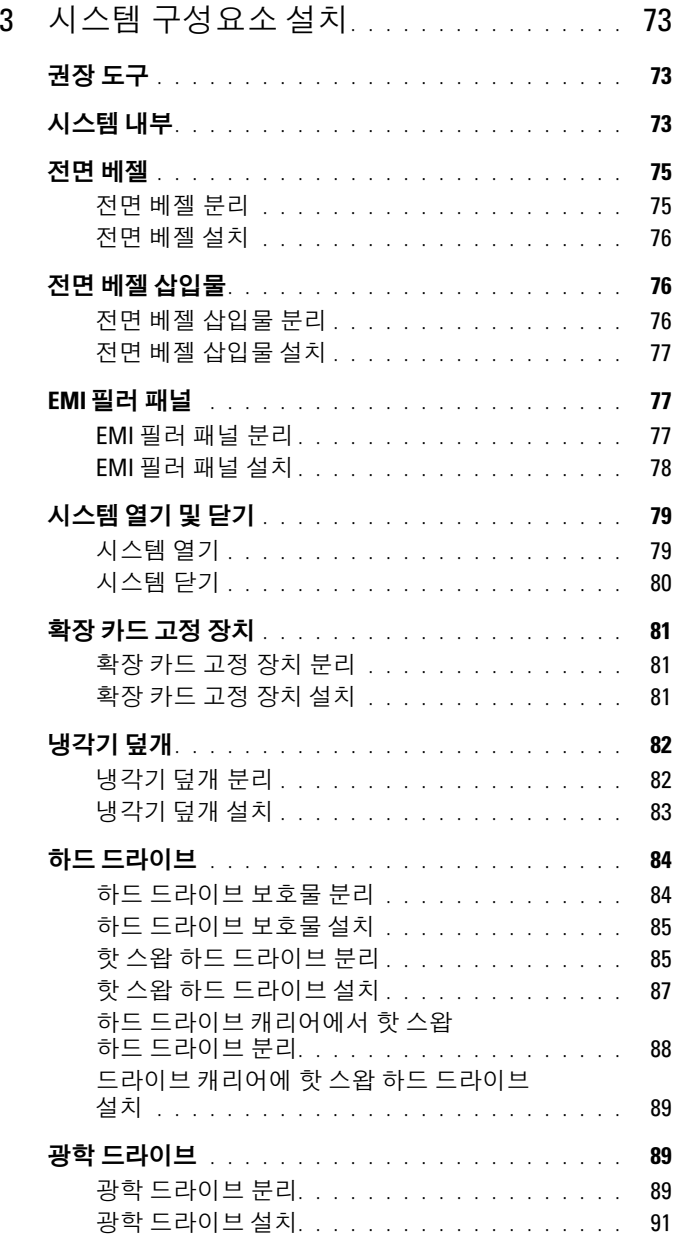

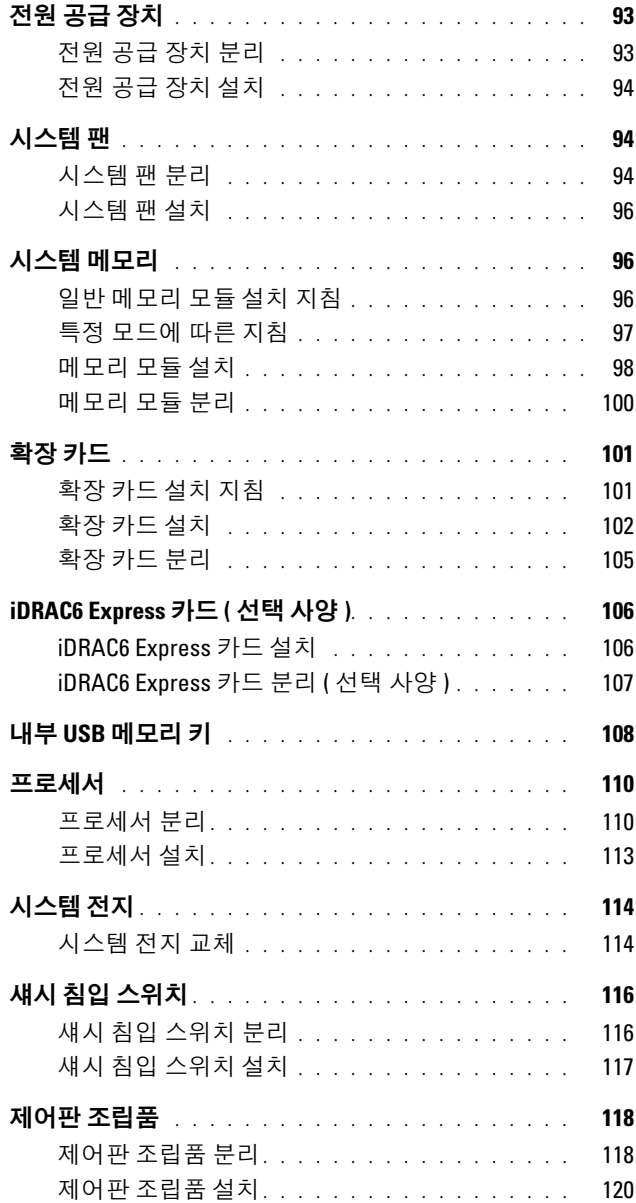

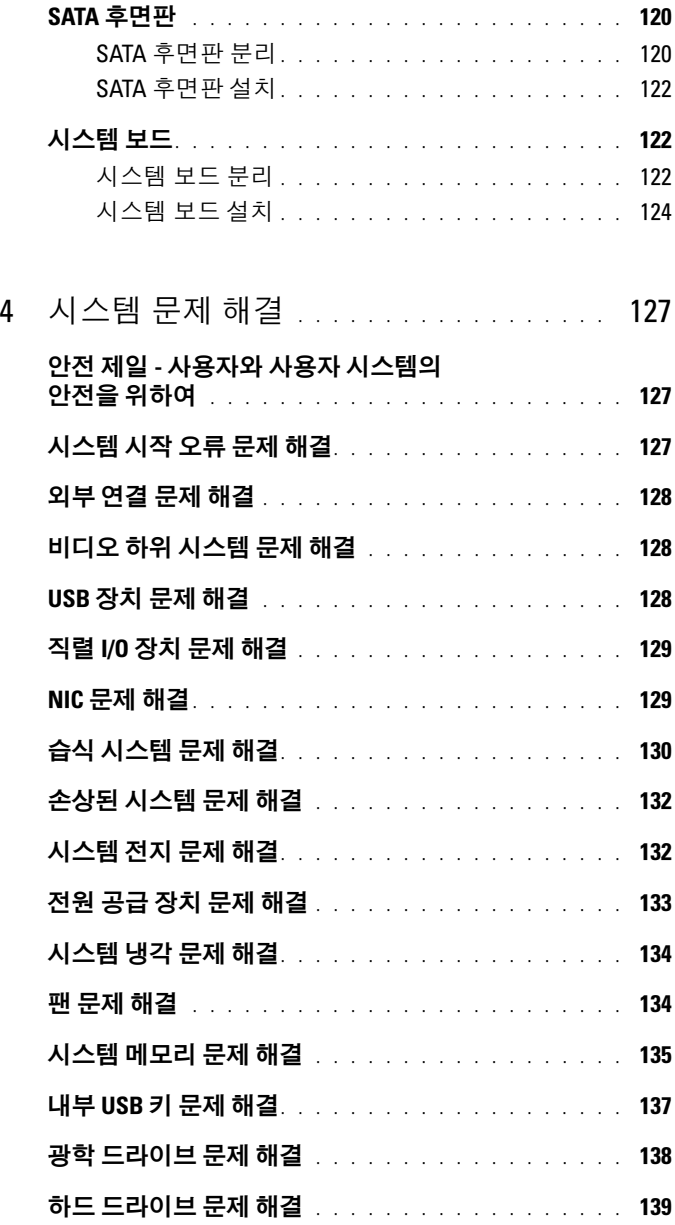

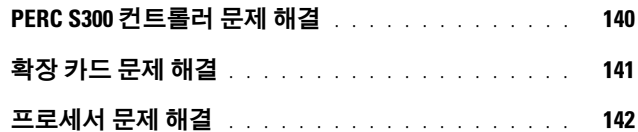

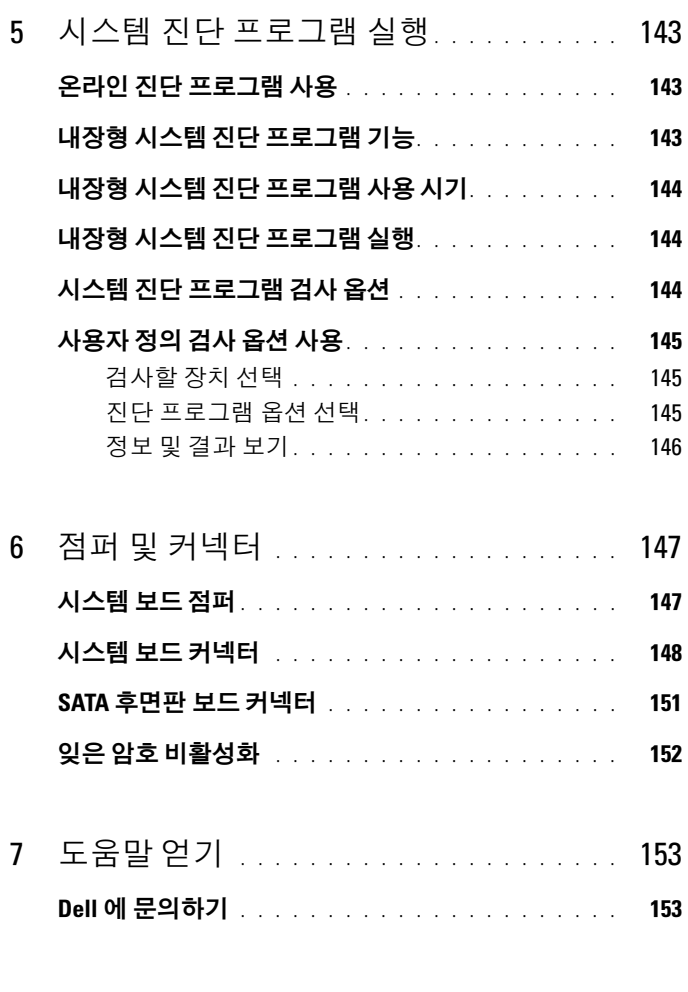

# <span id="page-8-0"></span>시스템 정보

# <span id="page-8-1"></span>시작하는 동안 시스템 기능에 액세스

시작하는 동안 시스템 기능에 액세스하려면 다음 키를 입력합니다 .

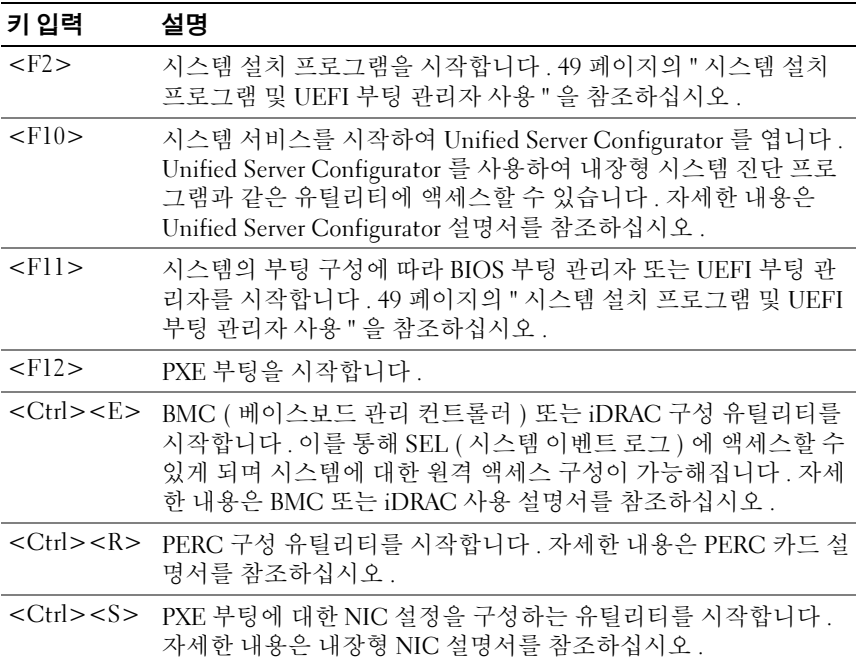

## <span id="page-9-0"></span>전면 패널 기능 및 표시등

#### 그림 1-1. 전면 패널 기능 및 표시등

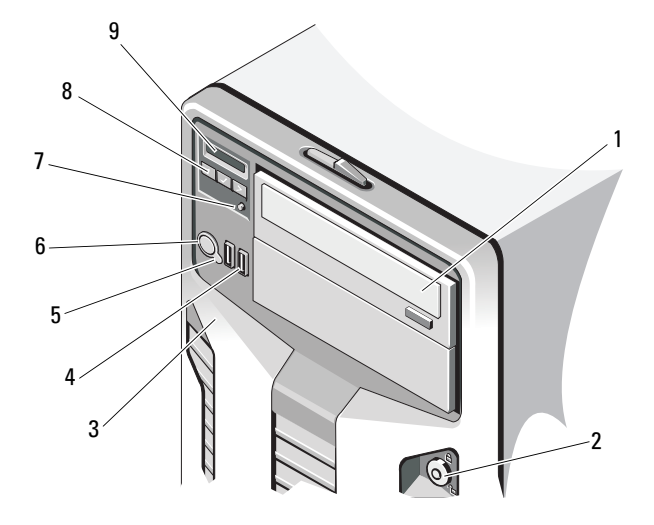

#### 항목 표시등 , 단추 또는 아이콘 설명 커넥터

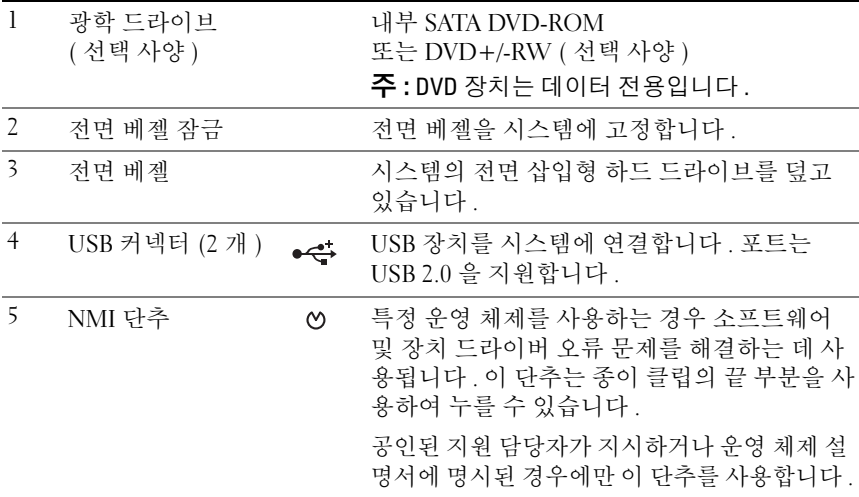

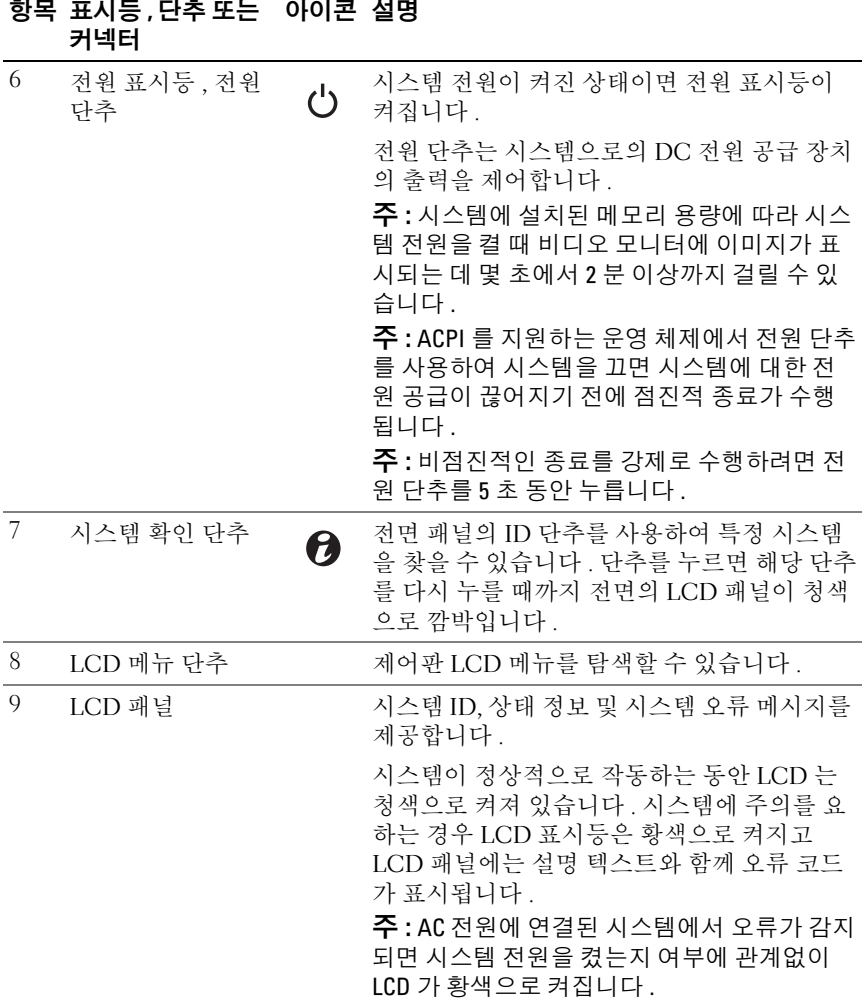

# <span id="page-11-0"></span>LCD 패널 기능

시스템의 LCD 패널은 시스템이 정상적으로 작동하는지 또는 주의가 필요 한지를 나타내는 시스템 정보와 상태 및 오류 메시지를 표시합니다 . 특정 상태 코드에 대한 자세한 내용은 21 [페이지의](#page-20-0) "LCD 상태 메시지 " 를 참조 하십시 9

정상 작동 상태에서는 LCD 의 후광이 청색이고 오류 상태에서는 호박색 입니다 . 시스템이 대기 모드인 경우 LCD 의 후광이 꺼지게 되며 이 경우 LCD 패널의 Select ( 선택 ) 단추를 눌러 다시 켤 수 있습니다 . BMC 또는 iDRAC 유틸리티 , LCD 패널 또는 기타 도구로 LCD 메시지를 해제한 경 우에는 LCD 후광이 계속 꺼진 상태로 유지됩니다

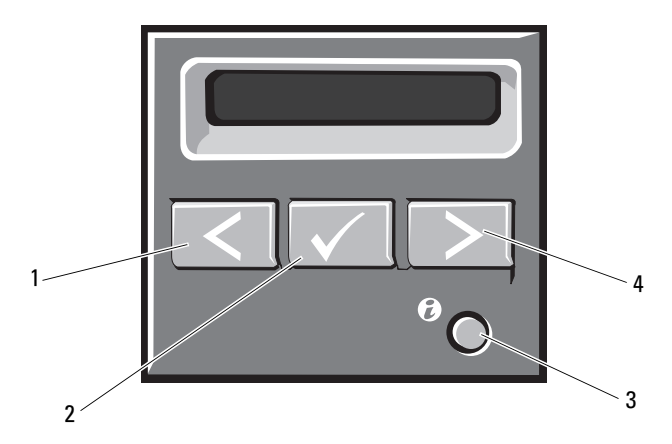

그림 1-2. LCD 패널 기능

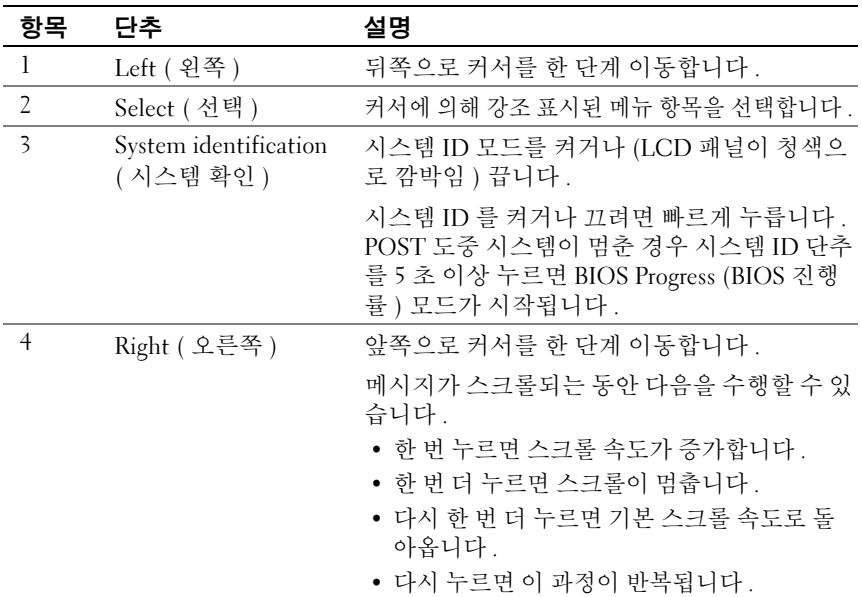

#### <span id="page-12-0"></span>Home ( 홈 ) 화면

Home ( <sup>홈</sup> ) 화면에는 사용자가 설정할 <sup>수</sup> 있는 시스템 정보가 표시됩니다 . 상태 메시지나 오류 없이 정상적으로 시스템이 작동할 때 이 화면이 표시됩 니다 . 시스템이 대기 모드에 있을 때 오류 메시지 없이 5 분 이상 비활성 상<br>태가 지속되면 LCD 의 후광이 꺼지게 됩니다 . 3 개의 탐색 단추 (Select 태가 지속되면 LCD 의 후광이 꺼지게 됩니다 . 3 개의 탐색 단추 (Select<br>( 서태 ) Teft ( 외쪽 ) 또는 Right ( 오르쪽 )) 주 하나를 누르며 Home ( 호 ( 선택 ), Left ( 왼쪽 ) 또는 Right ( 오른쪽 )) 중 하나를 누르면 Home ( 홈 )<br>하며이 표시된니다 화면이 표시됩니다.

다른 메뉴에서 Home ( 홈 ) 화면으로 이동하려면 Home ( 홈 ) 아이콘 ▲ 이 표시될 때까지 위쪽 화살표 ↑를 누른 다음 Home ( 홈 ) 아이콘을 선 택합니다 .

Home ( 홈 ) 화면에서 Select ( 선택 ) 단추를 누르면 기본 메뉴가 시작됩니 다 . Setup ( 설치 ) 및 View ( 보기 ) 하위 메뉴에 대한 자세한 내용은 다음 표를 참조하십시오 .

#### <span id="page-13-0"></span>Setup ( 설치 ) 메뉴

주 : Setup ( 설치 ) 메뉴에서 옵션을 선택하면 다음 작업으로 진행하기 전에 해 당 옵션을 확인해야 합니다 .

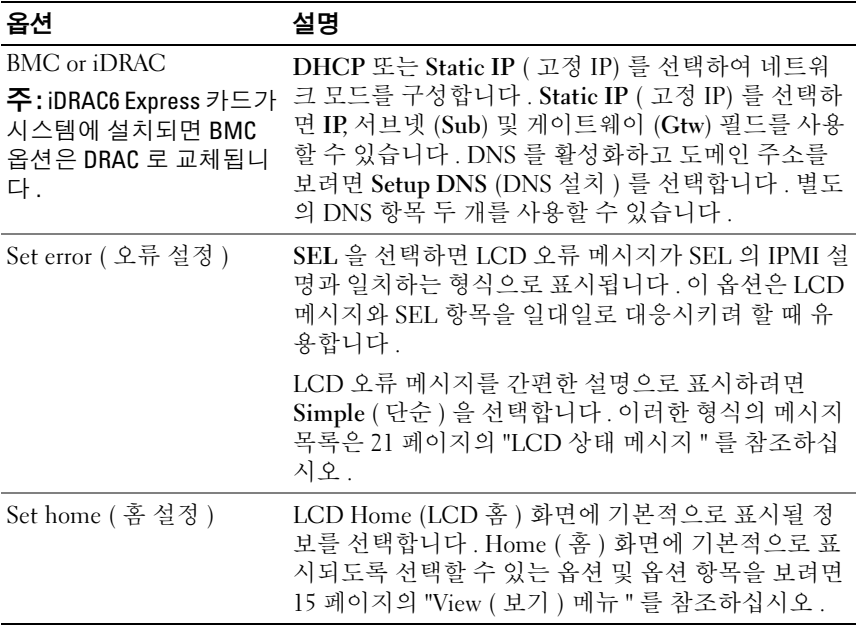

#### <span id="page-14-0"></span>View ( 보기 ) 메뉴

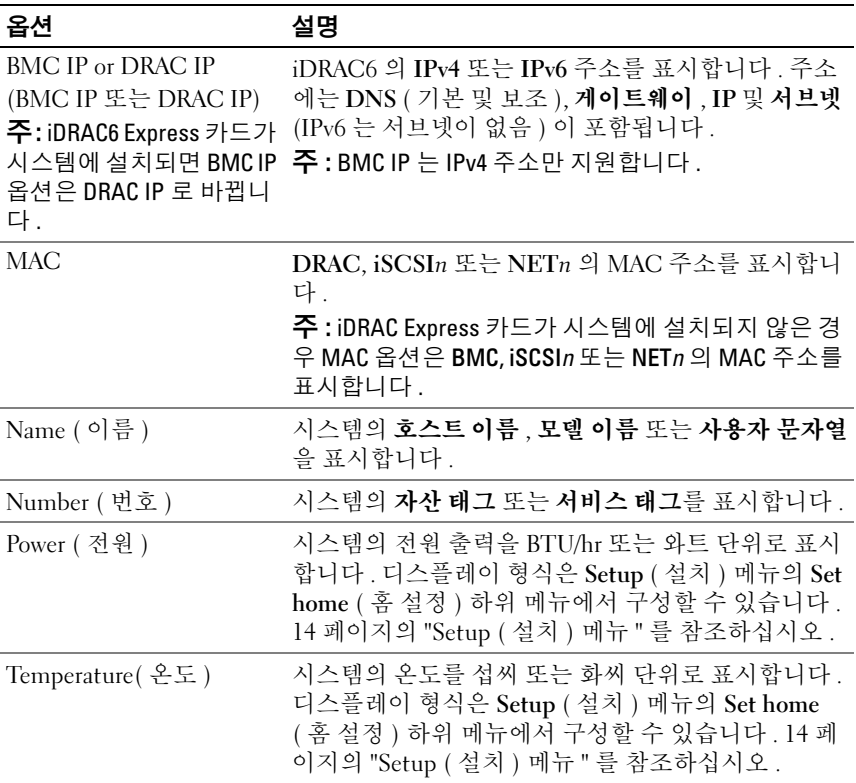

## <span id="page-15-0"></span>하드 드라이브 표시등 패턴

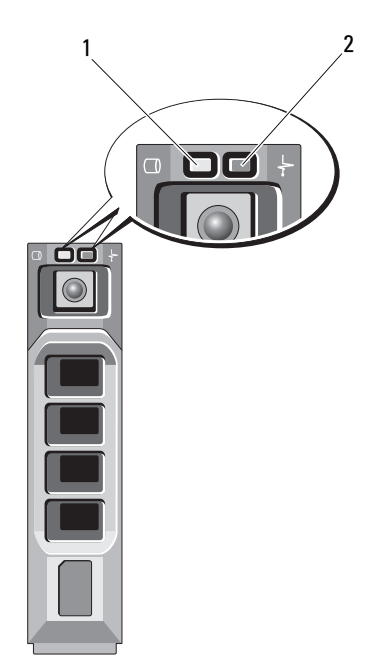

1 하드 드라이브 작동 표시등 2 하드 드라이브 상태 표시등 ( 녹색 ) ( 녹색 및 호박색 )

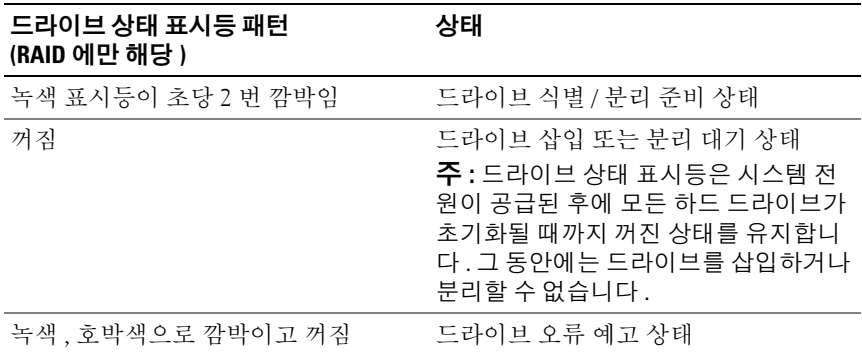

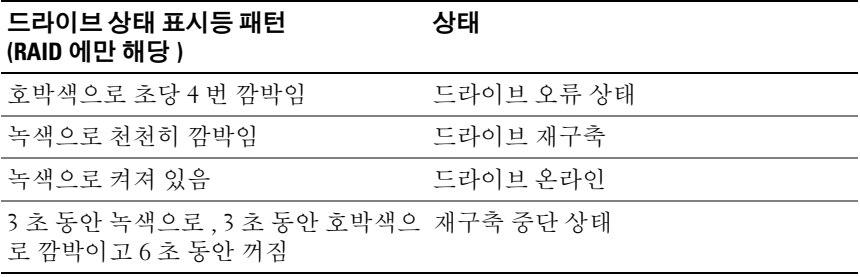

## <span id="page-16-0"></span>후면 패널 기능 및 표시등

#### 그림 1-3. 후면 패널 기능 및 표시등

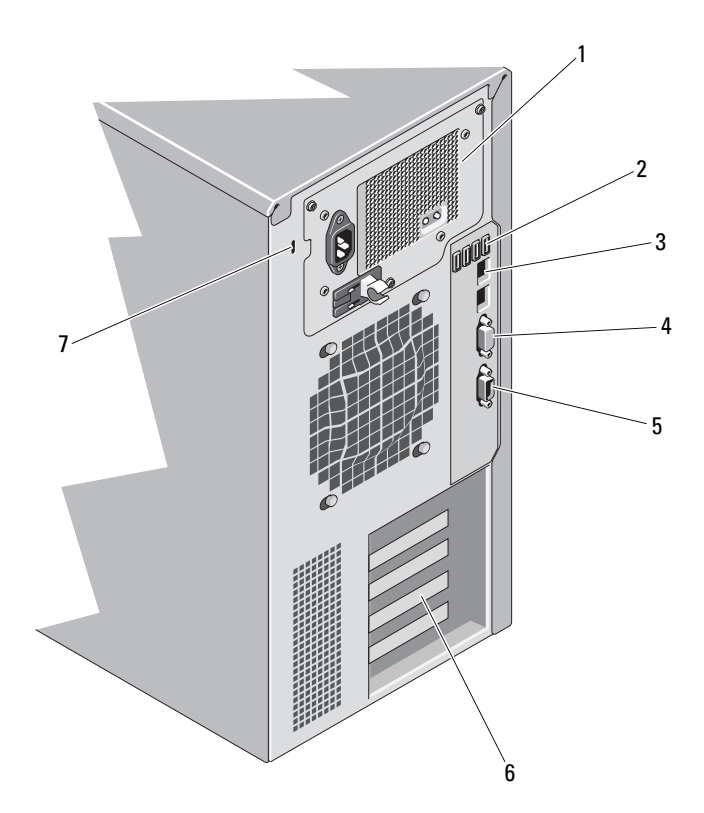

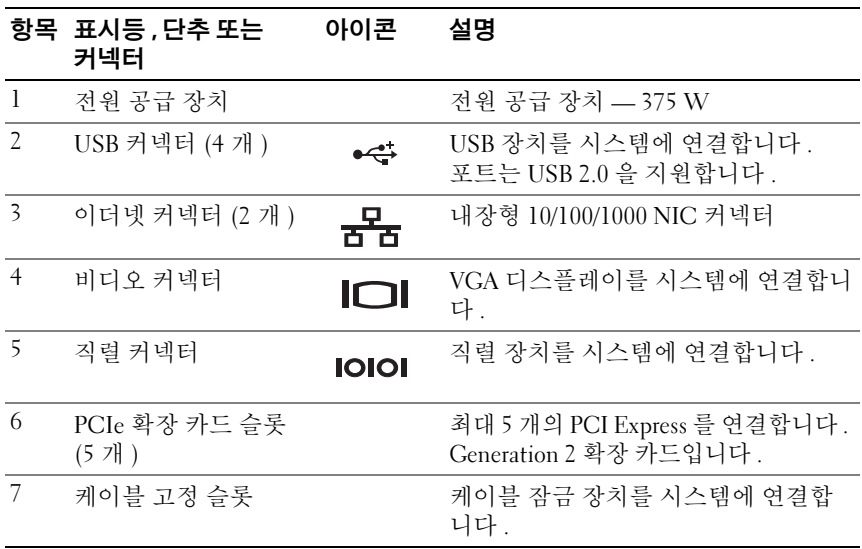

### <span id="page-17-0"></span>외부 장치 연결 지침

- 새 외부 장치를 연결하기 전에 시스템 및 외부 장치의 전원을 끕니다. 그 런 다음 장치 설명서에 별도로 언급된 사항이 없으면 외부 장치를 켠 다 음 시스템을 켭니다 .
- 연결한 장치에 적합한 드라이버가 시스템에 설치되어 있는지 확인합니 다 .
- 필요하면 시스템 설치 프로그램을 사용하여 해당 시스템의 포트를 활 성화합니다 . 49 페이지의 " 시스템 설치 [프로그램](#page-48-2) 및 UEFI 부팅 관리자 [사용](#page-48-2) " 을 참조하십시오.

### <span id="page-18-0"></span>NIC 표시등 코드

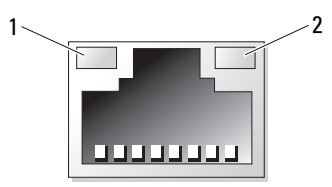

1 링크 표시등 2 작동 표시등

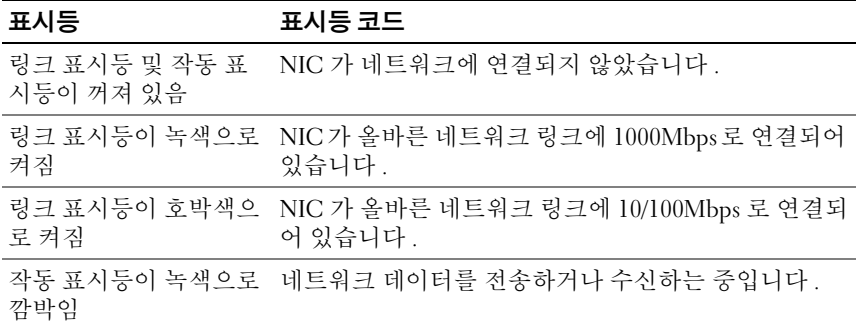

### <span id="page-18-1"></span>전원 공급 장치 표시등 코드

전원 공급 장치는 전원 공급 여부 또는 전원 오류 발생 여부를 나타내는 LED 표시등을 가지고 있습니다 .

- 꺼짐 AC 전원이 연결되어 있지 않습니다 . 또한 시스템이 대기 모드 에 있음을 나타내기도 합니다.
- 녹색 시스템을 켤 때 녹색 표시등이 켜지면 전원 공급 장치에서 시스 템에 DC 전원을 공급 중임을 나타냅니다

그림 1-4. 전원 공급 장치 상태 표시등

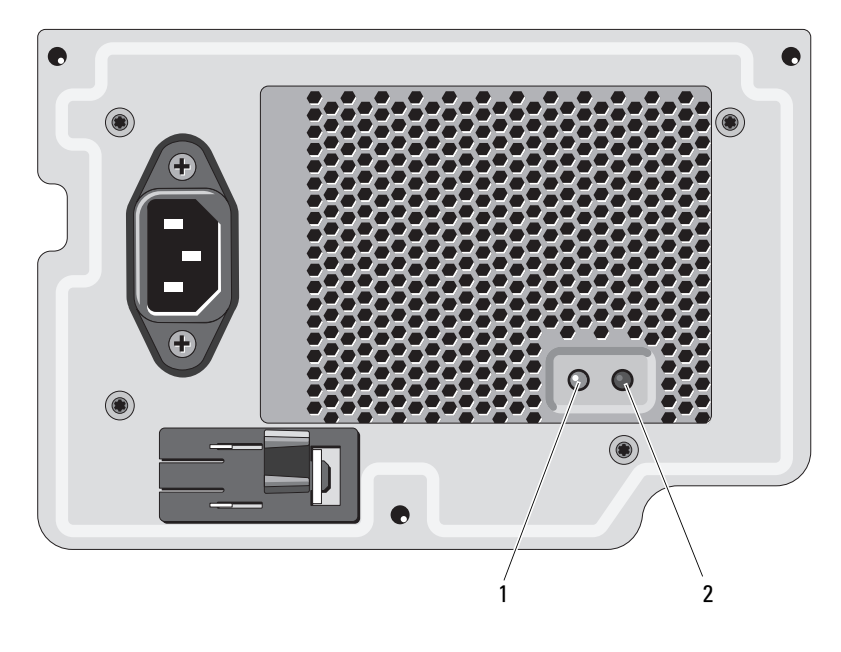

1 전원 공급 장치 상태 표시등 2 전원 공급 장치 검사 스위치

### <span id="page-20-0"></span>LCD 상태 메시지

LCD 메시지는 SEL ( 시스템 이벤트 로그 ) 에 기록된 이벤트를 참조하는 간단한 텍스트 메시지로 구성되어 있습니다 . SEL 및 시스템 관리 설정 구 성에 대한 자세한 내용은 시스템 관리 소프트웨어 설명서를 참조하십시오 .

 $\mathscr{U}$  주 : 시스템이 부팅할 수 없는 경우 오류 코드가 LCD 에 표시될 때까지 시스템 ID 단추를 최소 5 초 동안 누릅니다 . 코드를 기록한 다음 153 [페이지의](#page-152-2) " 도움말 [얻기](#page-152-2) " 를 참조하십시오 .

#### <span id="page-20-1"></span>상태 메시지 보기

시스템 오류가 발생하면 LCD 화면이 호박색으로 바뀝니다 . 오류나 상태 메시지의 목록을 보려면 Select ( 선택 ) 단추를 누르십시오 . 왼쪽 및 오른 쪽 단추를 사용하여 오류 번호를 강조 표시하고 Select ( 선택 ) 를 눌러 오 류를 확인할 수 있습니다 .

#### <span id="page-20-2"></span>LCD 상태 메시지 제거

센서와 관련된 오류 ( 예 : 온도 , 전압 , 팬 등 ) 일 경우 센서가 정상 상태로 회복되면 LCD 메시지는 자동으로 제거됩니다 . 다른 오류일 경우 메시지 를 디스플레이에서 제거하기 위한 작업을 수행해야 합니다 .

- SEL 지우기 이 작업을 원격으로 수행할 수 있지만 시스템의 이벤트 기록은 유실됩니다 .
- 전원 주기 시스템을 끄고 전원 콘센트에서 분리하여 10 초 정도 기다 린 다음 전원 케이블을 다시 연결하고 시스템을 재시작합니다 .

 $\mathscr{L}$  주 : 다음의 LCD 상태 메시지는 단순 형식으로 표시됩니다.

#### 표 1-1. LCD 상태 메시지

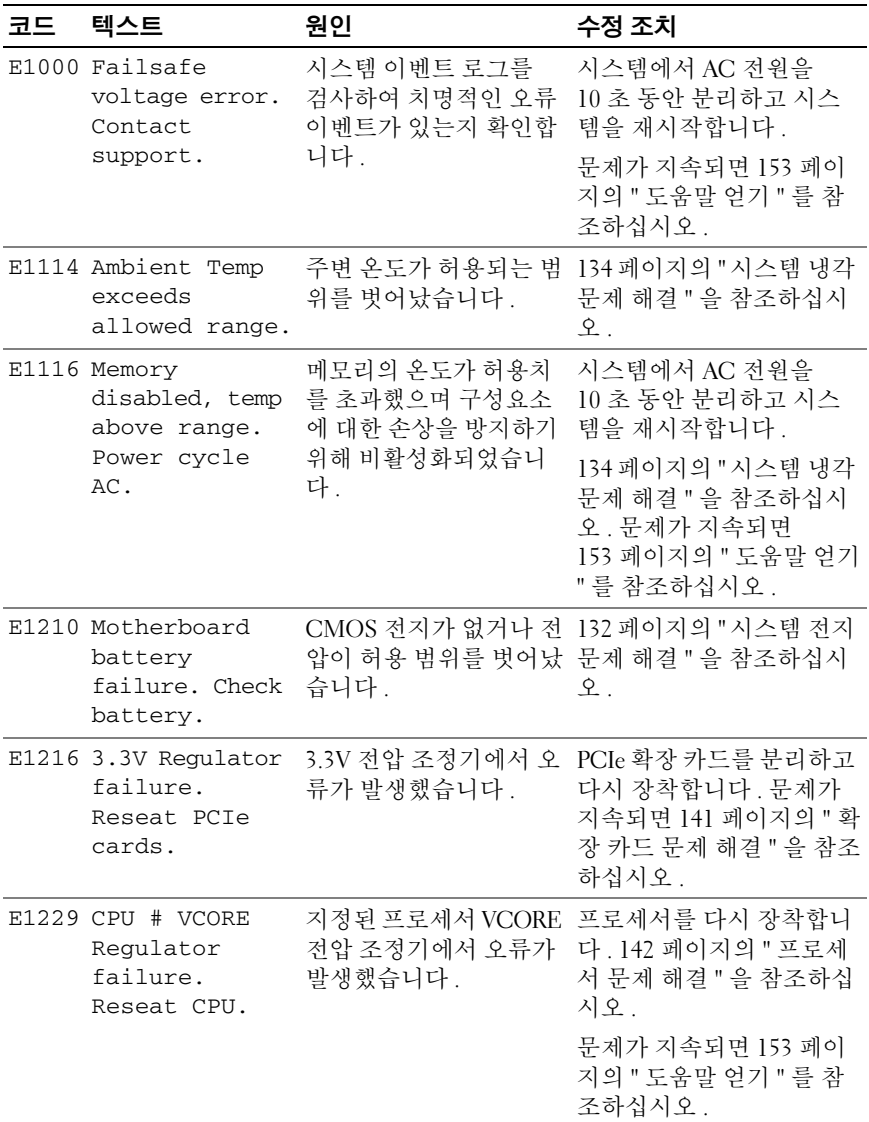

표 1-1. LCD 상태 메시지 / 계속 /

| 코드 | 텍스트                                                     | 원인                                   | 수정 조치                                                                                  |
|----|---------------------------------------------------------|--------------------------------------|----------------------------------------------------------------------------------------|
|    | E122A CPU # VTT<br>Regulator<br>failure.<br>Reseat CPU. | 지정된 프로세서 VTT 전<br>생했습니다.             | 프로세서를 다시 장착합니<br>압 조정기에서 오류가 발 다. 142 페이지의 " 프로세<br>서 문제 해결 "을 참조하십<br>시오.             |
|    |                                                         |                                      | 문제가 지속되면 153 페이<br>지의 " 도움말 얻기 " 를 참<br>조하십시오.                                         |
|    | E122C CPU Power<br>Fault. Power<br>cycle AC.            | 프로세서 전원을 켤 때<br>전원 오류가 감지되었습니<br>다.  | 시스템에서 AC 전원을<br>10 초 동안 분리하고 시스<br>템을 재시작합니다.                                          |
|    |                                                         |                                      | 문제가 지속되면 153 페이<br>지의 " 도움말 얻기 " 를 참<br>조하십시오.                                         |
|    | E122D Memory<br>Regulator #<br>Failed. Reseat<br>DIMMs. | 메모리 조정기 중 하나에                        | 메모리 모듈을 다시 장착합<br>서 오류가 발생했습니다. 니다. 135 페이지의 " 시스<br>템 메모리 문제 해결 "을 참<br>조하십시오.        |
|    | E122E On-board<br>regulator<br>failed. Call             | 보드의 전압 조정기 중<br>하나에서 오류가 발생했<br>습니다. | 시스템에서 AC 전원을<br>10 초 동안 분리하고 시스<br>템을 재시작합니다.                                          |
|    | support.                                                |                                      | 문제가 지속되면 153 페이<br>지의 " 도움말 얻기 " 를 참<br>조하십시오.                                         |
|    | E1310 Fan ## RPM<br>exceeding<br>range.<br>Check fan.   | 팬의 RPM 이 적당한 작                       | 134 페이지의 "시스템 냉각<br>동 범위를 벗어났습니다. 문제 해결 "을 참조하십시<br>$\underline{\circ}$ .              |
|    | E1410 System Fatal<br>Error<br>detected.                | 치명적인 시스템 오류가<br>감지되었습니다.             | LCD 에 추가로 스크롤되<br>는 메시지가 있는지 확인합<br>니다. 시스템에서 AC 전원<br>을 10 초 동안 분리하고 시<br>스템을 재시작합니다. |
|    |                                                         |                                      | 문제가 지속되면 153 페이<br>지의 " 도움말 얻기 " 를 참<br>조하십시오.                                         |

표 1-1. LCD 상태 메시지 / 계속 /

| 코드 | 텍스트                                                                          | 원인                                                       | 수정 조치                                                                                                    |
|----|------------------------------------------------------------------------------|----------------------------------------------------------|----------------------------------------------------------------------------------------------------|
|    | $E1414$ CPU # temp<br>exceeding<br>range. Check<br>CPU heatsink.             | 프로세서가 적정 온도 범<br>위를 벗어났습니다.                              | 프로세서 방열판이 올바르<br>게 설치되어 있는지 확인합<br>니다. 142 페이지의 " 프로<br>세서 문제 해결 " 및 134 페<br>이지의 " 시스템 냉각 문제<br>해결 "을 참조하십시오. |
|    | $E1418$ CPU # not<br>detected.<br>Check CPU is<br>seated<br>properly.        | 프로세서가 설치되지 않<br>았거나 불량이거나 시스<br>템의 현재 구성이 지원되<br>지 않습니다. | 프로세서가 제대로 설치되<br>었는지 확인합니다. 142 페<br>이지의 " 프로세서 문제 해<br>결 "을 참조하십시오.                                           |
|    | E141C Unsupported<br>CPU<br>configuration.<br>Check CPU or<br>BIOS revision. | 프로세서의 현재 구성이<br>지원되지 않습니다.                               | 프로세서가 해당 시스템의<br>시작 안내서에 약술한 프로<br>세서 기술 사양에서 설명된<br>종류와 일치하고 부합되는<br>지 확인합니다.                                 |
|    | E141F CPU # protocol<br>error. Power<br>cycle AC.                            | 시스템 BIOS 에서 프로<br>세서 프로토콜 오류를 보<br>고했습니다.                | 시스템에서 AC 전원을<br>10 초 동안 분리하고 시스<br>템을 재시작합니다.<br>문제가 지속되면 153 페이<br>지의 " 도움말 얻기 " 를 참                          |
|    |                                                                              |                                                          | 조하십시오.                                                                                                    |
|    | E1420 CPU Bus parity<br>error. Power<br>cycle AC.                            | 시스템 BIOS 에서 프로<br>세서 버스 패리티 오류를<br>보고했습니다.               | 시스템에서 AC 전원을<br>10 초 동안 분리하고 시스<br>템을 재시작합니다.                                                                  |
|    |                                                                              |                                                          | 문제가 지속되면 153 페이<br>지의 " 도움말 얻기 " 를 참<br>조하십시오.                                                                 |
|    | E1422 CPU # machine<br>check error.<br>Power cycle                           | 기계 검사 오류가<br>시스템 BIOS 에 보고되<br>었습니다.                     | 시스템에서 AC 전원을<br>10 초 동안 분리하고 시스<br>템을 재시작합니다.                                                                  |
|    | AC.                                                                          |                                                          | 문제가 지속되면 153 페이<br>지의 " 도움말 얻기 " 를 참<br>조하십시오.                                                                 |

표 1-1. LCD 상태 메시지 / 계속 /

| 코드          | 텍스트                                                                                              | 원인                                                                                                    | 수정 조치                                                                                  |
|-------------|--------------------------------------------------------------------------------------------------|----------------------------------------------------------------------------------------------------|----------------------------------------------------------------------------------------|
|             | E1610 Power Supply #<br>$($ ### W)<br>missing. Check<br>power supply.                            | 지정된 전원 공급 장치가<br>제거되었거나 시스템에<br>서 찾을 수 없습니다 .                                                          | 133 페이지의 " 전원 공급<br>장치 문제 해결 "을 참조하<br>십시오.                                            |
|             | E1614 Power Supply #<br>$(\# \# \# \mathbb{W})$ error.<br>Check power<br>supply.                 | 지정된 전원 공급<br>장치에서 오류가 발생했<br>습니다.                                                                      | 133 페이지의 " 전원 공급<br>장치 문제 해결 " 을 참조하<br>십시오.                                           |
|             | E1618 Predictive<br>failure on<br>Power Supply #<br>$(\texttt{## } W)$ . Check<br>PSU.           | 전원 공급 장치 팬 고장,<br>과열 상태 또는 전원<br>공급 장치 통신 오류로<br>인해 전원 공급 장치에<br>고장이 발생할 것을 알리<br>는 예측 경고가 나타났습<br>니다. | 133 페이지의 " 전원 공급<br>장치 문제 해결 " 을 참조하<br>십시오.                                           |
|             | E161C Power Supply #<br>$(\text{#}\text{#} \text{ W})$ lost<br>AC power.<br>Check PSU<br>cables. | 지정된 전원 공급 장치가 지정된 전원 공급 장치의<br>시스템에 연결되어 있지<br>만, AC 전원이 입력되지<br>않았습니다.                                | AC 전원을 확인합니다.<br>문제가 지속되면 133 페이<br>지의 " 전원 공급 장치 문제<br>해결 "을 참조하십시오.                  |
|             | E1620 Power Supply #<br>$($ # # # W $)$ AC<br>power error.<br>Check PSU<br>cables.               | 지정된 전원 공급 장치의<br>AC 입력이 허용 범위를<br>벗어났습니다.                                                              | 지정된 전원 공급 장치의<br>AC 전원을 확인합니다.<br>문제가 지속되면 133 페이<br>지의 " 전원 공급 장치 문제<br>해결 "을 참조하십시오. |
| E1629 Power | required > PSU<br>wattage. Check<br>PSU and<br>config.                                           | 시스템 구성이 스로틀 상<br>태인 경우에도 전원 공급<br>장치가 공급할 수 있는<br>것보다 더 많은 전력을<br>필요로 합니다.                             | 시스템의 전원을 끈 후 하<br>드웨어 구성을 축소하거나<br>더 높은 와트의 전원 공급<br>장치를 설치한 다음 시스템<br>을 재시작합니다.       |

표 1-1. LCD 상태 메시지 / 계속 /

| 코드 | 텍스트                                                             | 원인                                                                                            | 수정 조치                                                                                 |
|----|-----------------------------------------------------------------|-----------------------------------------------------------------------------------------------|---------------------------------------------------------------------------------------|
|    | E1710 I/O channel<br>check error.<br>Review & clear<br>SEL.     | 시스템 BIOS 에서 I/O<br>채널 검사를 보고했습니<br>다.                                                         | SEL 에서 자세한 정보를 확<br>인한 후 SEL 을 지웁니다.<br>시스템에서 AC 전원을<br>10 초 동안 분리하고 시스<br>템을 재시작합니다. |
|    |                                                                 |                                                                                               | 문제가 지속되면 153 페이<br>지의 " 도움말 얻기 " 를 참<br>조하십시오.                                        |
|    | E1711 PCI parity<br>error on Bus<br>## Device ##<br>Function ## | PCI 구성 공간 ( 버스<br>##, 장치 ##, 기능 ##)<br>에 상주한 구성요소의<br>PCI 패리티 오류가 시스<br>템 BIOS 에 보고되었습<br>니다. | PCIe 확장 카드를 분리하고<br>다시 장착합니다. 문제가<br>지속되면 141 페이지의 " 확<br>장 카드 문제 해결 " 을 참조<br>하십시오.  |
|    | PCI parity<br>error on<br>Slot #. Review<br>& clear SEL.        | 시스템 BIOS 에서 지정<br>된 슬롯에 있는 구성요소<br>에 대한 PCI 패리티 오류<br>를 보고했습니다.                               | PCIe 확장 카드를 분리하고<br>다시 장착합니다. 문제가<br>지속되면 141 페이지의 " 확<br>장 카드 문제 해결 " 을 참조<br>하십시오.  |
|    | E1712 PCI system<br>error on Bus<br>## Device ##<br>Function ## | PCI 구성 공간 ( 버스<br>##, 장치 ##, 기능 ##)<br>에 상주한 구성요소의<br>PCI 시스템 오류가 시스<br>템 BIOS 에 보고되었습<br>니다. | PCIe 확장 카드를 분리하고<br>다시 장착합니다. 문제가<br>지속되면 141 페이지의 " 확<br>장 카드 문제 해결 " 을 참조<br>하십시오.  |
|    | E1714 Unknown error.<br>Review & clear<br>SEL.                  | 시스템 BIOS 가 시스템<br>에 오류가 있음을 확인했<br>지만, 오류 원인을 확인<br>할 수 없습니다.                                 | SEL 에서 자세한 정보를 확<br>인한 후 SEL 을 지웁니다.<br>시스템에서 AC 전원을<br>10 초 동안 분리하고 시스<br>템을 재시작합니다. |
|    |                                                                 |                                                                                               | 문제가 지속되면 153 페이<br>지의 " 도움말 얻기 " 를 참<br>조하십시오.                                        |

표 1-1. LCD 상태 메시지 / 계속 /

| 코드 | 텍스트                                                                           | 원인                                                                                             | 수정 조치                                                                                 |
|----|-------------------------------------------------------------------------------|------------------------------------------------------------------------------------------------|---------------------------------------------------------------------------------------|
|    | $E1715$ Fatal $I/O$<br>Error. Review<br>& clear SEL.                          | 시스템 BIOS 가 시스템<br>에 치명적인 오류가 있음<br>을 확인했습니다.                                                   | SEL 에서 자세한 정보를 확<br>인한 후 SEL 을 지웁니다.<br>시스템에서 AC 전원을<br>10 초 동안 분리하고 시스<br>템을 재시작합니다. |
|    |                                                                               |                                                                                                | 문제가 지속되면 153 페이<br>지의 " 도움말 얻기 " 를 참<br>조하십시오.                                        |
|    | E1716 Chipset IERR<br>Bus ## Dev ##<br>Function ##.<br>Review & clear<br>SEL. | 시스템 BIOS 가 버스<br>##, 장치 ##, 기능 ##<br>에 상주한 칩셋의 내부<br>오류를 보고했습니다.                               | SEL 에서 자세한 정보를 확<br>인한 후 SEL 을 지웁니다.<br>시스템에서 AC 전원을<br>10 초 동안 분리하고 시스<br>템을 재시작합니다. |
|    |                                                                               |                                                                                                | 문제가 지속되면 153 페이<br>지의 " 도움말 얻기 " 를 참<br>조하십시오.                                        |
|    | E1717 CPU # internal<br>error. Review<br>& clear SEL.                         | 시스템 BIOS 가 지정된<br>프로세서에 내부 오류가<br>있음을 확인했습니다.                                                  | SEL 에서 자세한 정보를 확<br>인한 후 SEL 을 지웁니다.<br>시스템에서 AC 전원을<br>10 초 동안 분리하고 시스<br>템을 재시작합니다. |
|    |                                                                               |                                                                                                | 문제가 지속되면 153 페이<br>지의 " 도움말 얻기 " 를 참<br>조하십시오.                                        |
|    | E171F PCIe fatal<br>error on Bus<br>## Device ##<br>Function ##               | PCI 구성 공간 ( 버스<br>##, 장치 ##, 기능 ##)<br>에 있는 구성요소의<br>PCIe 치명적인 오류가 시<br>스템 BIOS 에 보고되었<br>습니다. | PCIe 확장 카드를 분리하고<br>다시 장착합니다. 문제가<br>지속되면 141 페이지의 " 확<br>장 카드 문제 해결 " 을 참조<br>하십시오.  |
|    | E1810 Hard drive ##<br>fault. Review<br>& clear SEL.                          | 지정된 하드 드라이브에<br>서 오류가 발생했습니다.                                                                  | 139 페이지의 " 하드 드라이<br>브 문제 해결 "을 참조하십<br>시오.                                           |

표 1-1. LCD 상태 메시지 / 계속 /

| 코드 | 텍스트                                                         | 원인                                                       | 수정 조치                                                                                                    |
|----|-------------------------------------------------------------|----------------------------------------------------------|----------------------------------------------------------------------------------------------------|
|    | E1812 Hard drive ##<br>removed. Check<br>drive.             | 지정된 하드 드라이브가<br>시스템에서 분리되었습<br>니다.                       | 참조용으로만 제공됩니다.                                                                                               |
|    | E1A1D Control panel<br>USB cable not<br>detected.           | 제어판에 연결된 USB<br>케이블이 없거나 불량입<br>니다.                      | 케이블을 다시 연결합니다<br>. 문제가 지속되면 케이블<br>을 교체합니다.                                                                 |
|    | Check cable.                                                |                                                          | 문제가 지속되면 153 페이<br>지의 " 도움말 얻기 " 를 참<br>조하십시오.                                                              |
|    | E2010 Memory not<br>detected.<br>Inspect DIMMs.             | 시스템에서 메모리가 감<br>지되지 않았습니다.                               | 메모리를 설치하거나<br>메모리 모듈을 다시 장착합<br>니다. 98 페이지의 " 메모리<br>모듈 설치 " 또는 135 페이<br>지의 " 시스템 메모리 문제<br>해결 " 을 참조하십시오. |
|    | E2011 Memory<br>configuration<br>failure. Check<br>DIMMs.   | 메모리가 감지되었으나<br>구성할 수 없습니다. 메<br>모리 구성 중에 오류가<br>감지되었습니다. | 135 페이지의 " 시스템 메모<br>리 문제 해결 "을 참조하십<br>시오.                                                                 |
|    | E2012 Memory<br>configured but<br>unusable.<br>Check DIMMs. | 메모리가 구성되었지만<br>사용할 수 없습니다.                               | 135 페이지의 " 시스템 메모<br>리 문제 해결 " 을 참조하십<br>시오.                                                                |
|    | E2013 BIOS unable to<br>shadow memory.<br>Check DIMMs.      | 시스템 BIOS 가 해당 플<br>래시 이미지를 메모리에<br>복사하는 데 실패했습니<br>다.    | 135 페이지의 " 시스템 메모<br>리 문제 해결 "을 참조하십<br>시오.                                                                 |
|    | E2014 CMOS RAM<br>failure. Power<br>cycle AC.               | CMOS 오류입니다.<br>CMOS RAM 이 올바르<br>게 작동하지 않습니다.            | 시스템에서 AC 전원을<br>10 초 동안 분리하고 시스<br>템을 재시작합니다.                                                               |
|    |                                                             |                                                          | 문제가 지속되면 153 페이<br>지의 " 도움말 얻기 " 를 참<br>조하십시오.                                                              |

표 1-1. LCD 상태 메시지 / 계속 /

| 코드 | 텍스트                                                 | 원인                                      | 수정 조치                                          |
|----|-----------------------------------------------------|-----------------------------------------|------------------------------------------------|
|    | E2015 DMA Controller<br>failure. Power<br>cycle AC. | DMA 컨트롤러 오류입니<br>다.                     | 시스템에서 AC 전원을<br>10 초 동안 분리하고 시스<br>템을 재시작합니다.  |
|    |                                                     |                                         | 문제가 지속되면 153 페이<br>지의 " 도움말 얻기 " 를 참<br>조하십시오. |
|    | E2016 Interrupt<br>Controller<br>failure. Power     | 컨트롤러 인터럽트 오류<br>입니다.                    | 시스템에서 AC 전원을<br>10 초 동안 분리하고 시스<br>템을 재시작합니다.  |
|    | cycle AC.                                           |                                         | 문제가 지속되면 153 페이<br>지의 " 도움말 얻기 " 를 참<br>조하십시오. |
|    | E2017 Timer refresh<br>failure.<br>Power cycle      | 타이머 새로 고침 오류입<br>니다.                    | 시스템에서 AC 전원을<br>10 초 동안 분리하고 시스<br>템을 재시작합니다.  |
|    | AC.                                                 |                                         | 문제가 지속되면 153 페이<br>지의 " 도움말 얻기 " 를 참<br>조하십시오. |
|    | E2018 Programmable<br>Timer error.<br>Power cycle   | 프로그램 가능한 간격 타 시스템에서 AC 전원을<br>이머 오류입니다. | 10 초 동안 분리하고 시스<br>템을 재시작합니다.                  |
|    | AC.                                                 |                                         | 문제가 지속되면 153 페이<br>지의 " 도움말 얻기 " 를 참<br>조하십시오. |
|    | E2019 Parity error.<br>Power cycle<br>AC.           | 패리티 오류입니다.                              | 시스템에서 AC 전원을<br>10 초 동안 분리하고 시스<br>템을 재시작합니다.  |
|    |                                                     |                                         | 문제가 지속되면 153 페이<br>지의 " 도움말 얻기 " 를 참<br>조하십시오. |

표 1-1. LCD 상태 메시지 / 계속 /

| 코드        | 텍스트                                                   | 원인                                 | 수정 조치                                                                 |
|-----------|-------------------------------------------------------|------------------------------------|-----------------------------------------------------------------------|
|           | E201A SuperIO<br>failure. Power<br>cycle AC.          | SIO 오류입니다.                         | 시스템에서 AC 전원을<br>10 초 동안 분리하고 시스<br>템을 재시작합니다.                         |
|           |                                                       |                                    | 문제가 지속되면 153 페이<br>지의 " 도움말 얻기 " 를 참<br>조하십시오.                        |
|           | E201B Keyboard<br>Controller<br>error. Power          | 키보드 컨트롤러 오류입<br>니다.                | 시스템에서 AC 전원을<br>10 초 동안 분리하고 시스<br>템을 재시작합니다.                         |
|           | cycle AC.                                             |                                    | 문제가 지속되면 153 페이<br>지의 " 도움말 얻기 " 를 참<br>조하십시오.                        |
| E201C SMI | initialization<br>failure. Power<br>cycle AC.         | 시스템 관리 인터럽트<br>(SMI) 초기화<br>오류입니다. | 시스템에서 AC 전원을<br>10 초 동안 분리하고 시스<br>템을 재시작합니다.                         |
|           |                                                       |                                    | 문제가 지속되면 153 페이<br>지의 " 도움말 얻기 " 를 참<br>조하십시오.                        |
|           | E201D Shutdown test<br>failure. Power<br>cycle AC.    | BIOS 종료 검사 오류입<br>니다.              | 시스템에서 AC 전원을<br>10 초 동안 분리하고 시스<br>템을 재시작합니다.                         |
|           |                                                       |                                    | 문제가 지속되면 153 페이<br>지의 " 도움말 얻기 " 를 참<br>조하십시오.                        |
|           | E201E POST memory<br>test failure.<br>Check DIMMs.    | BIOS POST 메모리 검사<br>오류입니다.         | 135 페이지의 " 시스템 메모<br>리 문제 해결 "을 참조하십<br>시오.                           |
|           |                                                       |                                    | 문제가 지속되면 153 페이<br>지의 " 도움말 얻기 " 를 참<br>조하십시오.                        |
| E2020 CPU | configuration<br>failure. Check<br>screen<br>message. | 프로세서 구성<br>오류입니다.                  | 화면에 특정 오류 메시지가<br>있는지 확인합니다. 142 페<br>이지의 " 프로세서 문제 해<br>결 "을 참조하십시오. |

표 1-1. LCD 상태 메시지 / 계속 /

| 코드 | 텍스트                                                                  | 원인                                                                                                    | 수정 조치                                                                                                |
|----|----------------------------------------------------------------------|----------------------------------------------------------------------------------------------------|----------------------------------------------------------------------------------------------------|
|    | E2021 Incorrect<br>memory<br>configuration.<br>Review User<br>Guide. | 잘못된 메모리 구성입니<br>다.                                                                                                    | 화면에 특정 오류 메시지가<br>있는지 확인합니다.<br>135 페이지의 " 시스템 메모<br>리 문제 해결 "을 참조하십<br>시오.                          |
|    | E2022 General<br>failure during<br>POST. Check<br>screen<br>message. | 비디오 설치 후의 일반<br>오류입니다.                                                                                                    | 화면에 특정 오류 메시지가<br>있는지 확인합니다.                                                                         |
|    | E2023 BIOS unable to<br>mirror memory.<br>Check DIMMs.               | 메모리 모듈에 오류가<br>있거나 메모리 구성이<br>잘못되었기 때문에 시스<br>템 BIOS 가 메모리 미러<br>링을 활성화할 수 없습니<br>다.                                                          | 135 페이지의 " 시스템 메모<br>리 문제 해결 " 을 참조하십<br>시오.                                                         |
|    | E2110 Multibit Error<br>on DIMM ##.<br>Reseat DIMM.                  | 슬롯 "##" 의 메모리 모<br>듈에 MBE (다중 비트 오<br>류 ) 가 있습니다.                                                                                             | 135 페이지의 " 시스템 메모<br>리 문제 해결 "을 참조하십<br>시오.                                                          |
|    | E2111 SBE log<br>disabled on<br>DIMM ##.<br>Reseat DIMM.             | 시스템 BIOS 가 메모리<br>SBE ( 단일 비트 오류)<br>로깅을 비활성화했으며<br>시스템이 다시 부팅될 때<br>까지 더 이상 SBE 기록을<br>재개하지 않습니다.<br>"##" 는 BIOS 에 관련된<br>메모리 모듈을 나타냅니<br>다. | 시스템에서 AC 전원을<br>10 초 동안 분리하고 시스<br>템을 재시작합니다.<br>문제가 지속되면 135 페이<br>지의 " 시스템 메모리 문제<br>해결 "을 참조하십시오. |
|    | E2113 Mem mirror OFF<br>on DIMM ## &<br>##. Power<br>cycle AC.       | 미러링의 한쪽 메모리에<br>오류가 너무 많이 있음을<br>확인했기 때문에 시스템<br>BIOS 가 메모리 미러링<br>을 비활성화했습니다.<br>"## & ##" 는 BIOS 에<br>서 파악한 DIMM 쌍을<br>나타냅니다.               | 시스템에서 AC 전원을<br>10 초 동안 분리하고 시스<br>템을 재시작합니다.<br>문제가 지속되면 135 페이<br>지의 " 시스템 메모리 문제<br>해결 "을 참조하십시오. |

표 1-1. LCD 상태 메시지 / 계속 /

| 코드 | 텍스트                                                                         | 원인                                                                                                    | 수정 조치                                                                              |
|----|-----------------------------------------------------------------------------|----------------------------------------------------------------------------------------------------|------------------------------------------------------------------------------------|
|    | I1910 Intrusion<br>detected.<br>Check chassis<br>cover.                     | 시스템 덮개가 분리되었<br>습니다.                                                                                                    | 참조용으로만 제공됩니다 .                                                                     |
|    | I1911 LCD Log Full.<br>Check SEL to<br>review all<br>Errors.                | LCD 오버플로 메시지입<br>니다. 최대 10개의<br>오류 메시지가 LCD 에<br>순차적으로 표시될 수 있<br>습니다 . 11 번째 메시지<br>는 SEL 에서 이벤트에 대<br>한 자세한 내용을 확인할<br>것을 지시합니다. | 이벤트에 대한 자세한 내용<br>은 SEL 을 참조하십시오 .<br>10 초 동안 시스템에서 AC<br>전원을 분리하고 시스템을<br>재시작합니다. |
|    | 11912 SEL full.<br>Review & clear<br>log.                                   | SEL 이 이벤트로 꽉 차서<br>더 이상 기록할 수 없습<br>니다.                                                                                            | SEL 에서 자세한 오류 메시<br>지를 확인한 후 SEL 을 지<br>움니다.                                       |
|    | W1627 Power required<br>> PSU wattage.<br>Check PSU and<br>config.          | 시스템 구성이 필요로 하<br>는 전원이 전원 공급 장<br>치가 공급할 수 있는 양<br>을 초과합니다.                                                                        | 시스템의 전원을 끄고 하드<br>웨어 구성을 축소하거나 더<br>높은 와트의 전원 공급 장<br>치를 설치한 다음 시스템을<br>재시작합니다.    |
|    | W1628 Performance<br>degraded.<br>Check PSU and<br>system<br>configuration. | 이 시스템 구성은 전원 공<br>급 장치에서 공급할 수 있<br>는 것보다 더 많은 전원이<br>필요하지만 사용량이<br>조절되면 부팅할 수 있습<br>니다.                                           | 시스템의 전원을 끄고 하드<br>웨어 구성을 축소하거나 더<br>높은 와트의 전원 공급 장<br>치를 설치한 다음 시스템을<br>재시작합니다.    |

■ 주 : 이 표에서 사용된 약어 및 머리글자의 전체 이름은 support.dell.com/manuals 의 *용어집*을 참조하십시오.

## <span id="page-32-0"></span>시스템 메시지

시스템 메시지가 화면에 표시되어 시스템의 발생 가능한 문제를 알려줍니 다.

 $\mathbb Z$  주 : 다음 표에 나열되지 않은 시스템 메시지를 받은 경우 , 메시지가 나타날 때 실행 중인 응용프로그램의 설명서나 운영 체제 설명서에서 해당 메시지에 대한 설명 및 권장되는 조치를 확인하십시오 .

#### 표 1-2. 시스템 메시지

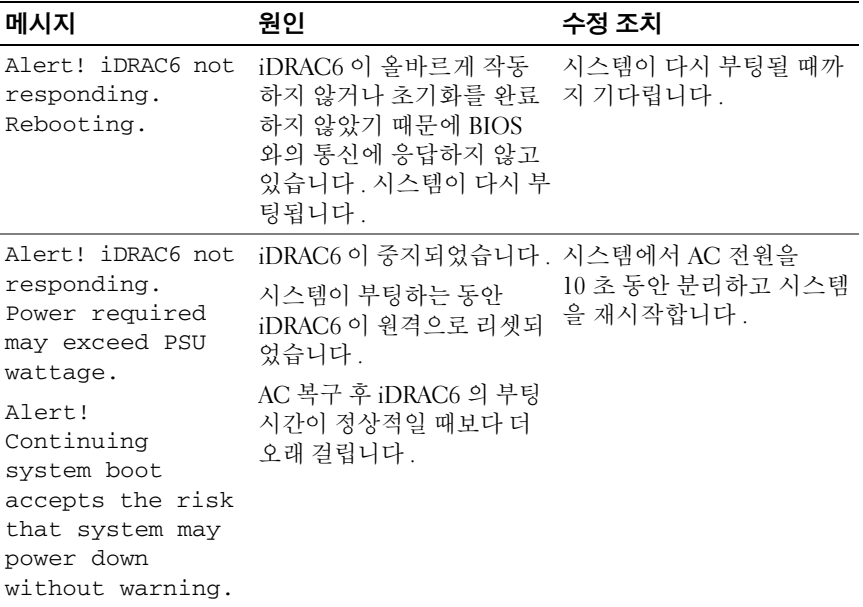

#### 표 1-2. 시스템 메시지 / *계속* /

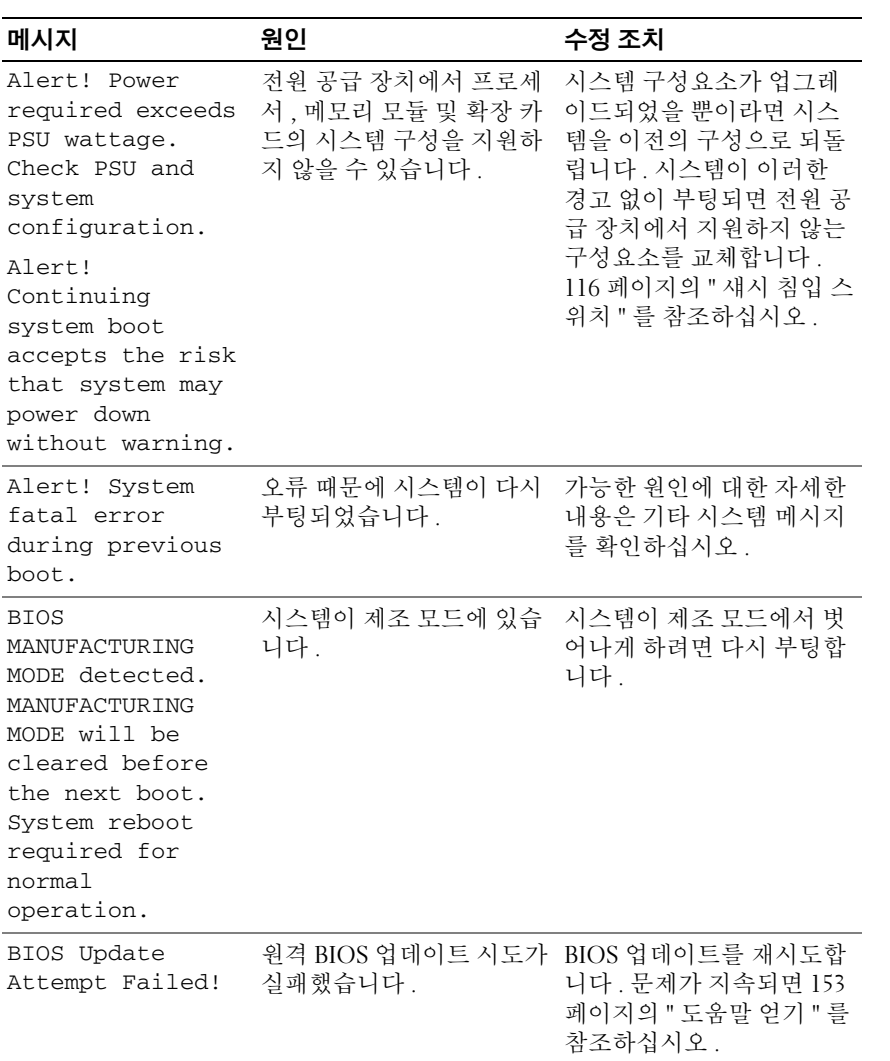

#### 표 1-2. 시스템 메시지 / 계속 /

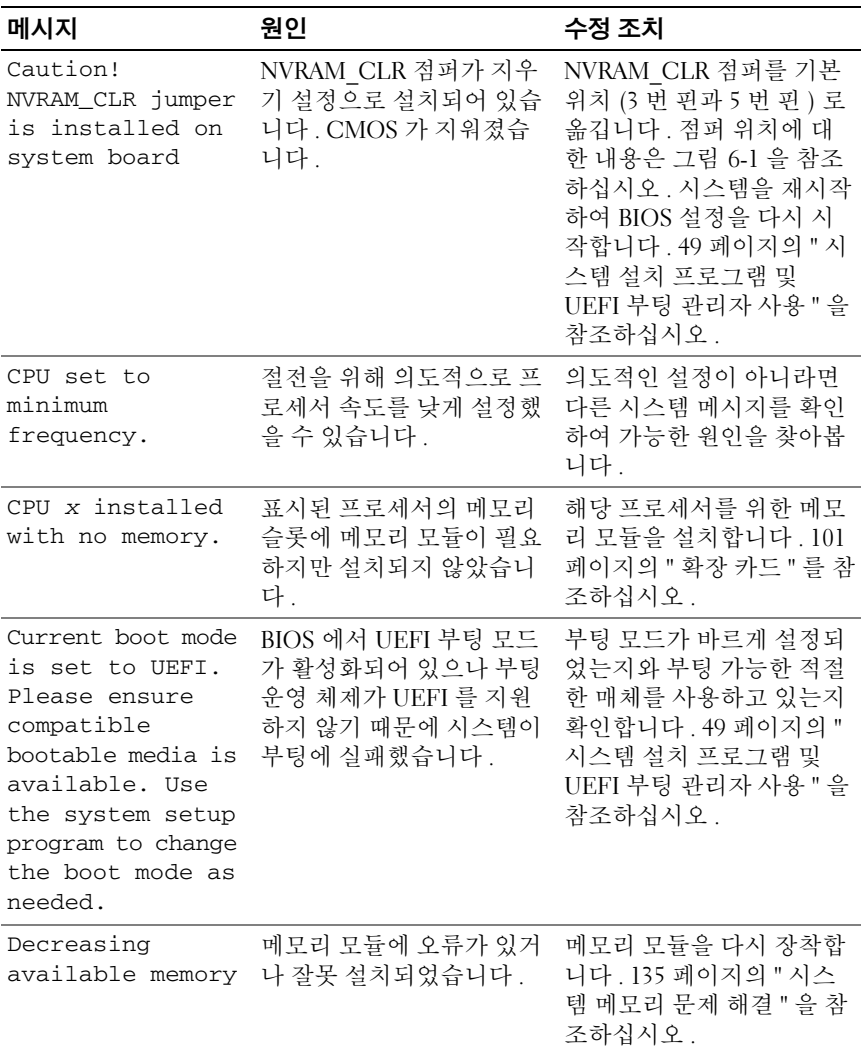

표 1-2. 시스템 메시지 / *계속* /

| 메시지                                                                                                    | 원인                                                                                            | 수정 조치                                                                                                 |
|----------------------------------------------------------------------------------------------------|-----------------------------------------------------------------------------------------------|----------------------------------------------------------------------------------------------------|
| Embedded NICx and<br>NICy:<br>OS NIC= <enabled<br>  DISABLED&gt;,<br/>Management<br/>Shared<br/>NIC=<enabled<br>DISABLED&gt;</enabled<br></enabled<br> | BIOS 에서 OS NIC 인터페<br>이스가 설정되어 있습니다.<br>관리 도구에서 Management<br>Shared NIC 인터페이스가<br>설정되어 있습니다. | 시스템 관리 소프트웨어나<br>시스템 설치 프로그램에서<br>NIC 설정을 확인합니다. 문<br>제가 발견되면 129 페이지<br>의 "NIC 문제 해결 " 을 참조<br>하십시오. |
| Error 8602 -<br>Auxiliary Device<br>Failure. Verify                                                                                                    | 마우스 또는 키보드 케이블<br>이 느슨하거나 잘못 연결되<br>었습니다.                                                     | 마우스 또는 키보드 케이블<br>을 다시 연결합니다.                                                                         |
| that mouse and<br>keyboard are<br>securely<br>attached to<br>correct<br>connectors.                                                                    | 마우스 또는 키보드에 결함<br>이 있습니다.                                                                     | 마우스 또는 키보드가 잘 작<br>동하는지 확인합니다. 128<br>페이지의 "USB 장치 문제 해<br>결 "을 참조하십시오.                               |
| Gate A20 failure                                                                                                    | 키보드 컨트롤러 및 시스템<br>보드에 오류가 있습니다.                                                               | 153 페이지의 " 도움말 얻기<br>" 를 참조하십시오.                                                                      |
| General failure                                                                                                    | 운영 체제가 명령어를 실행<br>할 수 없습니다.                                                                   | 이 메시지는 특정 정보와 함<br>께 표시됩니다. 문제를 해<br>결하려면 이 정보를 참고하<br>여 적절한 작업을 수행합니<br>다.                           |
| Invalid<br>configuration<br>information -<br>please run SETUP<br>program.                                                                              | 잘못된 시스템 구성으로 인<br>해 시스템이 정지되었습니<br>다.                                                         | 시스템 설치 프로그램을 실<br>행하여 현재의 설정을 검토<br>합니다. 49 페이지의 " 시스<br>템 설치 프로그램 및 UEFI<br>부팅 관리자 사용 "을 참조<br>하십시오. |
| Keyboard<br>controller<br>failure                                                                                                    | 키보드 컨트롤러 및 시스템<br>보드에 오류가 있습니다.                                                               | 153 페이지의 " 도움말 얻기<br>" 를 참조하십시오.                                                                      |
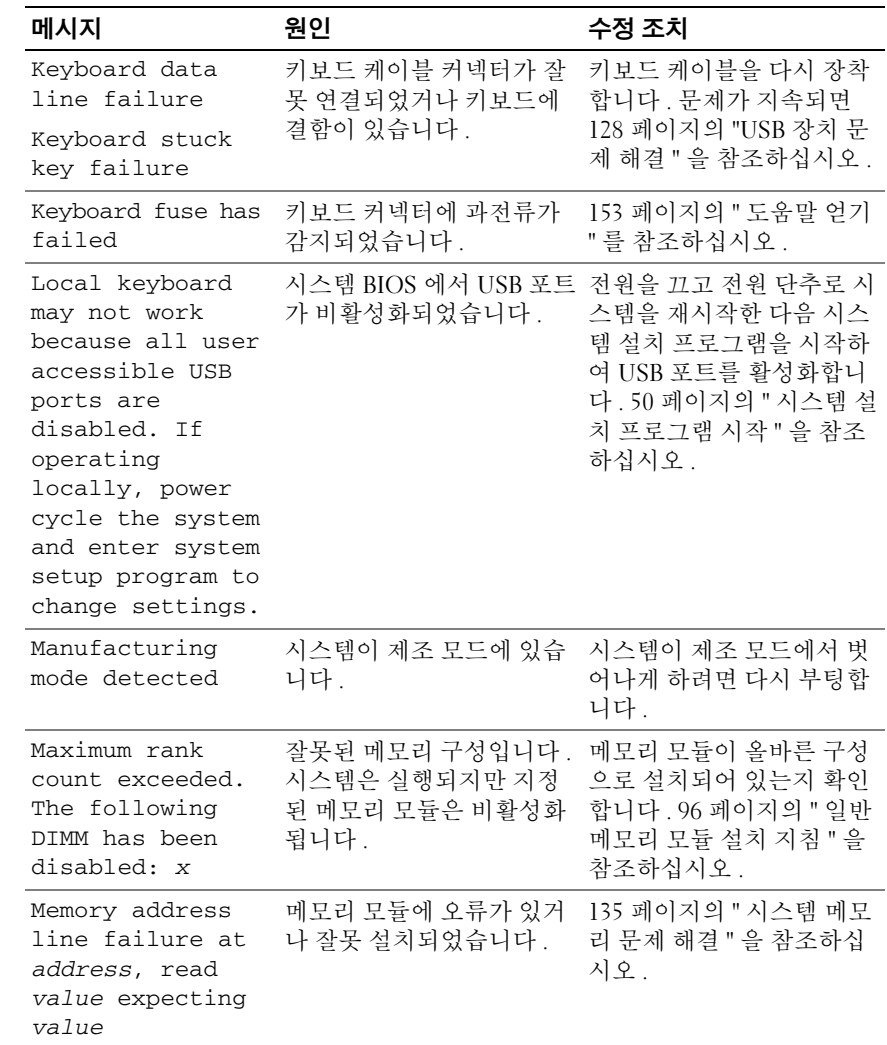

표 1-2. 시스템 메시지 / *계속* /

| 메시지                                                                                    | 원인                                                                             | 수정 조치                                                                                |
|----------------------------------------------------------------------------------------|--------------------------------------------------------------------------------|--------------------------------------------------------------------------------------|
| Memory double<br>word logic<br>failure at<br>address, read<br>value expecting<br>value | 메모리 모듈에 오류가 있거<br>나 잘못 설치되었습니다.                                                | 135 페이지의 " 시스템 메모<br>리 문제 해결 "을 참조하십<br>시오.                                          |
| Memory<br>Initialization<br>Warning: Memory<br>size may be<br>reduced                  | 잘못된 메모리 구성입니다.<br>시스템은 실행되지만 사용<br>할 수 있는 물리적인 메모리<br>양보다 적은 메모리 양으로<br>실행됩니다. | 메모리 모듈이 올바른 구성<br>으로 설치되어 있는지 확인<br>합니다. 96 페이지의 "일반<br>메모리 모듈 설치 지침 " 을<br>참조하십시오.  |
| Memory odd/even<br>logic failure at<br>address, read<br>value expecting<br>value       | 메모리 모듈에 오류가 있거<br>나 잘못 설치되었습니다.                                                | 135 페이지의 " 시스템 메모<br>리 문제 해결 "을 참조하십<br>시오                                           |
| Memory<br>write/read<br>failure at<br>address, read<br>value expecting<br>value        | 메모리 모듈에 오류가 있거<br>나 잘못 설치되었습니다.                                                | 135 페이지의 " 시스템 메모<br>리 문제 해결 "을 참조하십<br>시오.                                          |
| Memory set to<br>minimum<br>frequency.                                                 | 절전을 위해 의도적으로 메<br>모리 주파수를 낮게 설정했<br>을 수 있습니다.                                  | 의도적인 설정이 아니라면<br>다른 시스템 메시지를 확인<br>하여 가능한 원인을 찾아봅<br>니다.                             |
|                                                                                        | 현재의 메모리 구성이 최소<br>주파수만 지원할 수도 있습<br>니다.                                        | 메모리 구성이 더 높은 주파<br>수를 지원하는지 확인합니<br>다. 96 페이지의 " 일반 메모<br>리 모듈 설치 지침 " 을 참조<br>하십시오. |
| Memory tests<br>terminated by<br>keystroke.                                            | 스페이스바를 눌러서 POST 참조용으로만 제공됩니다.<br>메모리 검사가 종료되었습<br>니다.                          |                                                                                      |

표 1-2. 시스템 메시지 / 계속 /

| 메시지                                      | 원인                                                                                                    | 수정 조치                                                                                                    |
|------------------------------------------|----------------------------------------------------------------------------------------------------|----------------------------------------------------------------------------------------------------|
| MEMTEST lane<br>failure<br>detected on x | 잘못된 메모리 구성입니다.<br>일치하지 않는 메모리 모듈<br>이 설치되어 있습니다.                                                          | 메모리 모듈이 올바른 구성<br>으로 설치되어 있는지 확인<br>합니다. 96 페이지의 " 일반<br>메모리 모듈 설치 지침 " 을<br>참조하십시오.                                                                                                    |
| No boot device<br>available              | 광학 드라이브 하위 시스템.<br>하드 드라이브 또는 하드 드<br>라이브 하위 시스템에 오류<br>가 있거나 설치되지 않았거<br>나 부팅 가능한 USB 키가 설<br>치되지 않았습니다. | 부팅 가능한 USB 키, CD 또<br>는 하드 드라이브를 사용합<br>니다. 문제가 지속되면 137<br>페이지의 " 내부 USB 키 문<br>제 해결 ", 128 페이지의<br>"USB 장치 문제 해결 ", 138<br>페이지의 "광학 드라이브<br>문제 해결 " 및 139 페이지의<br>" 하드 드라이브 문제 해결 "<br>을 참조하십시오. 부팅 장<br>치의 순서 설정에 대한 자세<br>한 내용은 49 페이지의 " 시<br>스템 설치 프로그램 및<br>UEFI 부팅 관리자 사용 " 을<br>참조하십시오. |
| No boot sector on<br>hard drive          | 시스템 설치 프로그램에 잘<br>못된 구성 설정이 있거나 하<br>드 드라이브에 운영 체제가<br>없습니다.                                              | 시스템 설치 프로그램의 하<br>드 드라이브 구성 설정을 확<br>인합니다. 49 페이지의 "시<br>스템 설치 프로그램 및<br>UEFI 부팅 관리자 사용 " 을<br>참조하십시오. 필요한 경우<br>하드 드라이브에 운영 체제<br>를 설치합니다. 운영 체제<br>설명서를 참조하십시오.                                                                                                    |
| No timer tick<br>interrupt               | 시스템 보드에 오류가 있습<br>니다.                                                                                     | 153 페이지의 " 도움말 얻기<br>" 를 참조하십시오.                                                                                                    |

표 1-2. 시스템 메시지 / *계속* /

| 메시지                                                                                | 원인                                                                                                    | 수정 조치                                                                                                    |
|------------------------------------------------------------------------------------|----------------------------------------------------------------------------------------------------|----------------------------------------------------------------------------------------------------|
| PCI BIOS failed<br>to install                                                      | 섀도잉 중에 PCIe 장치<br>BIOS ( 옵션 ROM) 검사 합<br>오류가 감지되었습니다.<br>확장 카드에 연결된 케이블<br>이 느슨하게 되었습니다 . 확<br>장 카드에 오류가 있거나 잘<br>못 설치되었습니다. | 확장 카드를 다시 장착합니<br>다. 해당 케이블이 모두 확<br>장 카드에 단단히 연결되어<br>있는지 확인합니다. 문제가<br>지속되면 141 페이지의 " 확<br>장 카드 문제 해결 "을 참조<br>하십시오.      |
| PCIe Training<br>Error: Expected<br>Link Width is x,<br>Actual Link Width<br>is y. | 드에 오류가 있거나 잘못 설 _드를 다시 장착합니다 . 141<br>치되었습니다.                                                                                | 특정 슬롯에 설치된 PCIe 카 지정된 슬롯 번호에 PCIe 카<br>페이지의 " 확장 카드 문제<br>해결 " 을 참조하십시오 . 문<br>제가 지속되면 153 페이지<br>의 " 도움말 얻기 " 를 참조하<br>십시오. |
| Plug & Play<br>Configuration<br>Error                                              | PCIe 장치를 초기화하는 데 _NVRAM_CLR 점퍼를 지우<br>오류가 발생했습니다. 시스 기 위치 (1 번 핀과 3 번 핀)<br>템 보드에 오류가 있습니다 . 로 설치한 후 시스템을 다시                 | 부팅합니다. 점퍼 위치에<br>대한 내용은 그림 6-1 을 참<br>조하십시오. 문제가 지속되<br>면 141 페이지의 " 확장 카드<br>문제 해결 " 을 참조하십시<br>$\mathfrak{L}$ .            |
| Quad rank DIMM<br>detected after<br>single rank or<br>dual rank DIMM in<br>socket. | 잘못된 메모리 구성입니다. 메모리 모듈이 올바른 구성                                                                                                | 으로 설치되어 있는지 확인<br>합니다. 96 페이지의 " 일반<br>메모리 모듈 설치 지침 " 을<br>참조하십시오.                                                           |

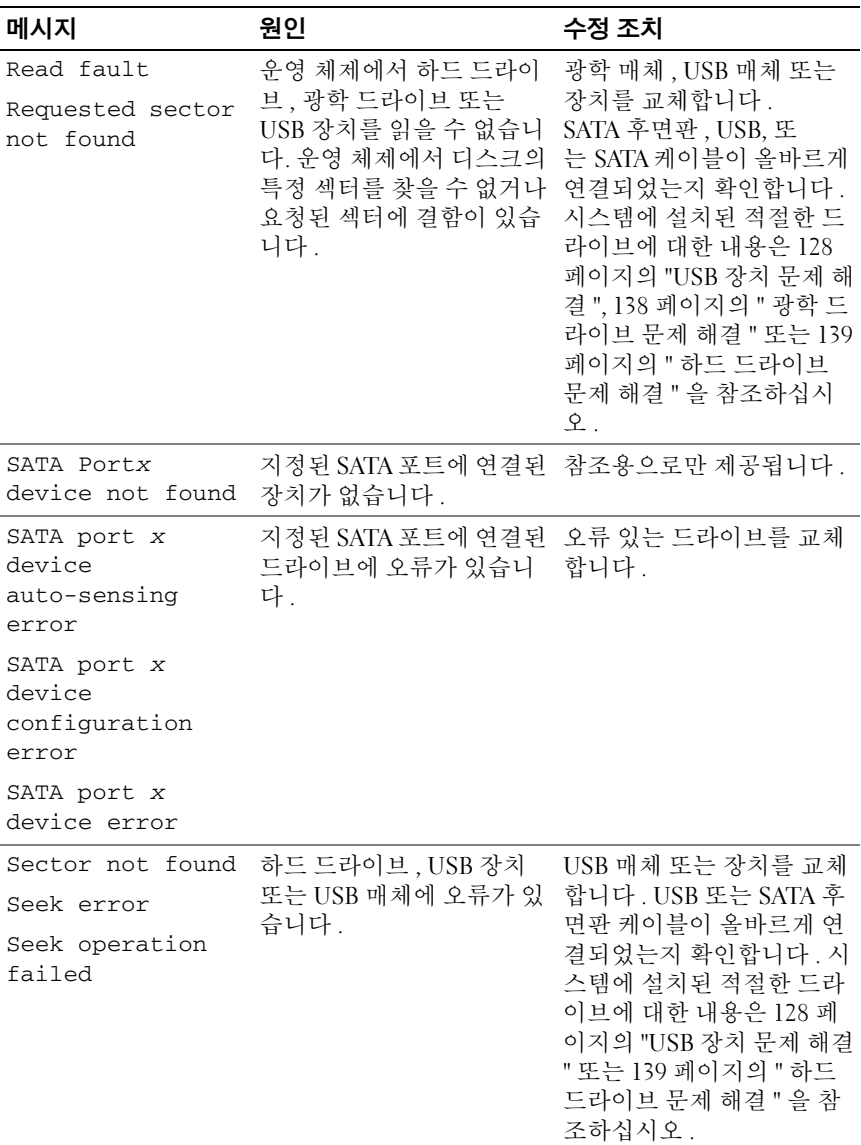

표 1-2. 시스템 메시지 / *계속* /

| 메시지                                                                                 | 원인                                                                                     | 수정 조치                                                                                                    |
|-------------------------------------------------------------------------------------|----------------------------------------------------------------------------------------|----------------------------------------------------------------------------------------------------|
| Shutdown failure                                                                    | 일반 시스템 오류입니다.                                                                          | 153 페이지의 " 도움말 얻기<br>" 를 참조하십시오.                                                                                                    |
| The amount of<br>system memory<br>has changed                                       | 메모리가 추가 또는 분리되<br>었거나 메모리 모듈에 오류<br>가 있을 수 있습니다.                                       | 메모리를 추가 또는 분리한<br>경우 이 메시지는 정보 제공<br>용이며 무시할 수 있습니다.<br>메모리를 추가하거나 분리<br>하지 않은 경우 SEL 을 검사<br>하여 단일 비트 또는 다중 비<br>트 오류가 감지되었는지 확<br>인하고 오류 있는 메모리 모<br>듈을 교체합니다. 135 페이<br>지의 " 시스템 메모리 문제<br>해결 " 을 참조하십시오. |
| The following<br>DIMMs should<br>match in<br>geometry:<br>$X, X, \ldots$            | 잘못된 메모리 구성입니다 .<br>지정된 메모리 모듈의 크기, 으로 설치되어 있는지 확인<br>등급 수 , 데이터 레인 수 등<br>이 일치하지 않습니다. | 메모리 모듈이 올바른 구성<br>합니다. 96 페이지의 " 일반<br>메모리 모듈 설치 지침 " 을<br>참조하십시오.                                                                                                    |
| The following<br>DIMMs should<br>match in rank<br>count: $x, x, \ldots$             |                                                                                        |                                                                                                    |
| The following<br>DIMMs should<br>match in size:<br>$X, X, \ldots$                   |                                                                                        |                                                                                                    |
| The following<br>DIMMs should<br>match in size<br>and geometry:<br>$X, X, \ldots$   |                                                                                        |                                                                                                    |
| The following<br>DIMMs should<br>match in size<br>and rank count:<br>$X, X, \ldots$ |                                                                                        |                                                                                                    |

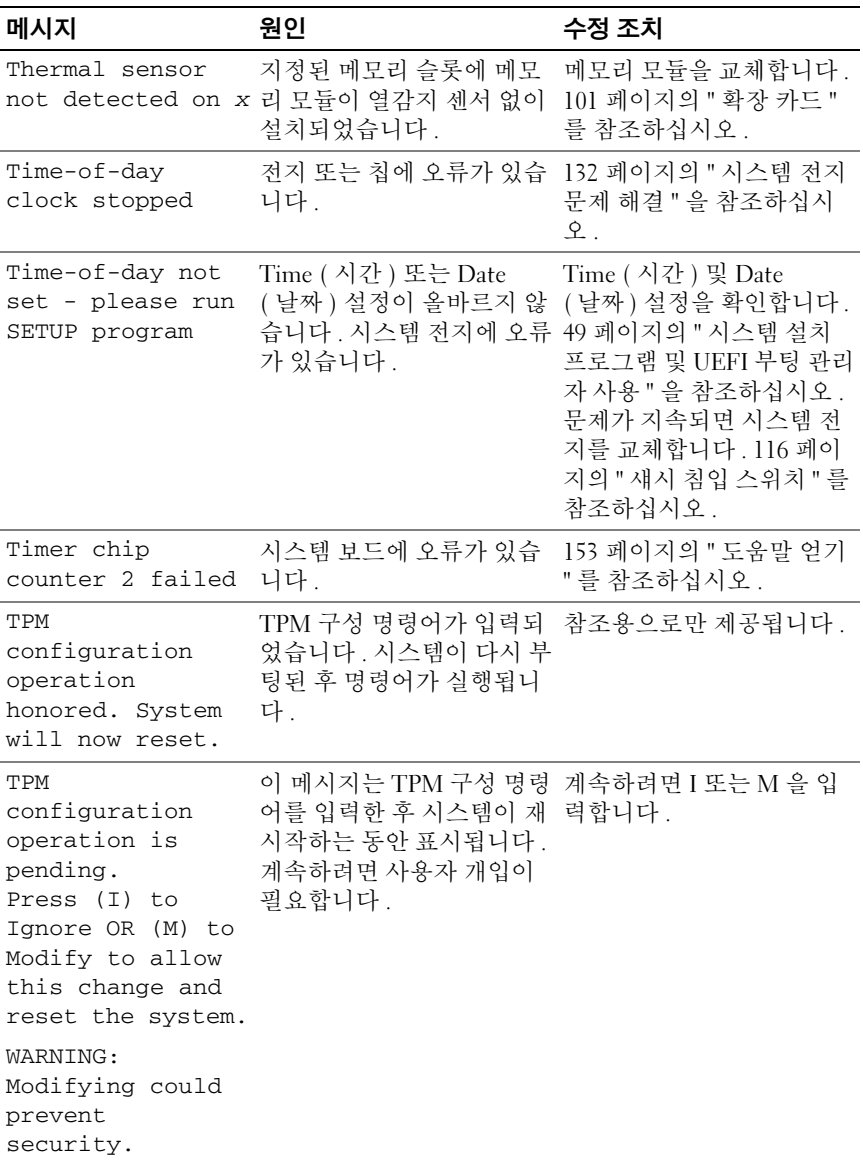

표 1-2. 시스템 메시지 / *계속* /

| 메시지                                                                                   | 원인                                                                                                    | 수정 조치                                                                                                    |
|---------------------------------------------------------------------------------------|----------------------------------------------------------------------------------------------------|----------------------------------------------------------------------------------------------------|
| TPM failure                                                                           | TPM ( 신뢰할 수 있는 플랫<br>폼 모듈 ) 기능이 실패했습<br>니다.                                                               | 153 페이지의 " 도움말 얻기<br>" 를 참조하십시오.                                                                                                    |
| Unable to launch<br>System Services<br>image. System<br>halted!                       | 시스템 펌웨어의 시스템 서<br>비스 이미지가 손상되었거<br>나 시스템 보드 교체로 인해<br>유실되었기 때문에 <f10><br/>키를 누른 후 시스템이 정지<br/>했습니다.</f10> | 전체 기능을 복원하려면 시<br>스템을 재시작한 후 Unified<br>Server Configurator 리포지<br>토리를 최신 소프트웨어로<br>업데이트합니다. 자세한 내<br>용은 Unified Server<br>Configurator 사용 설명서를<br>참조하십시오. |
| Unexpected<br>interrupt in<br>protected mode                                          | 메모리 모듈이 잘못 장착되<br>었거나 키보드 / 마우스 컨<br>트롤러 칩에 오류가 있습니<br>다.                                                 | 메모리 모듈을 다시 장착합<br>니다. 135 페이지의 " 시스<br>템 메모리 문제 해결 "을 참<br>조하십시오. 문제가 지속되<br>면 153 페이지의 " 도움말 얻<br>기 " 를 참조하십시오.                                           |
| Unsupported CPU<br>combination                                                        | 시스템이 프로세서를 지원<br>하지 않습니다.                                                                                 | 지원되는 프로세서를 설치<br>합니다. 110 페이지의 " 프                                                                                                    |
| Unsupported CPU<br>stepping<br>detected                                               |                                                                                                    | 로세서 " 를 참조하십시오.                                                                                                    |
| Unsupported<br>DIMM detected.<br>The following<br>DIMM has been<br>disabled: x        | 잘못된 메모리 구성입니다.<br>시스템은 실행되지만 지정<br>된 메모리 모듈은 비활성화<br>됩니다.                                                 | 메모리 모듈이 올바른 구성<br>으로 설치되어 있는지 확인<br>합니다. 96 페이지의 "일반<br>메모리 모듈 설치 지침 " 을<br>참조하십시오.                                                                        |
| Unsupported<br>memory<br>configuration.<br>DIMM mismatch<br>across slots<br>detected: | 잘못된 메모리 구성입니다.<br>지정된 슬롯에서 메모리 모<br>듈이 일치하지 않습니다.                                                         | 메모리 모듈이 올바른 구성<br>으로 설치되어 있는지 확인<br>합니다. 96 페이지의 " 일반<br>메모리 모듈 설치 지침 "을<br>참조하십시오.                                                                        |

 $X, X, \ldots$ 

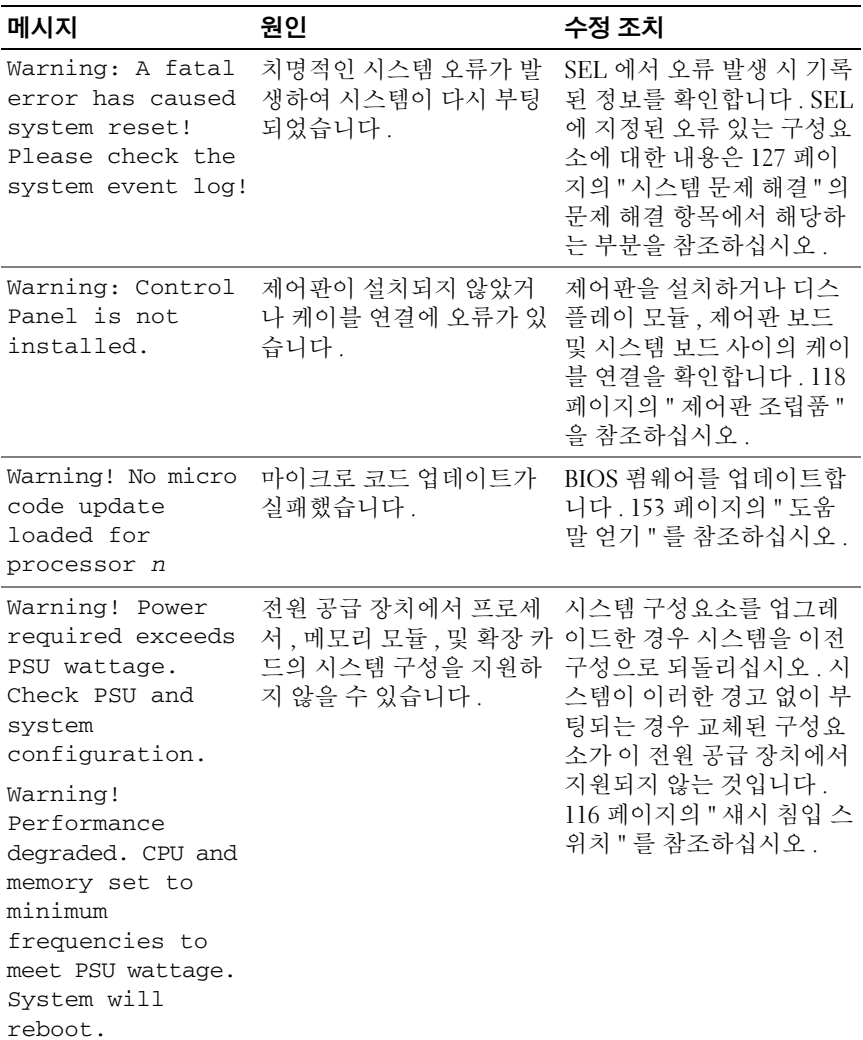

표 1-2. 시스템 메시지 / 계속 /

| 메시지                                                                                                    | 원인                                                                                                    | 수정 조치                                                                                                    |
|----------------------------------------------------------------------------------------------------|----------------------------------------------------------------------------------------------------|----------------------------------------------------------------------------------------------------|
| Warning!<br>Unsupported<br>memory<br>configuration<br>detected.<br>The memory<br>configuration is<br>not optimal.<br>The recommended<br>memory<br>configuration<br>is: <message></message> | 잘못된 메모리 구성입니다 .<br>시스템은 실행되지만 기능<br>이 감소됩니다.                                                                                                    | 메모리 모듈이 올바른 구성<br>으로 설치되어 있는지 확인<br>합니다. 96 페이지의 " 일반<br>메모리 모듈 설치 지침 " 을<br>참조하십시오 . 문제가 지속<br>되면 135 페이지의 " 시스템<br>메모리 문제 해결 "을 참조<br>하십시오. |
| Write fault<br>Write fault on<br>selected drive                                                                                                    | USB 장치 , USB 매체 , 광학 - USB 매체 또는 장치를<br>드라이브 조립품, 하드 드라 교체합니다. USB, SATA 후<br>이브 또는 하드 드라이브 하 면판, 또는 SATA 케이블이<br>위 시스템에 오류가 있습니 올바르게 연결되었는지 확<br>다. | 인합니다 . 자세한 내용은<br>128 페이지의 "USB 장치 문<br>제 해결 ", 137 페이지의 " 내<br>부 USB 키 문제 해결 " 및<br>139 페이지의 " 하드 드라이<br>브 문제 해결 " 을 참조하십<br>시오.             |

 $\mathbb Z$  주 : 이 표에서 사용된 약어 및 머리글자의 전체 이름은 support.dell.com/manuals 의 용어집을 참조하십시오 .

# 경고 메시지

경고 메시지는 가능한 문제를 경고하고 시스템이 작업을 계속하기 전에 응 답할 것을 요청하는 메시지를 표시합니다 . 예를 들면 , 디스켓을 포맷하기 전에 디스켓에 있는 모든 데이터가 유실될 수 있음을 경고하는 메시지가 표시됩니다 . 경고 메시지는 일반적으로 작업을 중단하며 y ( 예 ) 또는 n ( 아니오 ) 을 입력하여 응답할 것을 요청합니다 .

■ 주 : 경고 메시지는 응용프로그램 또는 운영 체제에서 생성됩니다 . 자세한 내 용은 운영 체제 또는 응용프로그램과 함께 제공된 설명서를 참조하십시오 .

# 진단 메시지

시스템에 대해 진단 검사를 실행하면 시스템 진단 유틸리티가 메시지를 생 성할 수 있습니다 . 시스템 진단 프로그램에 대한 자세한 내용은 143 [페이](#page-142-0) 지의 " 시스템 진단 [프로그램](#page-142-0) 실행 " 을 참조하십시오 .

# 경고 메시지

시스템 관리 소프트웨어는 해당 시스템에 대한 경고 메시지를 생성합니다. 경고 메시지에는 드라이브 , 온도 , <sup>팬</sup> <sup>및</sup> 전원 상태에 대한 정보 , 상태 , <sup>경</sup> <sup>고</sup> <sup>및</sup> 오류 메시지가 포함됩니다 . 자세한 내용은 시스템 관리 소프트웨어 설명서를 참조하십시오 .

# 기타 필요한 정보

경고 : 시스템과 함께 제공된 안전 및 규제 정보를 참조하십시오 . 보증 정보 는 이 문서에 포함되거나 별도의 문서로 제공될 수 있습니다 .

- *시작 안내서*에는 시스템 기능, 시스템 설치 및 기술 사양에 대한 개요가 기술되어 있습니다 .
- 운영 체제, 시스템 관리 소프트웨어, 시스템 업데이트 및 시스템과 함께 구입한 시스템 구성요소와 관련된 설명서 및 도구를 비롯하여 시스템 을 구성 및 관리하는 데 필요한 설명서 및 도구를 제공하는 모든 매체가 시스템과 함께 제공됩니다 .
- Unified Server Configurator 사용 설명서는 USC 설정 , 하드웨어 및 펌웨 어 구성 및 운영 체제 배포에 대한 정보를 제공합니다 .
- **24 주 :** 새로운 업데이트가 없는지 support.dell.com/manuals 에서 항상 확인하십 시오 . 업데이트에는 최신 정보가 수록되어 있으므로 다른 문서를 읽기 전에 반드시 먼저 참조하시기 바랍니다 .

#### 48 | 시스템 정보

# <span id="page-48-0"></span>시스템 설치 프로그램 및 UEFI 부 팅 관리자 사용

시스템 설치 프로그램을 실행하여 시스템 구성을 익히고 다음과 같은 작업 을 수행할 수 있습니다 .

- 하드웨어를 추가 또는 제거한 후 NVRAM 설정 변경
- 사용자가 선택할 수 있는 옵션 설정 또는 변경
- 내장형 장치 활성화 또는 비활성화

# 시스템 부팅 모드 선택

시스템 설치 프로그램을 사용하면 운영 체제를 설치하는 경우의 부팅 모드 를 지정할 수도 있습니다 .

- 기본값인 BIOS 부팅 모드는 표준 BIOS 수준 부팅 인터페이스입니다 .
- UEFI (Unified Extensible Firmware Interface) 부팅 모드는 시스템 BIOS 를 은폐하는 UEFI 사양에 기반하는 확장된 64 비트 부팅 인터페이스입 니다 . 이 인터페이스에 대한 자세한 내용은 63 [페이지의](#page-62-0) "UEFI 부팅 관 [리자](#page-62-0) 시작 " 을 참조하십시오 .

시스템 설치 프로그램의 Boot Mode ( 부팅 모드 ) 필드에서 부팅 모드를 선택합니다 . 부팅 모드를 지정하면 시스템은 해당 모드로 부팅되고 사용 자는 이 모드에서 운영 체제를 설치하게 됩니다 . 운영 체제를 설치한 후 해 당 운영 체제에 액세스하려면 동일한 부팅 모드 (BIOS 또는 UEFI) 로 시스 텍을 부팅해야 합니다. 해당 운영 체제를 다른 부팅 모드에서 부팅하려고 하면 시스템이 시작되는 즉시 정지하게 됩니다 .

■ 주 : UEFI 부팅 모드에서 운영 체제를 설치하려면 해당 운영 체제가 UEFI 호환 운영 체제여야 합니다 ( 예 : Microsoft Windows Storage Server 2008 x64 버전 ). DOS 및 32 비트 운영 체제는 UEFI 를 지원하지 않으므로 BIOS 부팅 모드에서만 설치할 수 있습니다 .

### <span id="page-49-0"></span>시스템 설치 프로그램 시작

- 1 시스템을 켜거나 재시작합니다 .
- 2 다음과 같은 메시지가 나타나면 즉시 <F2> 키를 누릅니다 .

<F2> = System Setup (<F2> = 시스템 설치 )

<F2> 키를 누르기 전에 운영 체제가 로드되기 시작하면 시스템이 부팅 을 완료하게 한 다음 시스템을 재시작하고 다시 시도합니다 .

#### 오류 메시지에 응답

시스템이 부팅되는 동안 오류 메시지가 나타날 경우 메시지 내용을 기록합 니다 . 메시지에 대한 설명이나 오류 수정 조치 사항은 33 [페이지의](#page-32-0) " 시스 템 [메시지](#page-32-0) " 를 참조하십시오 .

 $\mathscr{A}$  주 : 메모리 업그레이드를 설치한 후 , 시스템을 처음 시작하면 메시지가 표시 되는데 이는 정상적인 동작입니다 .

#### 시스템 설치 프로그램 탐색 키 사용

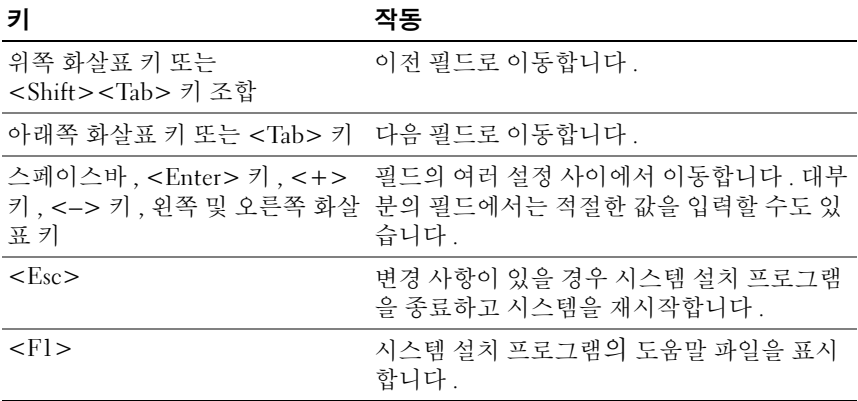

■ 주 : 대부분의 옵션에서 변경 사항은 즉시 적용되지 않고 기록되기만 하며 시 스템을 재시작해야 적용됩니다 .

#### 50 | 시스템 설치 프로그램 및 UEFI 부팅 관리자 사용

# 시스템 설치 프로그램 옵션

Main( 기본 ) 화면

Dell Inc. samm.dell.com> BIOS Version xx.yy.ss [This is DOS Setup] Service Tag: xuunnun Asset Tag: xnnnnnnnnn Embedded Server Management ...............................<Enter> Up, Down Arrow to select | SPACE, +, - to change | ESC to exit | F1 = Help

### ■ 주 : 시스템 설치 프로그램의 옵션은 시스템 구성에 따라 변경됩니다.

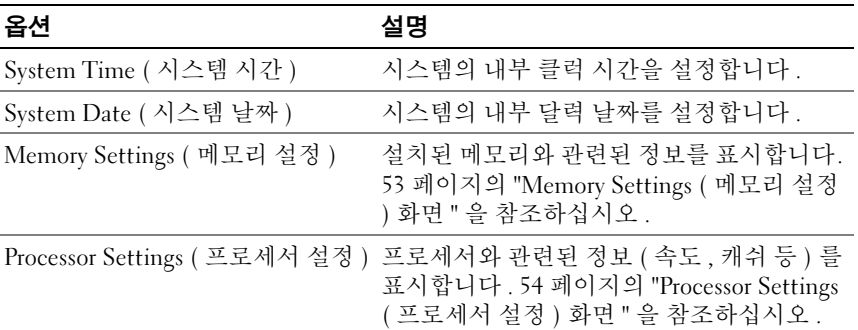

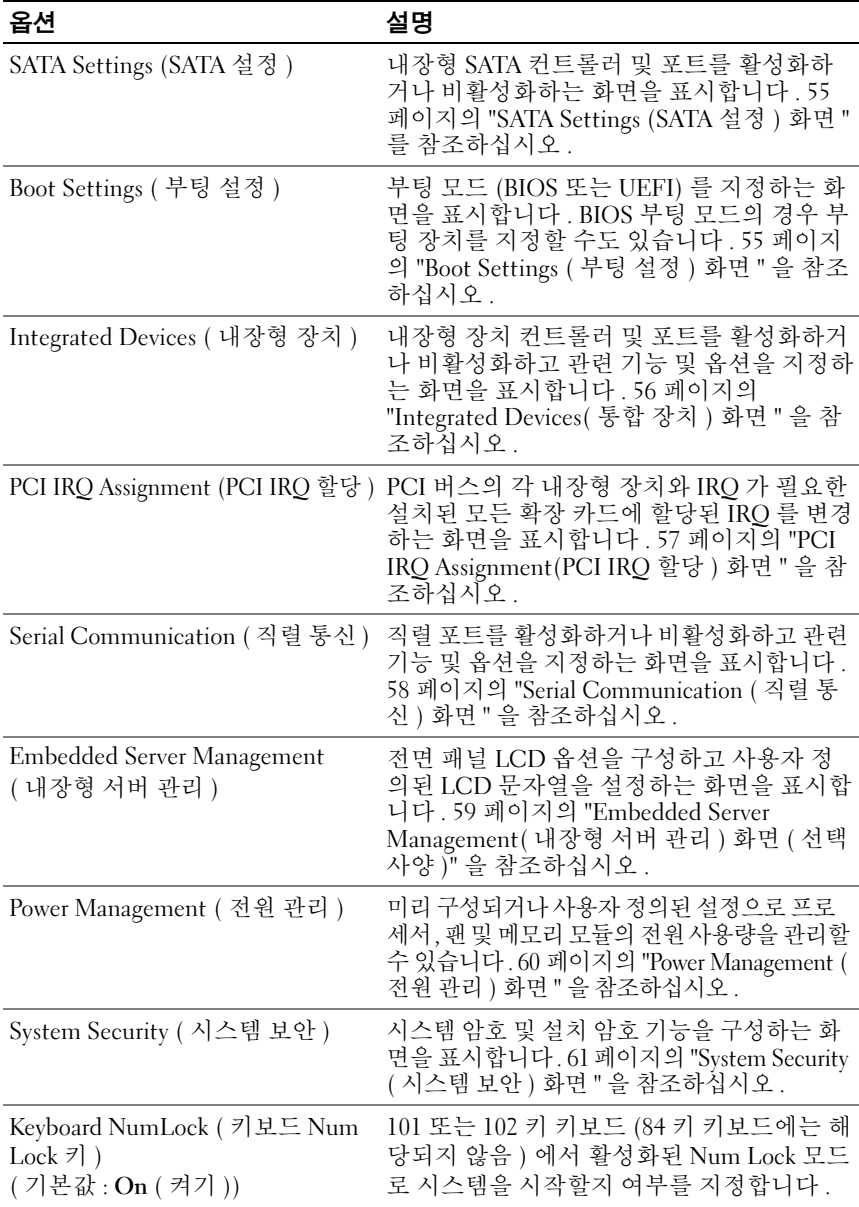

#### 52 | 시스템 설치 프로그램 및 UEFI 부팅 관리자 사용

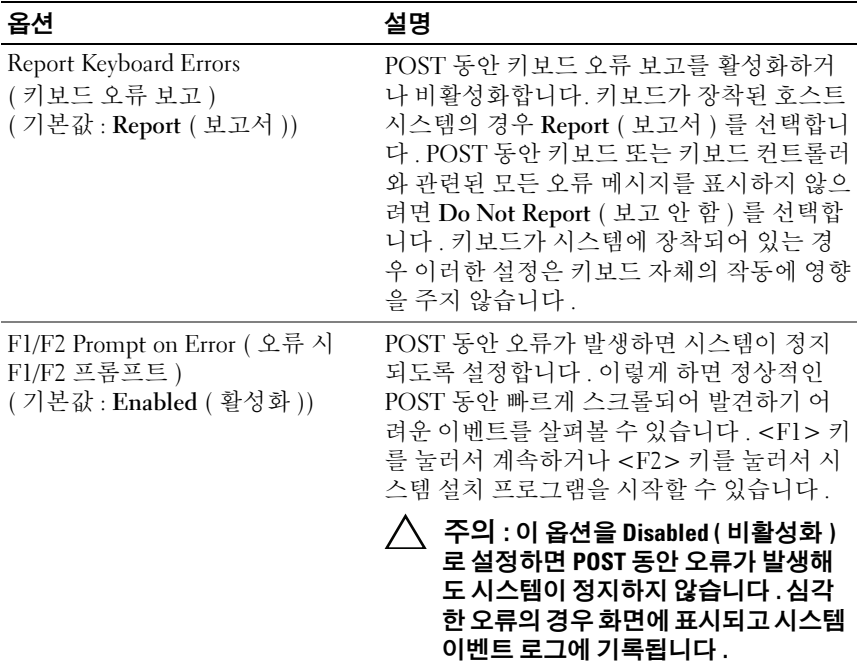

### <span id="page-52-0"></span>Memory Settings ( 메모리 설정 ) 화면

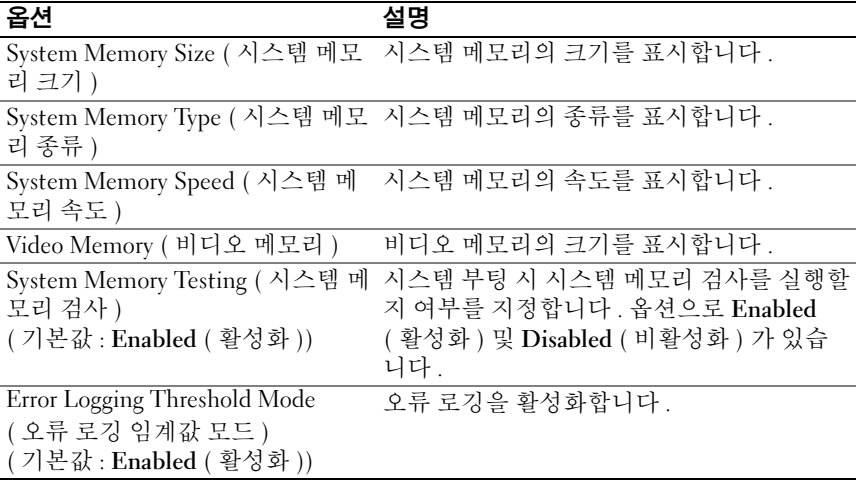

### <span id="page-53-0"></span>Processor Settings ( 프로세서 설정 ) 화면

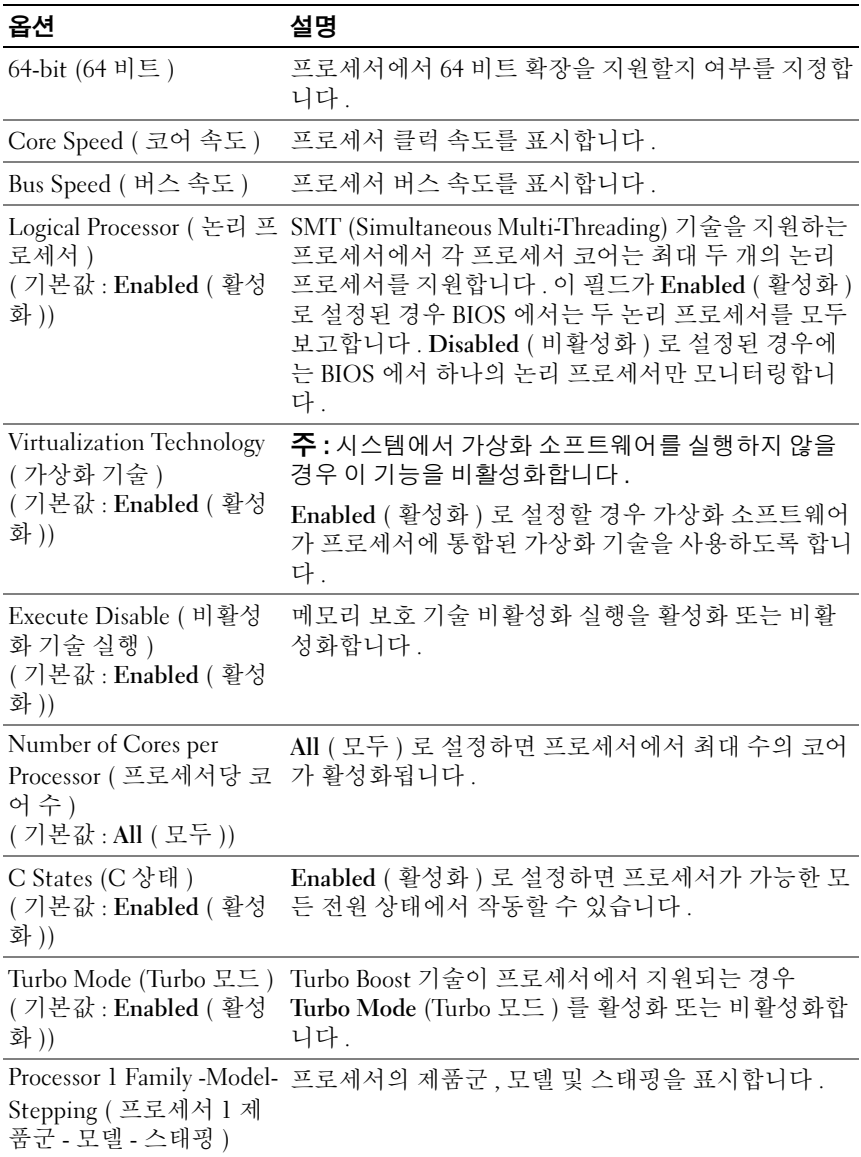

### <span id="page-54-0"></span>SATA Settings (SATA 설정 ) 화면

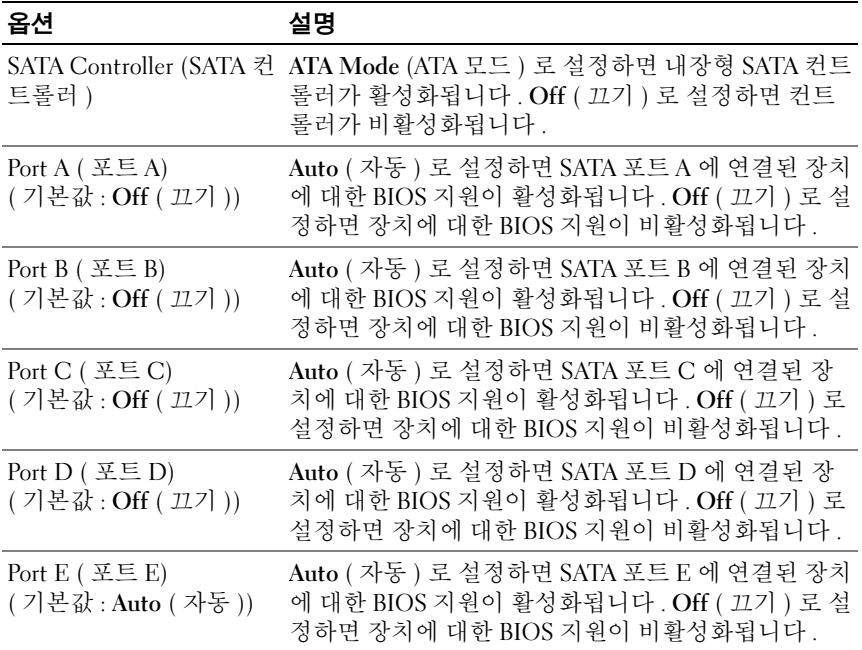

### <span id="page-54-1"></span>Boot Settings ( 부팅 설정 ) 화면

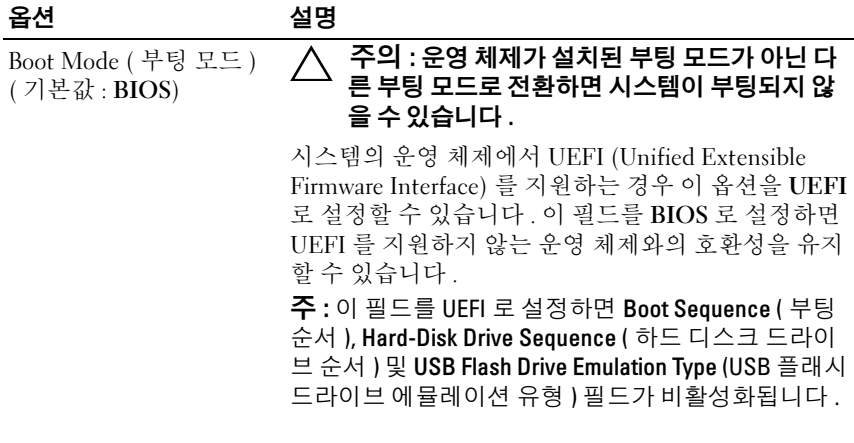

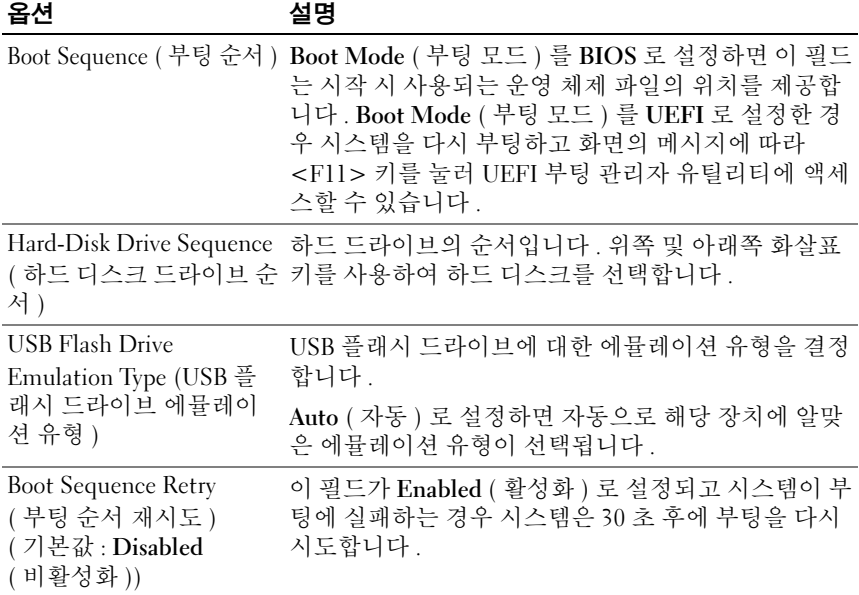

### <span id="page-55-0"></span>[Integrated Devices\(](#page-55-0) 통합 장치 ) 화면

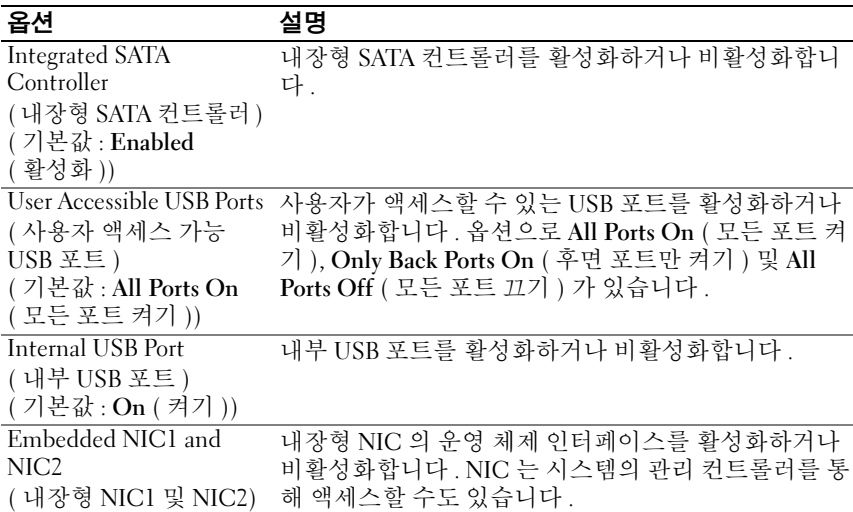

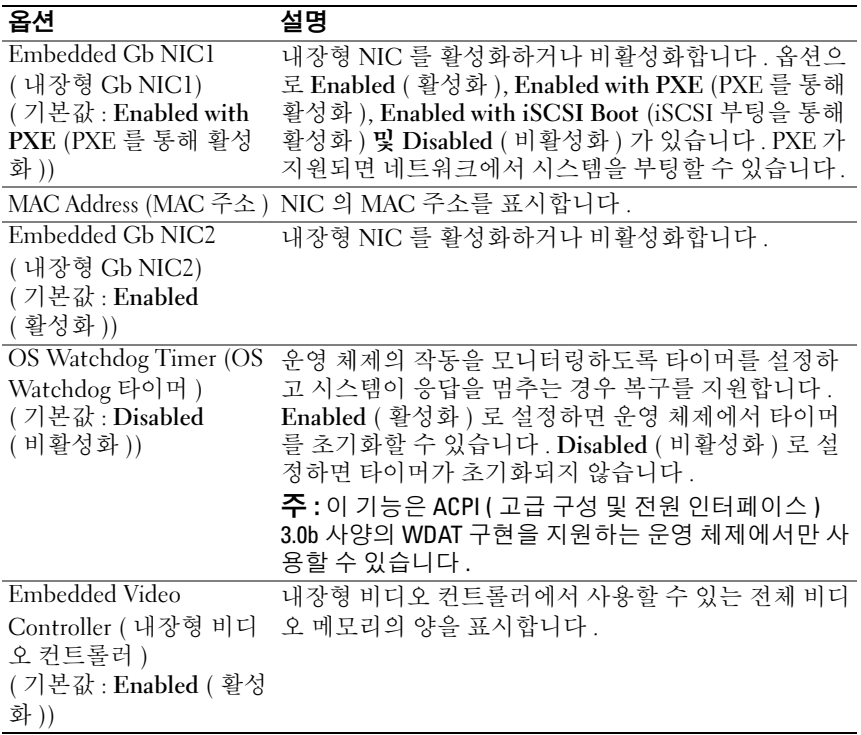

### <span id="page-56-0"></span>[PCI IRQ Assignment\(PCI IRQ](#page-56-0) 할당 ) 화면

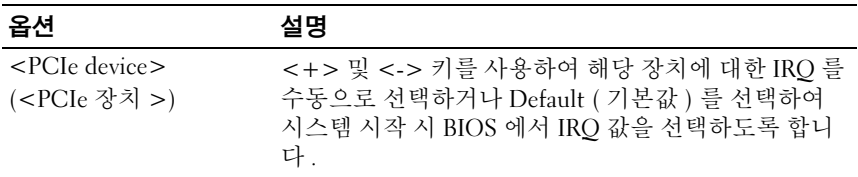

### <span id="page-57-0"></span>Serial Communication ( 직렬 통신 ) 화면

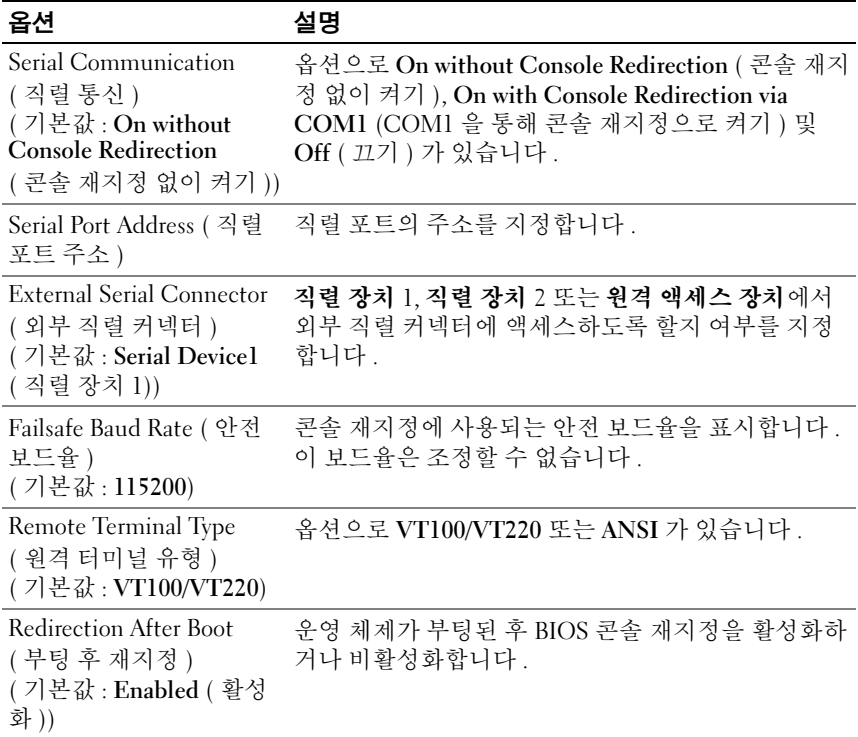

<span id="page-58-0"></span>[Embedded Server Management\(](#page-58-0) 내장형 서버 관리 ) 화면 ( 선택 사양 )

| 옵션                                          | 설명                                                                                                    |
|---------------------------------------------|----------------------------------------------------------------------------------------------------|
| Front Panel LCD Options<br>(전면 패널 LCD 옵션)   | 옵션으로 User Defined String ( 사용자 정의 문자열 ),<br>Model Number ( 모델 번호 ) 또는 None ( 없음 ) 이 있<br>습니다.                                                                                                    |
|                                             | LCD 홈 화면이 이러한 세 가지 선택 사항 이외의 다른<br>옵션으로 설정된 경우 이 옵션은 BIOS 에서<br>"Advanced ( 고급 )" 로 표시됩니다 . 이 경우 다른<br>LCD 구성 유틸리티 (예 : BMC, iDRAC 구성 유틸리<br>티 또는 LCD 패널 메뉴 ) 를 통해 User Defined String<br>(사용자 정의 문자열), Model Number ( 모델 번호)<br>또는 None ( 없음 ) 으로 다시 설정하지 않으면 BIOS<br>에서 이 옵션을 변경할 수 없습니다. |
| User-Defined LCD String<br>(사용자 정의 LCD 문자열) | LCD 모듈 화면에 표시될 시스템의 이름이나 다른 식<br>별자를 입력할 수 있습니다.                                                                                                    |

### <span id="page-59-0"></span>Power Management ( 전원 관리 ) 화면

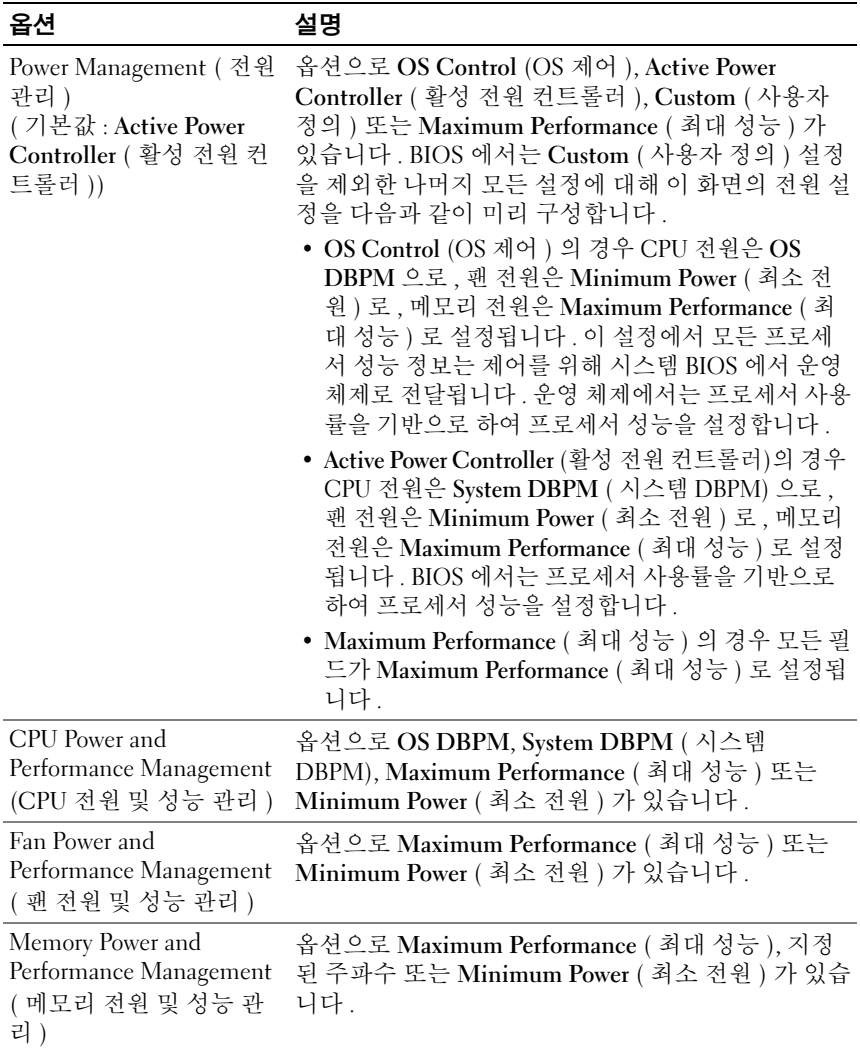

### <span id="page-60-0"></span>System Security ( 시스템 보안 ) 화면

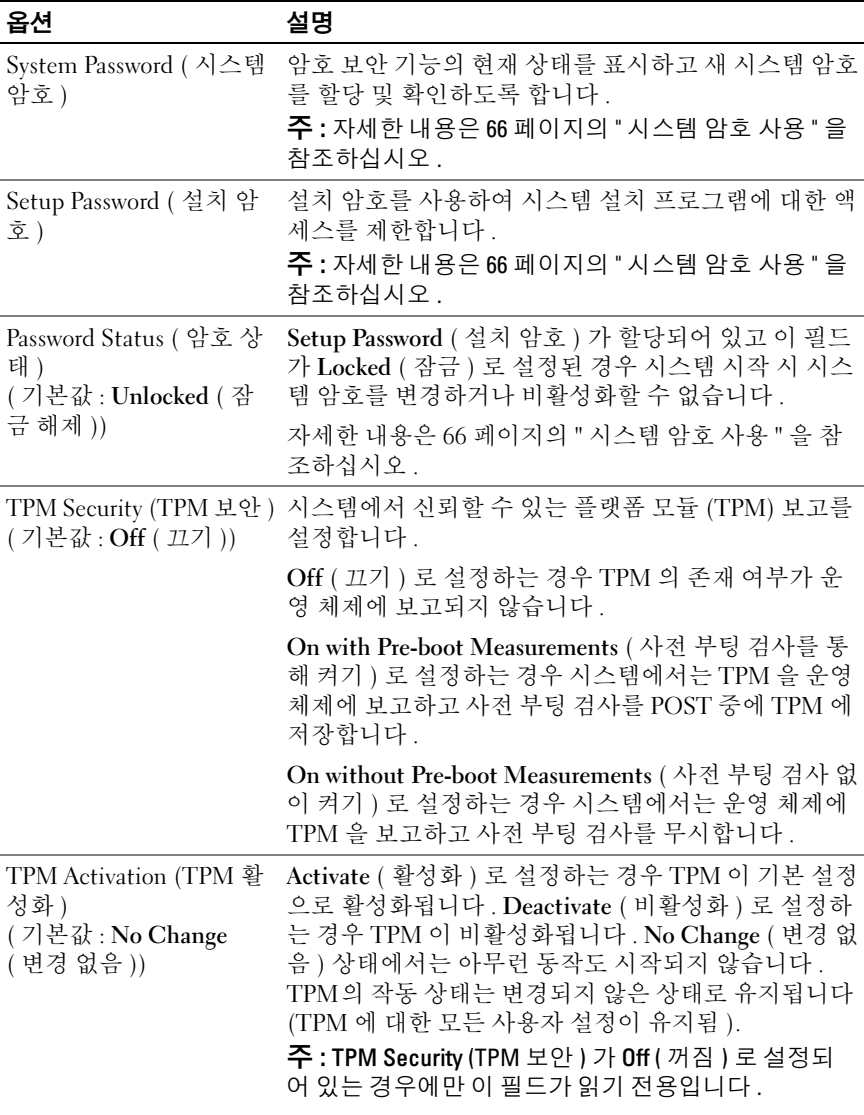

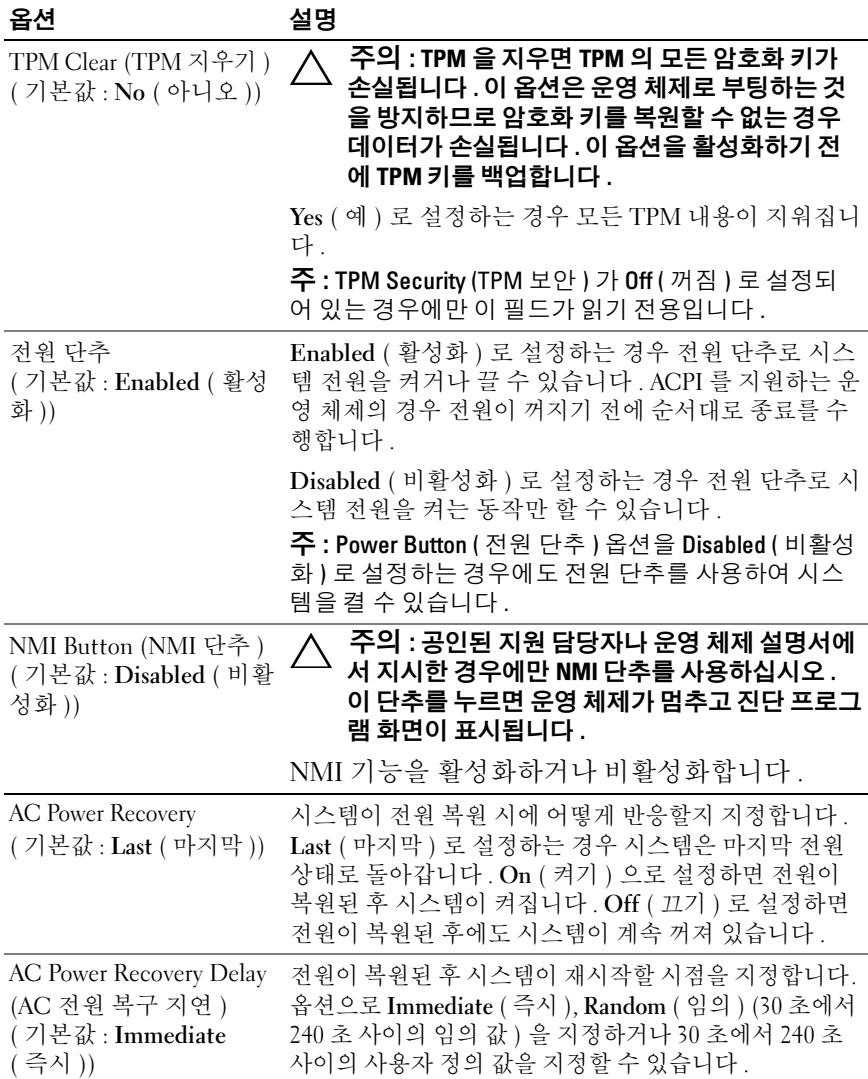

#### 62 | 시스템 설치 프로그램 및 UEFI 부팅 관리자 사용

#### Exit ( 종료 ) 화면

시스템 설치 프로그램을 종료하려면 <Esc> 키를 누릅니다 . 그러면 Exit ( 종료 ) 화면이 나타납니다 .

- Save Changes and Exit ( 변경 사항 저장 및 종료 )
- Discard Changes and Exit ( 변경 사항 취소 및 종료 )
- Return to Setup ( 설치 프로그램으로 돌아가기 )

# <span id="page-62-0"></span>UEFI 부팅 관리자 시작

 $\mathscr{U}_4$  주 : UFFI 부팅 모드에서 운영 체제를 설치하려면 해당 운영 체제가 64 비트 UEFI 호환 운영 체제여야 합니다 ( 예 : Microsoft Windows Server 2008 x64 버전 ). DOS 및 32 비트 운영 체제는 BIOS 부팅 모드에서만 설치할 수 있습니다 .

■ 주 : UEFI 부팅 관리자에 액세스하려면 시스템 설치 프로그램에서 부팅 모드 가 IIFFI 로 석정되어야 한니다 .

UEFI 부팅 관리자를 사용하면 다음 작업을 수행할 수 있습니다 .

- 부팅 옵션 추가 , 삭제 및 정렬
- 다시 부팅 없이 시스템 설치 프로그램 및 BIOS 수준 부팅 옵션에 액세스
- 1 시스템을 켜거나 재시작합니다 .
- 2 다음과 같은 메시지가 나타나면 <F11> 키를 누릅니다 .

<F11> = UEFI Boot Manager (<F11> = UEFI 부팅 관리자 )

■ 주 : USB 키보드가 활성화되어 있지 않으면 시스템에서 응답하지 않습 니다 .

<F11> 키를 누르기 전에 운영 체제가 로드되기 시작하면 시스템이 부 팅을 완료하게 한 다음 시스템을 재시작하고 다시 시도합니다 .

### UEFI 부팅 관리자 탐색 키 사용

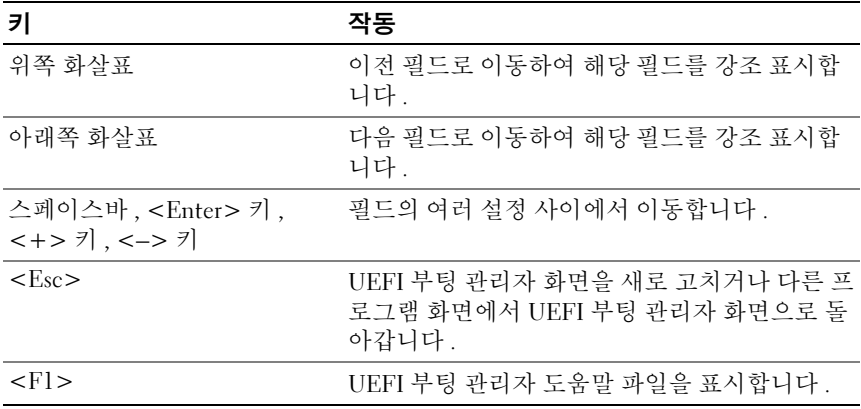

### UEFI Boot Manager (UEFI 부팅 관리자 ) 화면

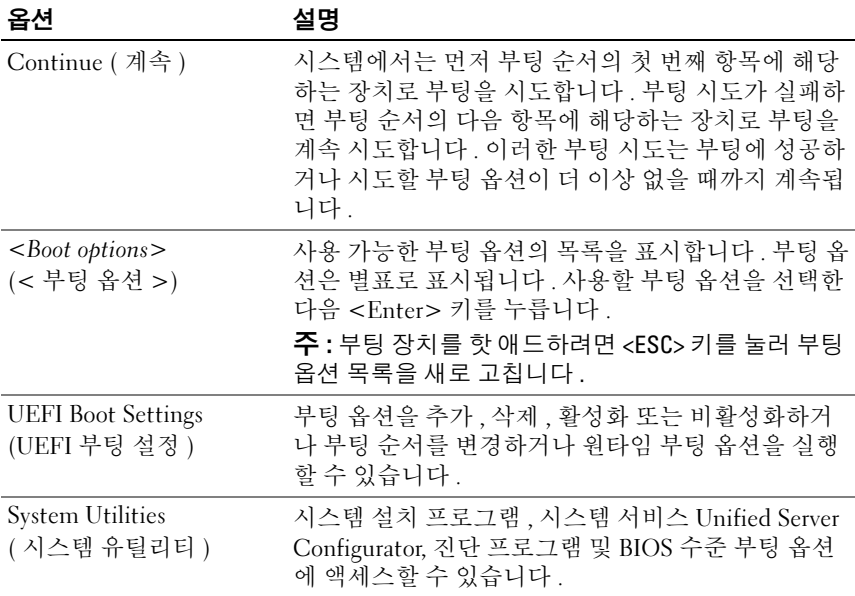

#### 64 | 시스템 설치 프로그램 및 UEFI 부팅 관리자 사용

### UEFI Boot Settings (UEFI 부팅 설정 ) 화면

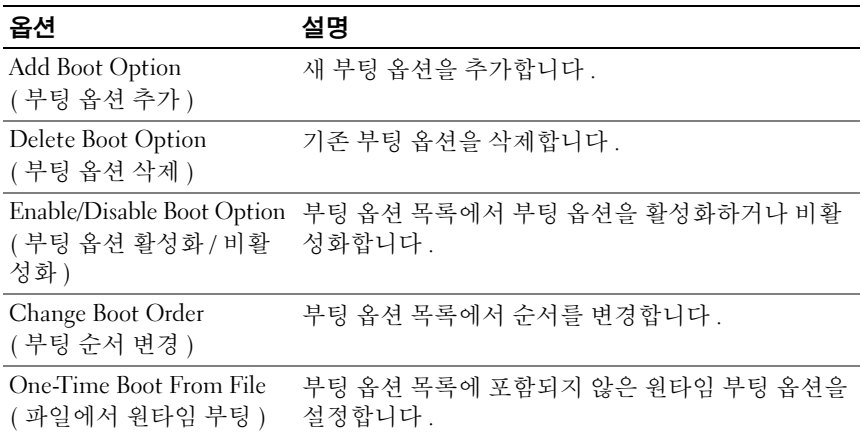

### System Utilities ( 시스템 유틸리티 ) 화면

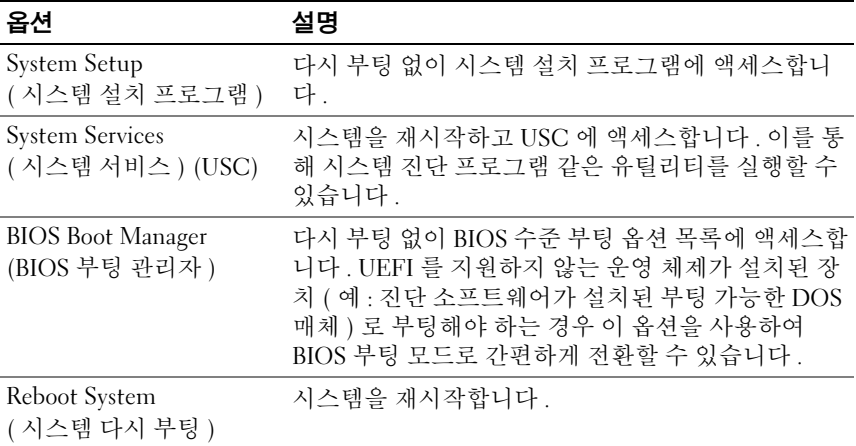

# 시스템 및 설치 암호 기능

 $\mathbb Z$  주 : 잊어버린 암호의 처리 방법은 152 페이지의 " 잊은 암호 [비활성화](#page-151-0) " 를 참 조하십시오 .

본 시스템은 시스템 암호 기능이 활성화되지 않은 상태로 제공됩니다 . 시 스템 암호 보호를 활성화한 상태로만 시스템을 작동하십시오 .

주의 : 암호 기능은 시스템 데이터에 대한 기본적인 수준의 보안을 제공합니 다 .

주의 : 실행 중인 시스템을 그대로 두고 자리를 비우는 경우 누구나 시스템에 저장된 데이터에 액세스할 수 있습니다 .

#### <span id="page-65-0"></span>시스템 암호 사용

시스템 암호가 할당된 경우 시스템 시작 이후 시스템 암호를 입력하라는 메시지가 나타나며 해당 암호를 가진 사용자만 시스템을 제한 없이 사용할 수 있습니다 .

#### 시스템 암호 할당

시스템 암호를 할당하기 전에 먼저 시스템 설치 프로그램을 시작하여 System Password ( 시스템 암호 ) 옵션을 확인합니다 .

시스템 암호가 할당되어 있으면 System Password ( 시스템 암호 ) 가 Enabled ( 활성화 ) 로 설정된 것입니다 . Password Status ( 암호 상태 ) 가 Unlocked ( 잠금 해제 ) 로 설정되어 있는 경우 시스템 암호를 변경할 수 있 습니다 . Locked ( 잠금 ) 로 설정되어 있는 경우 시스템 암호를 변경할 수 없습니다 . 시스템 보드의 암호 점퍼를 비활성화하면 System Password ( 시 스템 암호 ) 가 Disabled ( 비활성화 ) 로 설정되므로 암호를 변경하거나 새 암호를 입력할 수 없습니다 .

시스템 암호를 할당하지 않았고 시스템 보드의 암호 점퍼가 활성 위치에 있 는 경우 System Password ( 시스템 암호 ) 는 Not Enabled ( 활성화되지 않음 ) 이고 Password Status ( 암호 상태 ) 는 Unlocked ( 잠금 해제 ) 입니다 . 시스템 암호를 할당하려면 다음을 수행하십시오 .

- 1 Password Status (암호 상태)가 Unlocked (잠금 해제)인지 확인합니다.
- 2 System Password ( 시스템 암호 ) 옵션을 선택하고 <Enter> 키를 누릅니 다 .

3 새 시스템 암호를 입력합니다 .

암호는 최대 32 자까지 사용할 수 있습니다 .

암호를 입력하면 자리 표시자가 필드에 표시됩니다 .

암호는 대소문자를 구분하지 않고 할당됩니다 . 일부 키 조합은 유효하 지 않습니다 . 유효하지 않은 키 조합을 입력하면 시스템에서 경고음이 발생합니다 . 입력한 문자를 지우려면 <Backspace> 키 또는 왼쪽 화살 표 키를 누릅니다.

- **<mark>◇</mark> 주 :** 시스템 암호를 할당하지 않고 필드에서 나오려면 <Enter> 키를 눌러 다른 필드로 이동하거나 [단계](#page-66-0) 5 를 완료하기 전에 <Esc> 키를 누릅니다 .
- 4 <Enter> 키를 누릅니다 .
- <span id="page-66-0"></span>5 암호를 확인하려면 암호를 다시 입력하고 <Enter> 키를 누릅니다 .

System Password ( 시스템 암호 ) 의 설정이 Enabled ( 활성화 ) 로 변경 됩니다 . 시스템 설치 프로그램을 종료하고 시스템을 사용합니다 .

6 암호 보호 기능이 적용되도록 지금 시스템을 다시 부팅하거나 작업을 계속 지행합니다 .

■ 주 : 암호 보호 기능은 시스템을 다시 부팅해야만 적용됩니다.

#### 시스템 암호를 사용하여 시스템 보안

 $\mathbb Z$  주 : 설치 암호 (69 [페이지의](#page-68-0) " 설치 암호 사용 "참조 ) 를 할당하면 시스템 암호 대신 설치 암호를 사용할 수 있습니다 .

Password Status ( 암호 상태 ) 가 Unlocked ( 잠금 해제 ) 인 경우 암호 보안 기능을 활성화된 채로 두거나 암호 보안 기능을 비활성화할 수 있습니다 . 암호 보안 기능을 활성 상태로 두려면 다음을 수행하십시오 .

- 1 시스템을 켜거나 <Ctrl><Alt><Del> 키 조합을 눌러 시스템을 다시 부팅합니다.
- 2 암호를 입력하고 <Enter> 키를 누릅니다 .

암호 보안 기능을 비활성화하려면 다음을 수행하십시오 .

- 1 시스템을 켜거나 <Ctrl><Alt><Del> 키 조합을 눌러 시스템을 다시 부팅함니다 .
- 2 암호를 입력하고 <Ctrl><Enter> 키 조합을 누릅니다 .

Password Status ( 암호 상태 ) 를 Locked ( 잠금 ) 로 설정하는 경우 다시 부팅 시에 메시지가 나타나면 암호를 입력하고 <Enter> 키를 눌러야 합니다 .

잘못된 시스템 암호를 입력하면 암호를 다시 입력하라는 메시지가 표시됩 니다 . 올바른 암호를 입력할 수 있는 기회는 세 번입니다 . 잘못된 암호를 세 번 입력하면 시스템이 정지되었다는 오류 메시지가 나타나고 시스템이 종료됩니다 .

시스템을 종료하고 재시작한 후에도 올바른 암호를 입력할 때까지 이 오류 메시지가 계속 표시됩니다

■ 주 : 시스템이 무단으로 변경되는 것을 방지하려면 System Password ( 시스템 암호 ) 및 Setup Password ( 설치 암호 ) 옵션과 함께 Password Status ( 암호 상 태 ) 옵션을 사용할 수 있습니다 .

#### 기존 시스템 암호 삭제 또는 변경

- <span id="page-67-0"></span>1 암호를 입력하라는 메시지가 표시되면 <Ctrl><Enter> 키 조합을 눌 러 기존 시스템 암호를 비활성화합니다 . 설치 암호를 입력하라는 메시지가 나타나면 네트워크 관리자에게 문의 하십시오 .
- 2 POST 중에 <F2> 키를 눌러 시스템 설치 프로그램을 시작합니다 .
- 3 System Security (시스템 보안) 화면에서 Password Status (암호 상태)가 Unlocked ( 잠금 해제 ) 로 설정되어 있는지 확인합니다 .
- 4 시스템 암호를 입력합니다 .
- <span id="page-67-1"></span>5 System Password (시스템 암호)가 Not Enabled (활성화되지 않음)로 표 시되어 있는지 확인합니다 .

System Password ( 시스템 암호 ) 가 Not Enabled ( 활성화되지 않음 ) 로 표시되면 시스템 암호가 삭제된 것입니다 . System Password ( 시스템 암 호 ) 가 Enabled ( 활성화 ) 로 표시되면 <Alt><B> 키 조합을 눌러 시 스템을 재시작한 다음 [단계](#page-67-0) 1~ [단계](#page-67-1) 5 를 반복합니다 .

### <span id="page-68-0"></span>설치 암호 사용

#### <span id="page-68-1"></span>설치 암호 할당

Setup Password ( 설치 암호 ) 가 Not Enabled ( 활성화되지 않음 ) 로 설정 되어 있는 경우에만 설치 암호를 할당할 수 있습니다 . 설치 암호를 할당하 려면 Setup Password ( 설치 암호 ) 옵션을 선택하고 <+> 또는 <–> 키를 누릅니다 <sup>.</sup> 암호를 입력하고 확인하라는 메시지가 표시됩니다 .

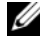

주 : 설치 암호는 시스템 암호와 동일하게 지정할 수 있습니다 . 두 암호를 다 르게 설정할 경우 시스템 암호 대신 설치 암호를 사용할 수는 있지만 설치 암 호 대신 시스템 암호를 사용할 수는 없습니다 .

암호는 최대 32 자까지 사용할 수 있습니다 .

암호를 입력하면 자리 표시자가 필드에 표시됩니다 .

암호는 대소문자를 구분하지 않고 할당됩니다 . 일부 키 조합은 유효하지 않습니다 . 유효하지 않은 키 조합을 입력하면 시스템에서 경고음이 발생 합니다 . 입력한 문자를 지우려면 <Backspace> 키 또는 왼쪽 화살표 키를 누릅니다 .

암호를 확인하면 Setup Password ( 설치 암호 ) 설정이 Enabled ( 활성화 ) 로 변경됩니다 . 다음에 시스템 설치 프로그램을 시작하면 설치 암호를 입 력하라는 메시지가 표시됩니다 .

Setup Password ( 설치 암호 ) 옵션에 대한 변경 사항은 시스템을 재시작하 지 않아도 즉시 적용됩니다 .

#### 활성화된 설치 암호를 사용하여 시스템 작동

Setup Password ( 설치 암호 ) 를 Enabled ( 활성화 ) 로 설정한 경우 시스템 설치 프로그램의 옵션을 변경하기 전에 설치 암호를 정확하게 입력해야 합 니다 .

잘못된 암호를 계속하여 세 번 이상 입력할 경우 시스템 설치 프로그램 화 면을 볼 수는 있으나 변경할 수 없습니다 . System Password ( 시스템 암호 ) 설정이 Enabled ( 활성화 ) 가 아니고 시스템 암호가 Password Status ( 암호 상태 ) 옵션을 통해 잠기지 않은 경우에는 예외적으로 시스템 암호를 할당 할 수 있습니다 . 그러나 이 경우에도 기존의 시스템 암호를 변경하거나 비 활성화할 수는 없습니다 .

 $\mathscr{U}$  주 : 시스템 암호가 무단으로 변경되지 않도록 하려면 Setup Password ( 설치 암호 ) 옵션과 Password Status ( 암호 상태 ) 옵션을 결합하여 사용할 수 있습니 다.

#### 기존 설치 암호 삭제 또는 변경

- 1 시스템 설치 프로그램을 시작하고 System Security ( 시스템 보안 ) 를 선 택합니다 .
- 2 Setup Password ( 설치 암호 ) 를 선택하고 <Enter> 키를 눌러 설치 암호 창에 액세스합니다 . <Enter> 키를 두 번 눌러 기존의 설치 암호를 지우 십시오 .

설정이 Not Enabled ( 활성화되지 않음 ) 로 변경됩니다 .

3 설치 암호를 새로 할당하려면 "설치 암호 [할당](#page-68-1)"에 설명된 절차를 수행하 십시오 .

## 내장형 시스템 관리

USC (Unified Server Configurator) 는 서버 사용 주기 전반에 걸쳐 내장형 화경에서 시스템 및 저장신를 관리할 수 있는 내장형 유틸리티입니다. USC 는 부팅 순서 동안 시작될 수 있으며 운영 체제와 독립적으로 작동할 수 있습니다 .

■ 주 : 특정한 플랫폼 구성에서는 USC 가 제공하는 모든 기능을 지원하지 않을 수 있습니다 .

다음과 같은 USC 의 기능이 BMC ( 베이스보드 관리 컨트롤러 ) 가 설치된 시스템에서 지원됩니다 .

- 운영 체제 설치
- 진단 프로그램을 실행하여 메모리, I/O 장치, 프로세서, 물리 디스크 및 기타 주변 장치를 확인합니다

선택 사양인 iDRAC6 Express 카드가 설치된 경우 USC 는 다음과 같은 추 가 기능을 제공합니다.

- 펌웨어 업데이트 다운로드 및 적용
- 하드웨어 및 펌웨어 구성

USC 설정 , 하드웨어 및 펌웨어 구성 , 운영 체제 배포 등에 대한 자세한 내용 은 Dell 지원 웹 사이트 (support.dell.com/manuals) 에서 Dell Unified Server Configurator 사용 설명서를 참조하십시오 .

#### 70 | 시스템 설치 프로그램 및 UEFI 부팅 관리자 사용

# 베이스보드 관리 컨트롤러 구성

 $\mathbb Z$  주 : 시스템에 iDRAC6 Express 카드가 설치되어 있는 경우 BMC 유틸리티는 iDRAC6 유틸리티로 대체됩니다 .

BMC 를 사용하여 시스템의 구성 , 모니터링 및 복구를 원격으로 수행할 수 있습니다 . BMC 는 다음 기능을 제공합니다 .

- 시스템의 내장형 NIC 사용
- 오류 로깅 및 SNMP 경고 활성화
- 시스템 이벤트 로그 및 센서 상태에 대한 액세스 제공
- 전원 켜기 및 끄기를 포함하는 시스템 기능 제어
- 시스템의 전원 상태 또는 시스템의 운영 체제에 관계없이 독립적으로 작동
- 시스템 설치, 텍스트 기반 유틸리티, 운영 체제 콘솔에 대한 텍스트 콘솔 재지정 제공

 $\mathbb Z$  주 : 내장형 NIC 를 통해 BMC 에 원격으로 액세스하려면 내장형 NIC1 에 네트 워크를 연결해야 합니다 .

BMC 사용에 대한 자세한 내용은 BMC 및 시스템 관리 응용프로그램 설명 서를 참조하십시오 .

#### BMC 설치 모듈 시작

- 1 시스템을 켜거나 재시작합니다 .
- 2 POST 후 메시지가 표시되면 <Ctrl><E> 키 조합을 누릅니다 . <Ctrl><E> 키 조합을 누르기 전에 운영 체제가 로드되기 시작하면 시 스템이 부팅을 완료하게 한 다음 시스템을 재시작하고 다시 시도합니 다 .

# iDRAC 구성 유틸리티

iDRAC 구성 유틸리티는 사전 부팅 구성 환경으로 사용자는 이를 통해 iDRAC6 및 관리되는 서버에 대한 매개변수를 확인하고 설정할 수 있습니 다 .

iDRAC 구성 유틸리티는 다음 기능을 제공합니다 .

- 오류 로깅 및 SNMP 경고 활성화
- 시스템 이벤트 로그 및 센서 상태에 대한 액세스 제공
- 전원 켜기 및 끄기를 포함하는 시스템 기능 제어
- 시스템의 전원 상태 또는 시스템의 운영 체제에 관계없이 독립적으로 작동
- 시스템 설치, 텍스트 기반 유틸리티, 운영 체제 콘솔에 대한 텍스트 콘솔 재지정 제공

iDRAC 구성 유틸리티는 이외에 다음과 같은 추가 기능도 제공합니다 .

- 내장형 NIC1 을 통한 iDRAC6 LAN 을 구성 , 활성화 , 또는 비활성화합 니다
- IPMI over LAN 활성화 또는 비활성화
- LAN PET (Platform Event Trap) 대상 활성화
- 가상 매체 장치 연결 또는 분리
- 관리자 이름과 암호 변경 및 사용자 권한 관리

• SEL ( 시스템 이벤트 로그 ) 메시지 보기 또는 로그에서 메시지 지우기 iDRAC6 사용에 대한 자세한 내용은 iDRAC6 및 시스템 관리 응용프로그 램 설명서를 참조하십시오 .

#### iDRAC 구성 유틸리티 시작

- 1 시스템을 켜거나 재시작합니다 .
- 2 POST 중에 메시지가 표시되면 <Ctrl><E> 키 조합을 누릅니다 .

<Ctrl><E> 키 조합을 누르기 전에 운영 체제가 로드되기 시작하면 시스템이 부팅을 완료하게 한 다음 시스템을 재시작하고 다시 시도합 니다 .
# 3

# 시스템 구성요소 설치

# 권장 도구

- 시스템 키 잠금 장치의 키
- #1 및 #2 십자 드라이버
- 손목 접지대

# 시스템 내부

주의 : 대부분의 수리 작업은 공인된 서비스 기술자만 수행할 수 있습니다 . 사용자는 제품 설명서에서 허가한 경우나 온라인 또는 전화서비스 / 지원팀에 서 지시한 경우에만 문제 해결 절차 및 단순 수리 작업을 수행할 수 있습니다 . Dell 의 승인을 받지 않은 서비스 작업으로 인한 손상에 대해서는 보상을 받을 수 없습니다 . 제품과 함께 제공된 안전 지침을 읽고 따르십시오 .

# <span id="page-73-0"></span>그림 3-1. 시스템 내부

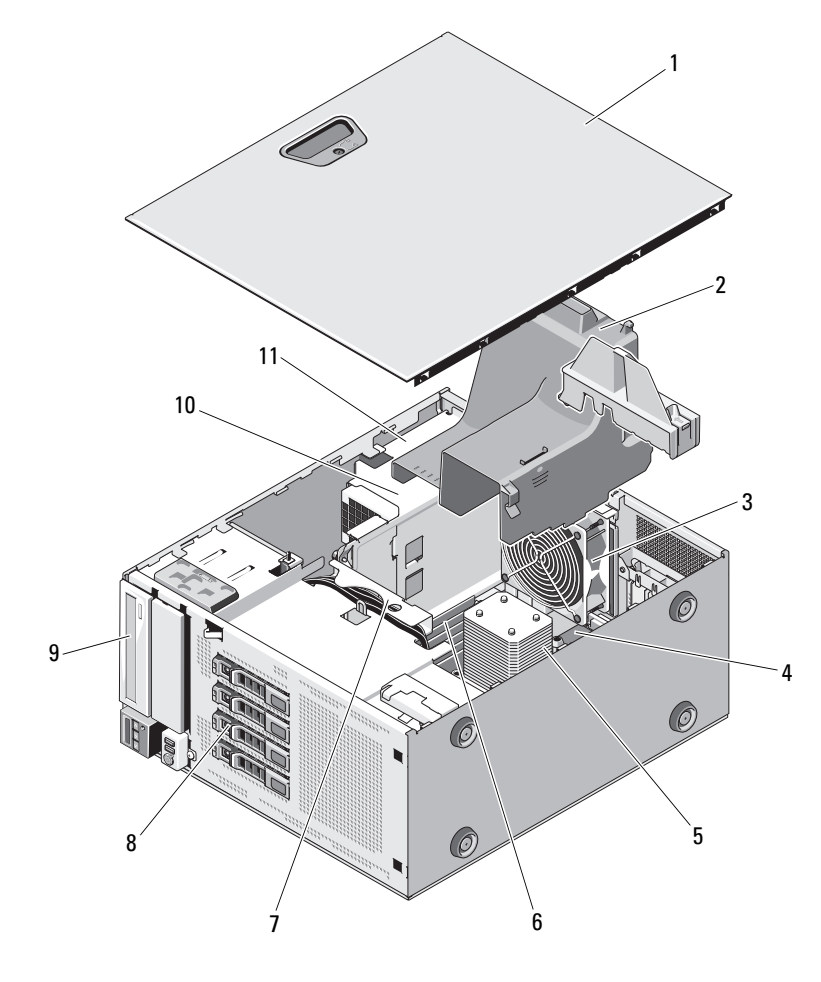

- 시스템 덮개 2 냉각기 덮개 3 시스템 냉각 V 팬 4 확장 카드 슬롯 (5 개 ) 방열판 및 프로세서  $6$  메모리 모듈  $(6\,$ 개 ) SATA 후면판 8 하드 드라이브 (4 개 ) 광학 드라이브 10 전원 공급 장치
- 전원 공급 장치 베이
- 
- -
- 
- 

# 전면 베젤

 $\mathbb Z$  주 : 핫 스왑 가능 하드 드라이브를 분리하거나 설치하는 경우 전면 베젤을 분 리하는 동안 시스템이 켜진 상태로 똑바로 세워 놓습니다 . 다른 시스템 구성 요소를 분리하거나 설치하는 경우에는 시스템을 끄고 그림 [3-1](#page-73-0) 에서 설명한 방향으로 놓아야 합니다 .

# <span id="page-74-1"></span>전면 베젤 분리

- 1 시스템 키를 사용하여 전면 베젤을 잠금 해제합니다 ( 잠겼을 경우 ).
- 2 화살표 방향으로 분리 래치를 밀고 베젤의 맨 위 끝을 섀시로부터 돌려 분리합니다 . [그림](#page-74-0) 3-2 를 참조하십시오 .
- 3 베젤을 섀시에서 들어 올려 분리합니다 .

#### <span id="page-74-0"></span>그림 3-2. 전면 베젤 분리 또는 장착

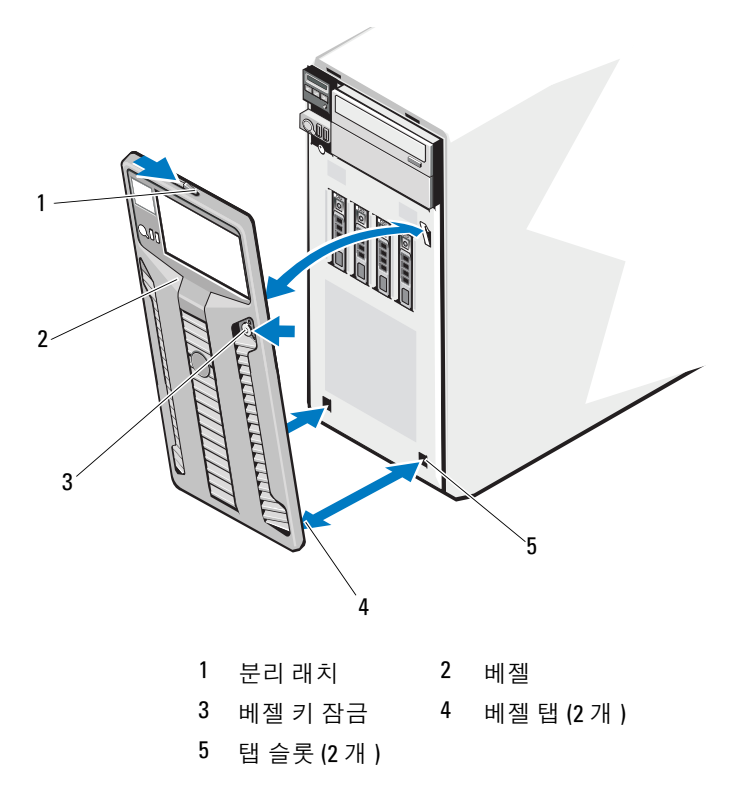

시스템 구성요소 설치 | 75

# <span id="page-75-1"></span>전면 베젤 설치

- 1 베젤 탭을 섀시의 베젤 탭 슬롯에 삽입합니다. [그림](#page-74-0) 3-2를 참조하십시오.
- 2 레버가 제자리에 고정될 때까지 베젤의 상단 끝을 섀시에 눌러 넣습니 다 .
- 3 시스템 키를 사용하여 베젤을 잠급니다 .

# 전면 베젤 삽입물

## <span id="page-75-2"></span>전면 베젤 삽입물 분리

- 주 : 하나 이상의 전면 드라이브 베이에 드라이브를 설치하기 전에 먼저 전면 베젤의 해당 삽입물을 분리합니다 .
- $\mathbb Z$  주 : 베젤 삽입물 내부에 나사가 포함될 수 있습니다 . 필요에 따라 새 드라이 브에 나사를 장착할 수 있습니다 .
	- 1 전면 베젤을 분리합니다. 75[페이지의](#page-74-1) "전면 베젤 분리"를 참조하십시오.
	- 2 삽입물 탭을 누르고 베젤에서 삽입물을 당겨 빼냅니다. [그림](#page-75-0) 3-3을 참조 하십시오 .

#### <span id="page-75-0"></span>그림 3-3. 전면 베젤 삽입물 분리 및 설치

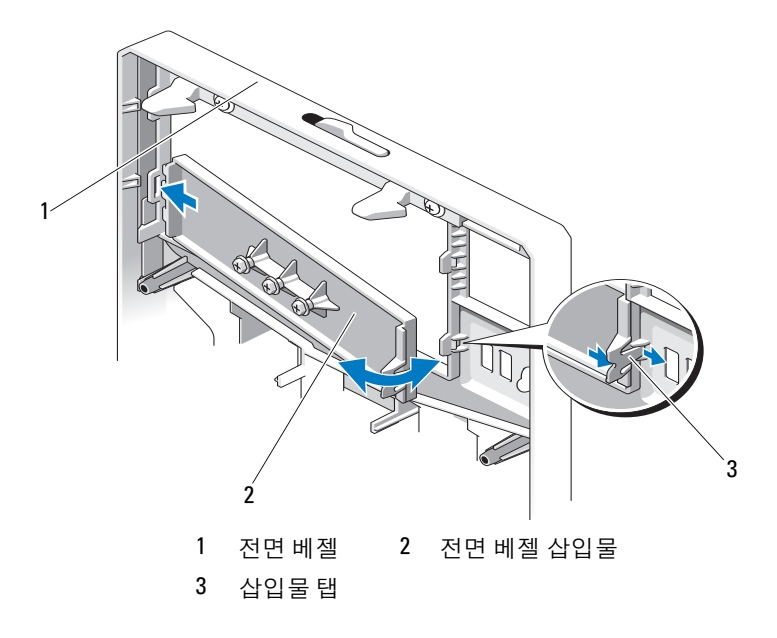

# <span id="page-76-0"></span>전면 베젤 삽입물 설치

- $\mathbb Z$  주 : 하나 이상의 전면 드라이브 베이에서 드라이브를 분리하려면 전면 베젤 에서 해당 삽입물을 장착합니다 .
	- 1 베젤 후면에서 삽입물 탭을 해당하는 베젤의 노치에 맞춥니다 . 탭이 제 자리에 고정될 때까지 삽입물을 누릅니다 . [그림](#page-75-0) 3-3 을 참조하십시오 .
	- 2 전면 베젤을 다시 장착합니다. 76[페이지의](#page-75-1) "전면 베젤 설치"를 참조하십 시오 .

# EMI 필러 패널

시스템 구성에 따라 EMI ( 전자기 간섭 ) 필러 패널을 시스템 전면에서 하나 이상의 5.25 인치 광학 드라이브 베이에 설치할 수 있습니다 . EMI 필러 패널 은 효율적인 공기 흐름과 EMI 보호를 위해 반드시 필요한 요소입니다. 광학 드라이브를 설치하려면 먼저 해당하는 EMI 필러 패널을 분리해야 합니다 .

# <span id="page-76-1"></span>EMI 필러 패널 분리

- 1 전면 베젤을 분리합니다. 75[페이지의](#page-74-1) "전면 베젤 분리"를 참조하십시오.
- 2 필러 패널 중간에 있는 구멍에서 단단히 잡아 당겨 섀시에서 EMI 필러 패널을 부리합니다 . [그림](#page-77-0) 3-4 를 참조하십시오.

<span id="page-77-0"></span>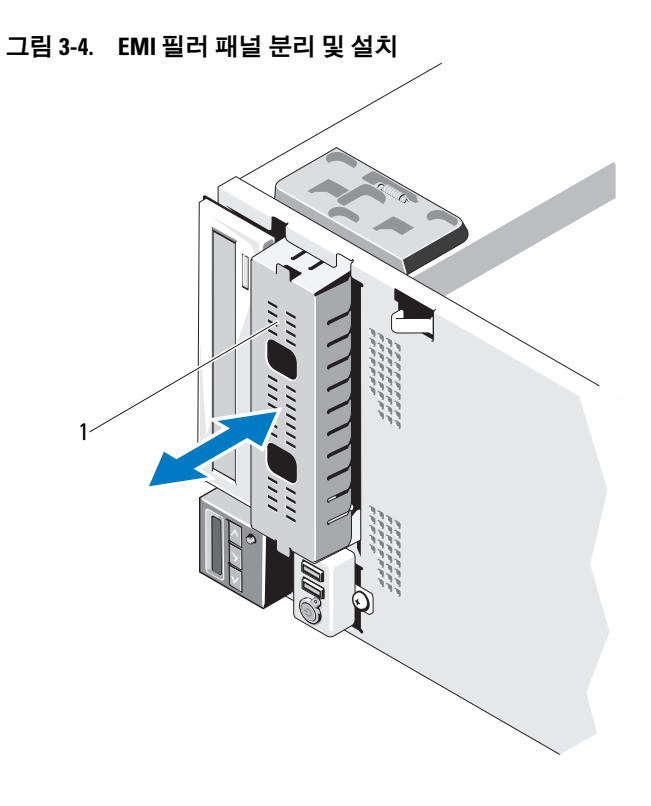

1 EMI 필러 패널

# <span id="page-77-1"></span>EMI 필러 패널 설치

- 1 EMI 필러 패널이 제자리에 고정될 때까지 필러 패널을 섀시 전면의 빈 드라이브 베이에 밀어 넣습니다 . [그림](#page-77-0) 3-4 를 참조하십시오 .
- 2 전면 베젤을 다시 장착합니다. 76[페이지의](#page-75-1) "전면 베젤 설치"를 참조하십 시오 .

# 시스템 열기 및 닫기

- 경고 : 시스템을 옮겨야 하는 경우에는 반드시 다른 사람의 도움을 받으십시 오 . 부상당할 우려가 있으므로 시스템을 혼자 들지 마십시오 .
- $\bigwedge$  주의 : 대부분의 수리 작업은 공인된 서비스 기술자만 수행할 수 있습니다. 사용자는 제품 설명서에서 허가한 경우나 온라인 또는 전화서비스 / 지원팀에 서 지시한 경우에만 문제 해결 절차 및 단순 수리 작업을 수행할 수 있습니다 . Dell 의 승인을 받지 않은 서비스 작업으로 인한 손상에 대해서는 보상을 받을 수 없습니다 . 제품과 함께 제공된 안전 지침을 읽고 따르십시오 .

# <span id="page-78-0"></span>시스템 열기

- 1 시스템 및 장착된 주변 장치의 전원을 끕니다. 전원 콘센트 및 주변 장치 에서 시스템을 분리합니다 .
- 2 시스템을 평평한 곳에 놓습니다 .
- 3 덮개 분리 래치의 잠금 장치를 시계 반대 방향으로 잠금 해제 위치까지 돌립니다 . [그림](#page-79-0) 3-5 를 참조하십시오 .
- 4 덮개 분리 래치를 눌러 시스템에서 분리되도록 덮개의 래치 끝을 돌립 니다 . [그림](#page-79-0) 3-5 를 참조하십시오 .
- 5 덮개의 양쪽을 잡고 시스템에서 덮개를 조심스럽게 들어 올립니다 . [그림](#page-79-0) 3-5 를 참조하십시오 .

#### <span id="page-79-0"></span>그림 3-5. 시스템 열기 및 닫기

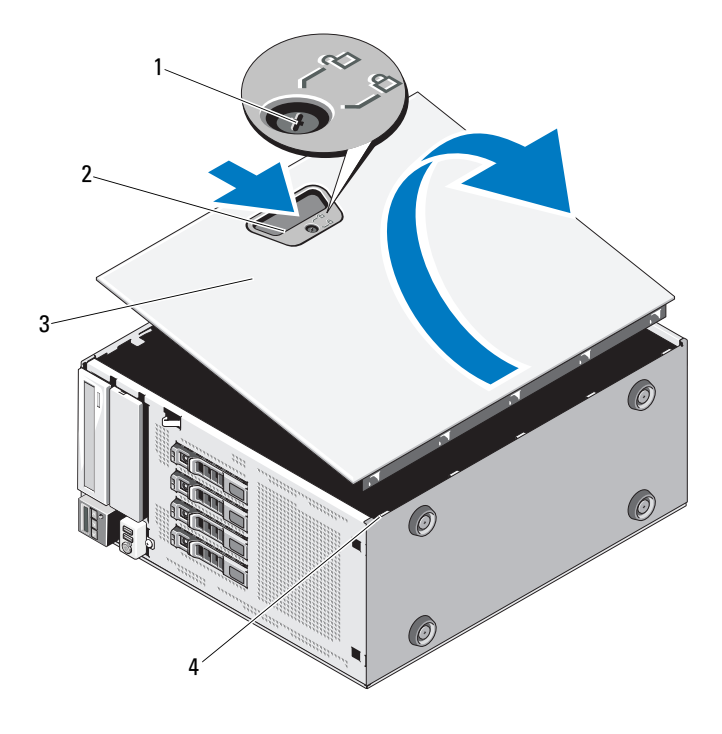

1 덮개 분리 래치 잠금 장치 2 덮개 분리 래치 3 시스템 덮개 4 섀시 슬롯

# <span id="page-79-1"></span>시스템 닫기

- 1 모든 내부 케이블이 연결되어 있고 경로 밖으로 나오지 않도록 접혀 있 는지 확인합니다 .
- 2 시스템 내부에 도구나 다른 부품이 남아 있지 않는지 확인합니다.
- 3 덮개 분리 래치의 반대쪽에서 덮개의 아래쪽 모서리를 시스템 섀시의 슬롯에 놓습니다 . [그림](#page-79-0) 3-5 를 참조하십시오 .
- 4 덮개를 섀시 안으로 내려 놓습니다 .
- 5 래치가 제자리에 고정될 때까지 덮개의 래치 끝을 섀시 안으로 눌러 넣 습니다.
- 80 | 시스템 구성요소 설치
- 6 덮개 분리 래치의 잠금 장치를 시계 방향으로 잠금 위치까지 돌립니다 . [그림](#page-79-0) 3-5 를 참조하십시오 .
- 7 시스템을 평평한 곳에 똑바로 세워 놓습니다 .
- 8 모든 주변 장치를 다시 장착한 다음 시스템을 전원 콘센트에 연결합니 다 .
- 9 시스템 및 장착된 주변 장치의 전원을 켭니다 .

# 확장 카드 고정 장치

## <span id="page-80-0"></span>확장 카드 고정 장치 분리

- 1 시스템 및 장착된 주변 장치의 전원을 끕니다. 전원 콘센트 및 주변 장치 에서 시스템을 부리합니다 .
- 2 시스템을 엽니다 . 79 [페이지의](#page-78-0) " 시스템 열기 " 를 참조하십시오.
- 3 확장 카드 고정 장치의 접촉점을 안쪽으로 누르면서 확장 카드 고정 장 치를 들어 올려 시스템에서 꺼냅니다 . [그림](#page-82-0) 3-6 을 참조하십시오 .

## <span id="page-80-1"></span>확장 카드 고정 장치 설치

- 1 확장 카드 고정 장치를 섀시와 냉각 덮개의 슬롯에 맞춥니다 .
- 2 접촉점을 잡고 확장 카드 고정 장치를 내립니다. [그림](#page-82-0) 3-6을 참조하십시 오 .
- 3 . 시스템을 닫습니다. 80 [페이지의](#page-79-1) " 시스템 닫기 " 를 참조하십시오.
- 4 시스템을 평평한 곳에 똑바로 세워 놏습니다 .
- 5 모든 주변 장치를 다시 장착한 다음 시스템을 전원 콘센트에 연결합니 다 .
- 6 시스템 및 장착된 주변 장치의 전원을 켭니다.

# 냉각기 덮개

냉각 덮개는 프로세서 , 방열판 및 메모리 모듈을 보호하고 이러한 구성요 소에 적절한 공기 흐름을 제공합니다 . 냉각 덮개는 공기 흐름을 시스템 프 로세서 및 메모리 모듁로 보낸니다 .

경고 : 메모리 모듈 및 방열판은 정상적인 작동 중에 매우 뜨거워질 수 있습니 다 . 메모리 모듈과 방열판이 충분히 식을 때까지 기다렸다가 만져야 합니다 .

 $\bigwedge$  주의 : 대부분의 수리 작업은 공인된 서비스 기술자만 수행할 수 있습니다. 사용자는 제품 설명서에서 허가한 경우나 온라인 또는 전화서비스 / 지원팀에 서 지시한 경우에만 문제 해결 절차 및 단순 수리 작업을 수행할 수 있습니다 . Dell 의 승인을 받지 않은 서비스 작업으로 인한 손상에 대해서는 보상을 받을 수 없습니다 . 제품과 함께 제공된 안전 지침을 읽고 따르십시오 .

 $\bigwedge$  주의 : 냉각기 덮개를 분리한 상태에서 시스템을 작동하지 마십시오 . 시스템 이 빠르게 과열되어 시스템 종료 및 데이터 손실이 발생할 수 있습니다 .

## <span id="page-81-0"></span>냉각기 덮개 분리

- 1 시스템 및 장착된 주변 장치의 전원을 끕니다. 전원 콘센트 및 주변 장치 에서 시스템을 부리합니다 .
- 2 시스템을 엽니다 . 79 [페이지의](#page-78-0) " 시스템 열기 " 를 참조하십시오 .
- 3 확장 카드 고정 장치를 분리합니다 . 81 [페이지의](#page-80-0) " 확장 카드 고정 장치 부리 " 를 참조하십시오 .
- 4 냉각기 덮개 측면의 브래킷에 고정된 케이블을 분리합니다. [그림](#page-82-0) 3-6을 참조하십시오 .
- 5 접촉점을 잡고 냉각 덮개를 180 도 회전하여 섀시에서 분리합니다 .

#### <span id="page-82-0"></span>그림 3-6. 냉각 덮개 제거 및 설치

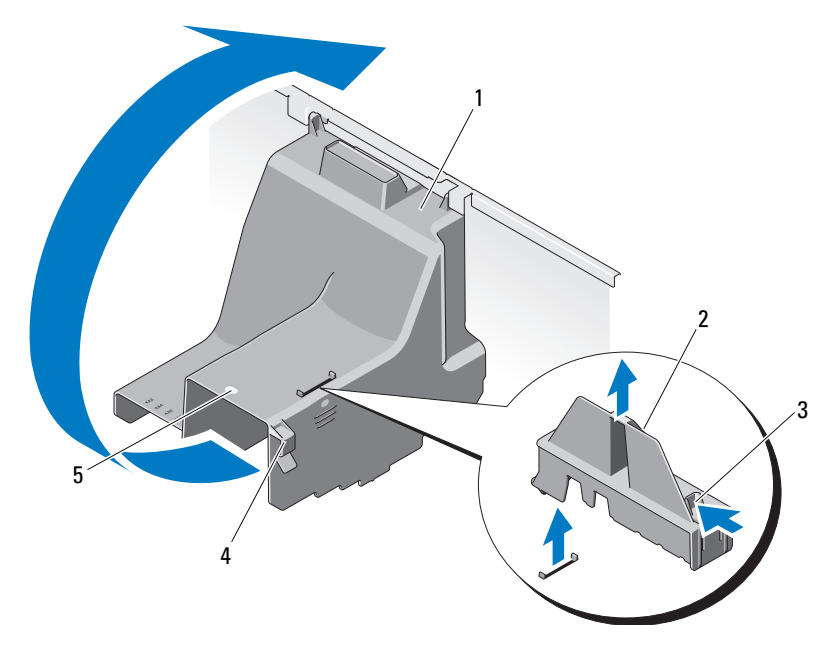

- 냉각기 덮개 2 확장 카드 고정 장치
- 확장 카드 고정 장치 접촉점 (2 개 ) 4 케이블 브래킷
- 냉각 덮개 접촉점

# <span id="page-82-1"></span>냉각기 덮개 설치

- 접촉점을 잡고 냉각 덮개를 시스템에 조심스럽게 내려 놓습니다 .
- 2 냉각 덮개의 모서리에 케이블이 물리지 않도록 합니다 .
- 케이블을 냉각기 덮개 측면의 브래킷에 고정합니다 .
- 확장 카드 고정 장치를 장착합니다 . 81 [페이지의](#page-80-1) " 확장 카드 고정 장치 [설치](#page-80-1) " 를 참조하십시오 .
- 시스템을 닫습니다 . 80 [페이지의](#page-79-1) " 시스템 닫기 " 를 참조하십시오 .
- 시스템을 평평한 곳에 똑바로 세워 놓습니다 .
- 모든 주변 장치를 다시 장착한 다음 시스템을 전원 콘센트에 연결합니다.
- 시스템 및 장착된 주변 장치의 전원을 켭니다 .

#### 시스템 구성요소 설치 | 83

# 하드 드라이브

시스템은 3.5 인치 핫스왑 하드 드라이브 캐리어에 있는 최대 4 개의 내장 형 핫스왑 SATA 하드 드라이브를 지원합니다 . 하드 드라이브는 시스템의 전면에 설치되어 있습니다 ( [그림](#page-85-0) 3-8 참조 ).

전면에 장착된 하드 드라이브는 하드 드라이브 캐리어를 통해 SATA 후면 파에 여결되어 있으며 한스왐이 가능하도록 구성될 수 있습니다.

- $\bigwedge$  주의 : 시스템 실행 중에 드라이브를 분리하거나 설치하려면 먼저 SATA 컨트 롤러 카드 설명서를 참조하여 호스트 어댑터가 핫 스왑 드라이브 분리 및 삽 입을 지원하도록 올바르게 구성되었는지 확인하십시오 .
- 주의 : 드라이브 포맷 중에 시스템을 종료하거나 다시 부팅하지 마십시오 . 이 렇게 하면 드라이브 오류가 발생할 수 있습니다 .
- <mark>◇</mark> 주 : SATA 후면판 보드에 사용할 수 있도록 검사 및 승인된 드라이브만 사용하 십시오 .
- 주 : 하드 드라이브를 포맷할 경우 포맷을 완료하려면 충분한 시간이 필요합 니다 . 대용량의 하드 드라이브를 포맷하는 데 시간이 오래 걸릴 수 있습니다 .

## <span id="page-83-0"></span>하드 드라이브 보호물 분리

- $\bigwedge$  주의 : 적절한 시스템 냉각을 유지하려면 모든 빈 하드 드라이브 베이에 드라 이브 보호물을 설치해야 합니다 .
	- 1 전면 베젤을 분리합니다 . 75 [페이지의](#page-74-1) " 전면 베젤 분리 " 를 참조하십시 오 .
	- 2 하드 드라이브 보호물의 전면을 잡고 분리 핸들을 누르면서 하드 드 라이브가 드라이브 베이에서 부리될 때까지 바깥으로 밉니다 . [그림](#page-84-0) 3-7 을 참조하십시오 .
	- 3 드라이브 보호물이 드라이브 베이에서 나올 때까지 밀어 꺼냅니다 .

#### <span id="page-84-0"></span>그림 3-7. 하드 드라이브 보호물 분리 또는 설치

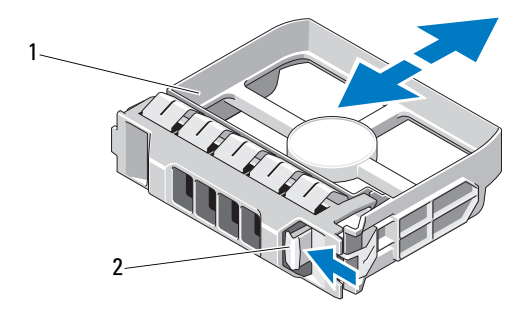

1 하드 드라이브 보호물 2 분리 핸들

## <span id="page-84-1"></span>하드 드라이브 보호물 설치

하드 드라이브 보호물을 드라이브 베이에 맞춘 다음 분리 레버가 제자리에 고정될 때까지 보호물을 드라이브 베이에 밀어 넣습니다 .

## 핫 스왑 하드 드라이브 분리

## 주의 : 데이터 손실을 방지하려면 운영 체제가 핫 스왑 드라이브 분리 및 설치 를 지원하는지 확인하십시오 . 자세한 내용은 운영 체제와 함께 제공된 설명 서를 참조하십시오 .

- 1 전면 베젤을 분리합니다 . 75 [페이지의](#page-74-1) " 전면 베젤 분리 " 를 참조하십시  $\circ$
- 2 RAID 관리 소프트웨어에서 드라이브를 분리할 수 있는 상태로 만듭니 다 . 드라이브 캐리어의 하드 드라이브 표시등에 드라이브를 안전하 게 분리할 수 있다는 신호가 나타날 때까지 기다립니다 . 핫 스왑 드라 이브 분리에 대한 자세한 내용은 컨트롤러 설명서를 참조하십시오 . 드라이브가 온라인 상태인 경우 드라이브 전원이 꺼질 때 녹색 작동 / 오류 표시등이 깜박입니다 . 드라이브 표시등이 꺼지면 드라이브를 분리할 수 있습니다 . 16 페이지의 " 하드 [드라이브](#page-15-0) 표시등 패턴 " 을 참 조하십시오 .
- 3 드라이브 캐리어 전면의 단추를 누르고 캐리어 핸들을 분리합니다 . [그림](#page-85-0) 3-8 을 참조하십시오 .
- 4 드라이브를 분리하려면 하드 드라이브 캐리어 분리 핸들을 엽니다 . [그림](#page-85-0) 3-8 을 참조하십시오 .
- 5 하드 드라이브가 드라이브 베이에서 나올 때까지 밖으로 밉니다 .
- 6 캐리어에서 하드 드라이브를 분리합니다. 88[페이지의](#page-87-0) "하드 드라이브 캐리어에서 핫 스왑 하드 [드라이브](#page-87-0) 분리 " 를 참조하십시오 .
- 7 드라이브 보호물을 빈 드라이브 베이에 삽입합니다. 85[페이지의](#page-84-1) "하드 [드라이브](#page-84-1) 보호물 설치 " 를 참조하십시오
- 8 전면 베젤을 다시 장착합니다. 76[페이지의](#page-75-1) "전면 베젤 설치"를 참조하십 시오 .

# $\bigwedge$  주의 : 적절한 시스템 냉각을 유지하려면 모든 빈 하드 드라이브 베이에 드라 이브 보호물을 설치해야 합니다 .

## <span id="page-85-0"></span>그림 3-8. 핫 스왑 하드 드라이브 분리 또는 설치

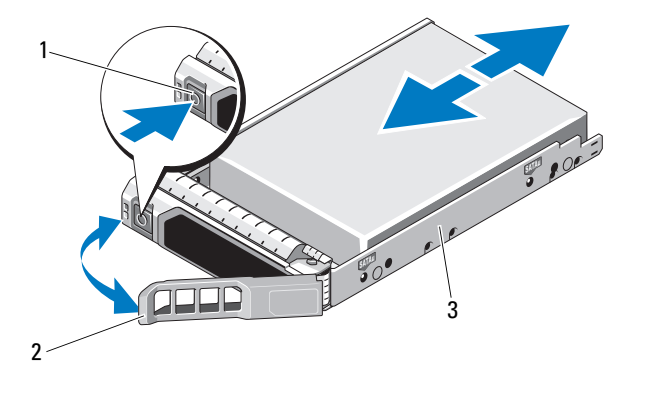

- 1 분리 단추 2 하드 드라이브 캐리어 핸들
- 3 하드 드라이브 캐리어

# 핫 스왑 하드 드라이브 설치

- $\bigwedge$  주의 : SATA 후면판에서 사용할 수 있도록 검사 및 승인된 하드 드라이브만 사용하십시오 .
- 주의 : 하드 드라이브를 설치할 경우 인접한 드라이브가 완전히 설치되어 있 는지 확인합니다 . 부분적으로 설치된 캐리어 옆에 하드 드라이브 캐리어를 삽입하고 해당 핸들을 잠그면 부분적으로 설치된 캐리어의 실드 스프링이 손 상되어 사용하지 못할 수 있습니다 .

주의 : 운영 체제가 핫 스왑 드라이브 설치를 지원하는지 확인하십시오 . 운영 체제와 함께 제공된 설명서를 참조하십시오 .

 $\bigwedge$  주의 : 동일한 시스템 구성에서는 SATA 및 SAS 하드 드라이브를 함께 사용할 수 없습니다 .

- 1 전면 베젤을 분리합니다 . 75 [페이지의](#page-74-1) " 전면 베젤 분리 " 를 참조하십시 오 .
- 2 드라이브 보호물이 베이에 설치된 경우 분리합니다. 84[페이지의](#page-83-0) "하드 [드라이브](#page-83-0) 보호물 분리 " 를 참조하십시오 .
- 3 하 스왁 하드 드라이브를 하드 드라이브 캐리어에 석치한니다. 89 [페이](#page-88-0) 지의 " [드라이브](#page-88-0) 캐리어에 핫 스왑 하드 드라이브 설치 " 를 참조하십시  $\varphi$
- 4 하드 드라이브 캐리어의 핸들을 연 상태로 캐리어가 후면판에 접촉할 때까지 하드 드라이브를 드라이브 베이에 밀어 넣습니다.
- 5 하드 드라이브 캐리어를 누르고 제자리에 고정될 때까지 핸들을 위로 독립니다 .
- 6 전면 베젤을 다시 장착합니다. 76[페이지의](#page-75-1) "전면 베젤 설치"를 참조하십 시오 .

# <span id="page-87-0"></span>하드 드라이브 캐리어에서 핫 스왑 하드 드라이브 분리

하드 드라이브 캐리어의 슬라이드 레일에서 나사를 분리한 후 캐리어에서 하드 드라이브를 분리합니다 . [그림](#page-87-1) 3-9 를 참조하십시오 .

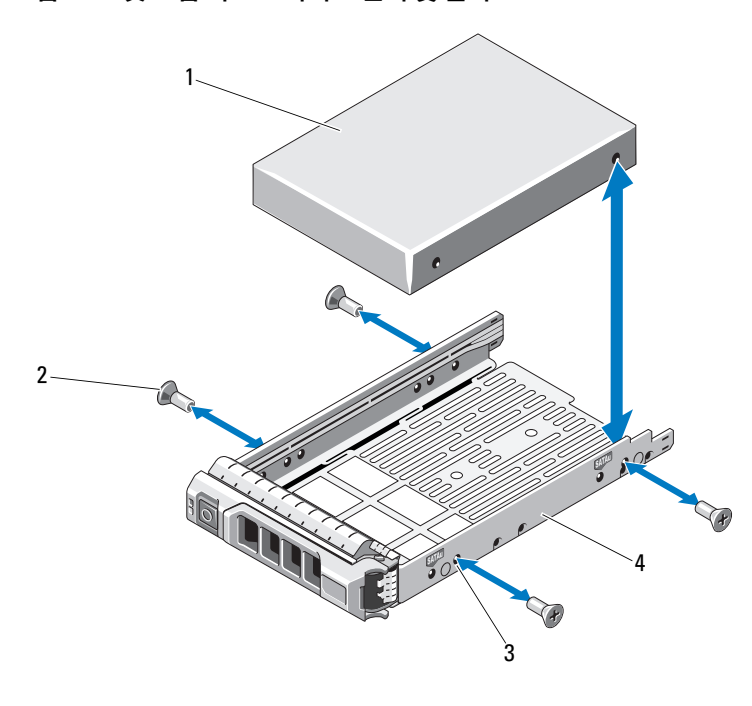

<span id="page-87-1"></span>그림 3-9. 핫 스왑 하드 드라이브 분리 및 설치

1 하드 드라이브 2 나사 (4 개 ) 3 SATA 나사 구멍 4 하드 드라이브 캐리어

# <span id="page-88-0"></span>드라이브 캐리어에 핫 스왑 하드 드라이브 설치

1 드라이브의 커넥터 끝이 후면에 놓이도록 하드 드라이브를 하드 드라 이브 캐리어에 넣습니다 . [그림](#page-87-1) 3-9 를 참조하십시오 .

■ 주 : 2.5 인치 하드 드라이브의 경우 하드 드라이브를 삽입물에 고정시킨 다음 드라이브 캐리어에 밀어 넣습니다 .

2 하드 드라이브의 나사 구멍을 하드 드라이브 캐리어 후면의 구멍에 맞춥니다 .

올바르게 맞춰지면 하드 드라이브 후면이 하드 드라이브 캐리어 후면 과 접하게 됩니다.

3 하드 드라이브를 하드 드라이브 캐리어에 고정하는 나사를 장착합니다.

주 : 하드 드라이브를 장착하지 않을 경우 드라이브 브래킷에서 드라이 브를 분리하고 빈 브래킷을 다시 드라이브 베이에 넣습니다 .

# 광학 드라이브

시스템 전면의 5.25 인치 드라이브 베이는 2 개의 광학 드라이브를 지원합 니다 .

# <span id="page-88-1"></span>광학 드라이브 분리

- $\bigwedge$  주의 : 대부분의 수리 작업은 공인된 서비스 기술자만 수행할 수 있습니다 . 사용자는 제품 설명서에서 허가한 경우나 온라인 또는 전화서비스 / 지원팀에 서 지시한 경우에만 문제 해결 절차 및 단순 수리 작업을 수행할 수 있습니다 . Dell 의 승인을 받지 않은 서비스 작업으로 인한 손상에 대해서는 보상을 받을 수 없습니다 . 제품과 함께 제공된 안전 지침을 읽고 따르십시오 .
	- 1 시스템 및 시스템에 연결된 모든 주변 장치의 전원을 끄고 전원 콘센트 에서 시스템을 부리합니다 .
	- 2 전면 베젤을 분리합니다. 75[페이지의](#page-74-1) "전면 베젤 분리"를 참조하십시오.
	- 3 시스템을 엽니다 . 79 [페이지의](#page-78-0) " 시스템 열기 " 를 참조하십시오 .
	- 4 드라이브 후면에서 전원 케이블 및 데이터 케이블을 분리합니다 . [그림](#page-89-0) 3-10 을 참조하십시오 .
	- 5 드라이브 분리 래치를 화살표 방향으로 밀어 어깨 나사를 분리한 다음 드라이브를 바깥쪽으로 밀어 베이에서 빼냅니다 . [그림](#page-89-0) 3-10 을 참조하 십시오 .
- 6 베이에 다른 드라이브를 설치할 경우 91[페이지의](#page-90-0) "광학 드라이브 설치" 를 참조하십시오 . 드라이브를 영구적으로 분리하는 경우 :
	- a 빈 드라이브 베이에 EMI 필러 패널을 설치합니다. 78 [페이지의](#page-77-1) ["EMI](#page-77-1) 필러 패널 설치 " 를 참조하십시오 .
	- b 전면 베젤에 전면 베젤 삽입물을 설치합니다 . 77 [페이지의](#page-76-0) " 전면 베 젤 [삽입물](#page-76-0) 설치 " 를 참조하십시오.
- 7 시스템을 닫습니다 . 80 [페이지의](#page-79-1) " 시스템 닫기 " 를 참조하십시오 .
- 8 시스템을 평평한 곳에 똑바로 세워 놓습니다 .
- 9 모든 주변 장치를 다시 장착한 다음 시스템을 전원 콘센트에 연결합니 다 .
- 10 시스템 및 장착된 주변 장치의 전원을 켭니다 .

#### <span id="page-89-0"></span>그림 3-10. 광학 드라이브 분리 및 설치

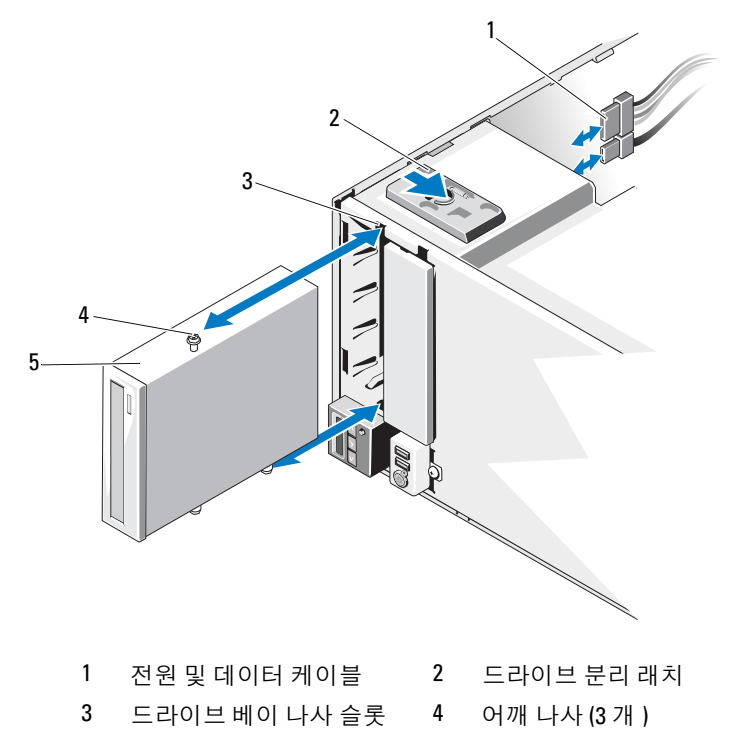

90 | 시스템 구성요소 설치

5 광학 드라이브

# <span id="page-90-0"></span>광학 드라이브 설치

- $\bigwedge$  주의 : 대부분의 수리 작업은 공인된 서비스 기술자만 수행할 수 있습니다 . 사용자는 제품 설명서에서 허가한 경우나 온라인 또는 전화서비스 / 지원팀에 서 지시한 경우에만 문제 해결 절차 및 단순 수리 작업을 수행할 수 있습니다 . Dell 의 승인을 받지 않은 서비스 작업으로 인한 손상에 대해서는 보상을 받을 수 없습니다 . 제품과 함께 제공된 안전 지침을 읽고 따르십시오 .
	- 1 드라이브의 포장을 풀고 설치 준비를 합니다 . 지침은 드라이브와 함께 제공된 설명서를 참조하십시오 .
		- $\mathscr{U}_1$  주 : SCSI 호스트 어댑터에 연결된 각 장치는 고유 SCSI ID 번호가 있어야 합니다 ( 좁은형 SCSI 장치는 0 ~ 7 번 ID 를 사용하고 넓은형 SCSI 장치는 0 ~ 15 번 ID 를 사용함 ). 드라이브의 SCSI ID 를 설정하여 SCSI 버스에 있 는 다른 장치와의 충돌을 방지합니다 . SCSI ID 설정 기본값에 대한 내용 은 드라이브와 함께 제공된 설명서를 참조하십시오 .
		- 주 : SCSI ID 번호가 순차적으로 할당되거나 장치를 ID 번호대로 케이블 에 연결할 필요는 없습니다 .
		- $\mathscr U$   $\ \ \tilde{\bm{\mathsf Q}}$  : SCSI 논리의 요건을 충족하려면 SCSI 체인의 맞은편 끝에 있는 두 장 치는 종료되어야 하며 이 두 장치 사이의 모든 장치는 종료되지 않아야 합니다 . 드라이브가 SCSI 컨트롤러에 연결된 장치 체인의 마지막 장치 ( 또는 단일 장치 ) 인 경우 드라이브의 종단을 활성화합니다 .
	- 2 시스템 및 시스템에 연결된 모든 주변 장치의 전원을 끄고 전원 콘센트 에서 시스템을 부리합니다 .
	- 3 시스템을 엽니다 . 79 [페이지의](#page-78-0) " 시스템 열기 " 를 참조하십시오 .
	- 4 전면 베젤을 분리합니다. 75[페이지의](#page-74-1) "전면 베젤 분리"를 참조하십시오.
	- 5 비어 있는 베이에 드라이브를 설치하는 경우
		- a EMI 필러 패널을 분리합니다. 77[페이지의](#page-76-1) "EMI 필러 패널 분리"를 참조하십시오 .
		- **h** 전면 베젤 삽입물을 부리합니다 76 [페이지의](#page-75-2) " 전면 베젤 삽입물 부 [리](#page-75-2) " 륵 참조하십시오 .

광학 드라이브가 있는 베이에 새 드라이브를 설치하려면 89 [페이지의](#page-88-1) " 광학 [드라이브](#page-88-1) 분리 " 를 참조하십시오 .

6 세 개의 어깨 나사를 드라이브에 장착합니다 . 하나는 오른쪽의 하단 전 면 나사 구멍에 장착하고 두 개는 왼쪽의 하단 나사 구멍에 장착합니다. [그림](#page-91-0) 3-11 을 참조하십시오 .

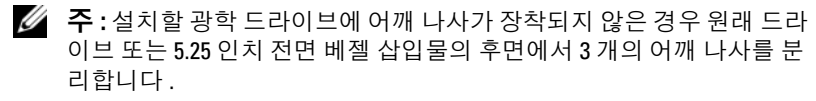

#### <span id="page-91-0"></span>그림 3-11. 광학 드라이브 어깨 나사 설치

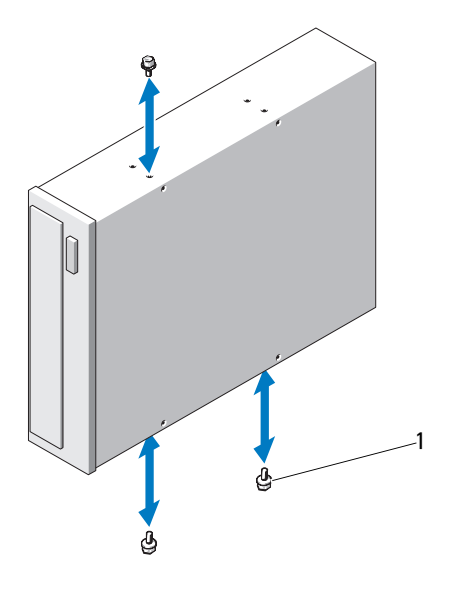

어깨 나사 (3 개 )

- 시스템 전면에서 어깨 나사를 섀시의 슬롯에 맞추고 어깨 나사가 제자 리에 고정될 때까지 드라이브를 드라이브 베이에 밀어 넣습니다 . [그림](#page-89-0) 3-10 을 참조하십시오 .
- 드라이브에 전원 및 데이터 케이블을 연결합니다 .
- 전면 베젤을 다시 장착합니다. 76[페이지의](#page-75-1) "전면 베젤 설치"를 참조하십 시오 .
- 시스템을 닫습니다 . 80 [페이지의](#page-79-1) " 시스템 닫기 " 를 참조하십시오 .
- 시스템을 평평한 곳에 똑바로 세워 놓습니다 .
- 모든 주변 장치를 다시 장착한 다음 시스템을 전원 콘센트에 연결합니 다.
- 시스템 및 장착된 주변 장치의 전원을 켭니다 .
- 시스템 진단 프로그램을 실행하여 드라이브를 검사합니다 (선택 사양). [페이지의](#page-142-0) " 시스템 진단 프로그램 실행 " 을 참조하십시오 .

#### 92 | 시스템 구성요소 설치

# 전원 공급 장치

# 전원 공급 장치 분리

- 1 시스템 및 연결된 모든 주변 장치를 끕니다 .
- 2 전원 공급 장치의 전원 케이블을 분리합니다 .
- 3 시스템을 엽니다 . 79 [페이지의](#page-78-0) " 시스템 열기 " 를 참조하십시오 .
- 4 전원 공급 장치에서 시스템 보드 , 하드 드라이브 및 광학 드라이브로 연 결되는 모든 케이블을 분리합니다 .
- 5 전원 공급 장치를 섀시에 고정하는 3개의 나사를 풀고 전원 공급 장치를 들어 올려 섀시에서 분리합니다 . [그림](#page-92-0) 3-12 를 참조하십시오 .

#### <span id="page-92-0"></span>그림 3-12. 전원 공급 장치 분리 및 장착

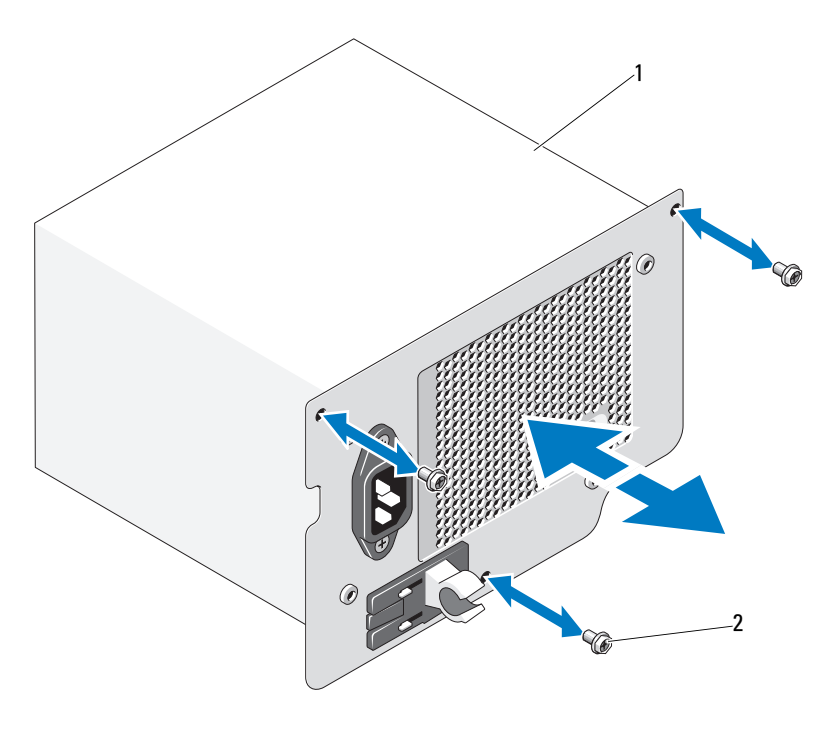

1 전원 공급 장치 2 나사 (3 개 )

# 전원 공급 장치 설치

- 1 시스템을 엽니다 . 79 [페이지의](#page-78-0) " 시스템 열기 " 를 참조하십시오 .
- 2 전원 공급 장치를 섀시에 놓습니다 . 3 개의 나사를 조여 전원 공급 장치 륵 새시에 고정합니다 .
- 3 시스템 보드 및 드라이브에 모든 케이블을 연결합니다 .
- 4 시스템 덮개를 장착합니다. 80[페이지의](#page-79-1) "시스템 닫기"를 참조하십시오.
- 5 시스템을 평평한 곳에 똑바로 세워 놓습니다 .
- 6 모든 주변 장치를 다시 장착한 다음 시스템을 전원 콘센트에 연결합니 다.
- 7 시스템 및 장착된 주변 장치의 전원을 켭니다 .

# 시스템 팬

## 시스템 팬 분리

- 경고 : 시스템의 전원을 끈 후에도 시스템 팬이 잠시 동안 계속 회전할 수 있 습니다 . 팬을 시스템에서 분리하기 전에 팬이 회전을 멈출 때까지 기다립니 다 .
- 경고 : 시스템 팬이 없는 상태로 시스템을 작동하지 마십시오 .
- 주의 : 대부분의 수리 작업은 공인된 서비스 기술자만 수행할 수 있습니다 . 사용자는 제품 설명서에서 허가한 경우나 온라인 또는 전화서비스 / 지원팀에 서 지시한 경우에만 문제 해결 절차 및 단순 수리 작업을 수행할 수 있습니다 . Dell 의 승인을 받지 않은 서비스 작업으로 인한 손상에 대해서는 보상을 받을 수 없습니다 . 제품과 함께 제공된 안전 지침을 읽고 따르십시오 .
	- 1 시스템과 시스템에 장착된 모든 주변 장치의 전원을 끄고 전원 콘센트 에서 시스템을 분리합니다 .
- 2 시스템을 엽니다 . 79 [페이지의](#page-78-0) " 시스템 열기 " 를 참조하십시오 .
- 3 확장 카드 고정 장치를 부리합니다 . 81 [페이지의](#page-80-0) " 확장 카드 고정 장치 [분리](#page-80-0) " 를 참조하십시오 .
- 4 냉각기 덮개를 분리합니다. 82[페이지의](#page-81-0) "냉각기 덮개 분리"를 참조하십시 오 .
- 5 시스템 보드에서 시스템 팬 전원 케이블을 분리합니다 . [그림](#page-94-0) 3-13 을 참 조하십시오 .
- 6 패 부리 탭을 누르고 섀시의 고정 슬롯에서 패을 밀어 빼냄니다. [그림](#page-94-0) 3-13 을 참조하십시오 .
- 94 | 시스템 구성요소 설치

<span id="page-94-0"></span>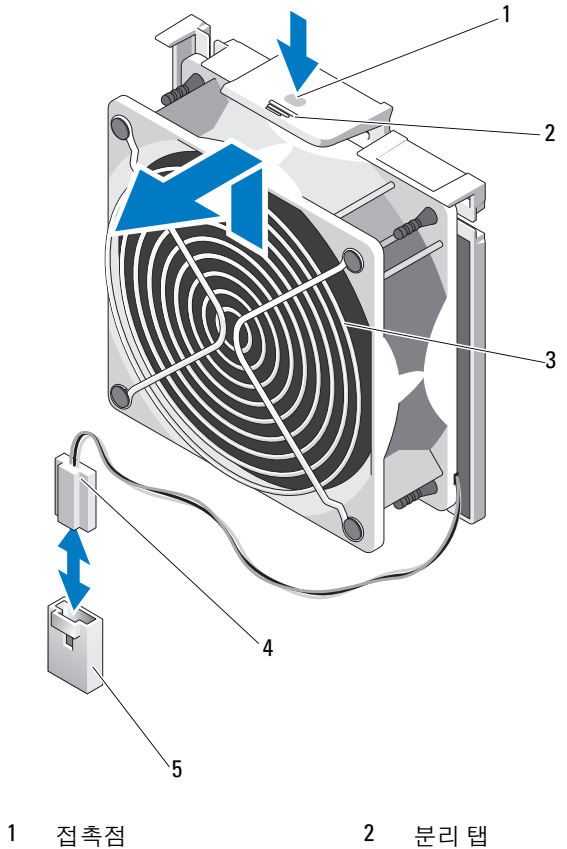

- 시스템 팬 4 전원 케이블
- 
- 
- 시스템 보드의 FAN 커넥터

# 시스템 팬 설치

- 1 시스템 팬의 탭을 섀시의 고정 슬롯에 맞춥니다 .
- 2 분리 탭이 제자리에 고정될 때까지 시스템 팬을 고정 슬롯에 밀어 넣습 니다.
- 3 시스템 보드에 시스템 패 전원 케이블을 연결합니다 .
- 4 냉각기 덮개를 장착합니다. 83[페이지의](#page-82-1) "냉각기 덮개 설치"를 참조하십 시오 .
- 5 확장 카드 고정 장치를 장착합니다 . 81 [페이지의](#page-80-1) " 확장 카드 고정 장치 [설치](#page-80-1) " 를 참조하십시오 .
- 6 시스템을 닫습니다 . 80 [페이지의](#page-79-1) " 시스템 닫기 " 를 참조하십시오 .
- 7 시스템을 평평한 곳에 똑바로 세워 놓습니다 .
- 8 모든 주변 장치를 다시 장착한 다음 시스템을 전원 콘센트에 연결합니 다 .
- 9 시스템 및 장착된 주변 장치의 전원을 켭니다.

# 시스템 메모리

시스템은 DDR3 비버퍼된 ECC DIMMs (UDIMMs) 를 지원합니다 . 단일 DIMMs 는 1333-MHz 일 수 있습니다 . 시스템은 단일 채널 모드 및 듀얼 채널 모드를 지워합니다 . 시스템에는 총 6 개의 메모리 소켓이 있습니다 . UDIMM 은 단일 랭크 DIMMs 를 지원합니다 . 시스템에서 지원하는 최대 메모리는 사용하는 메모리 모듈 유형 및 크기에 따라 다양합니다 : 1GB 및 2GB UDIMMs 는 최대 12GB 를 지원합니다 .

# 일반 메모리 모듈 설치 지침

최적의 시스템 성능을 보장하려면 시스템 메모리를 구성할 때 다음의 일반 적인 지침을 준수합니다 .

- $\mathscr{U}_\bullet$  주 : 이 지침을 준수하지 않고 메모리를 구성하면 해당 시스템이 시작되지 않 고 어떠한 비디오 출력도 나타나지 않을 수 있습니다 .
- RDIMM 과 UDIMM 은 함께 사용할 수 없습니다 .
- 사용되지 않는 메모리 채널을 제외하고 설치된 모든 메모리 채널은 동 일한 구성으로 설치되어야 합니다 .
- 크기가 다른 메모리 모듈이 Al-A3 또는 Bl-B3 (예: 2GB 및 4GB)에 혼합 되어 있을 수 있지만 모든 장착된 채널은 구성이 동일해야 합니다 .
- 각 채널의 메모리 속도는 메모리 구성에 따라 다릅니다 .
	- 단일 또는 이중 등급 메모리 모듈 :
		- 채널당 한 개의 메모리 모듈은 최대 1333MHz 까지 지원
		- 채널당 두 개의 메모리 모듈은 최대 1333MHz 까지 지원
		- 채널당 세 개의 메모리 모듈은 최대 800MHz 까지 지원
- 각각 다른 속도를 가진 메모리 모듈이 설치되면 설치된 메모리 모듈 중 가장 느린 모듈의 속도로 작동하게 됩니다 .

## 특정 모드에 따른 지침

두 개의 메모리 채널이 있으며 각 채널은 최대 2 개의 UDIMM 을 지원합니 다 .

표 [3-1](#page-96-0)에서는 이 항목에 설명된 적절한 메모리 지침을 따른 메모리 구성의 예를 보여 줍니다 . 이 예제에서는 동일한 메모리 모듈 구성과 그에 따른 실 제 메모리 및 사용 가능한 메모리 총량을 보여 줍니다 . 이 표에는 혼합된 메모리 모듈 구성 또는 4 중 등급 메모리 모듈 구성은 나와 있지 않으며 메 모리 모듈 구성 시의 메모리 속도 관련 정보도 나와 있지 않습니다 .

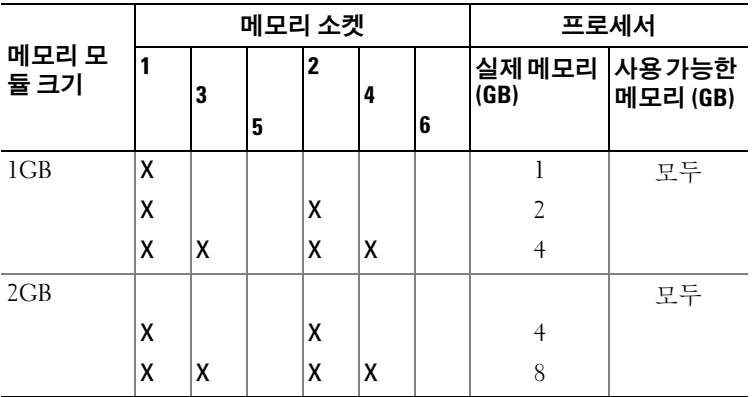

#### <span id="page-96-0"></span>표 3-1. UDIMM 메모리 구성 예제

## 메모리 모듈 설치

- 경고 : 시스템의 전원을 끈 후에도 일정 시간 메모리 모듈이 뜨거우므로 건드 리지 마십시오 . 메모리 모듈을 다루기 전에 냉각될 때까지 기다립니다 . 메모 리 모듈을 다룰 때는 카드 모서리를 잡아야 하며 메모리 모듈의 구성요소를 만지지 마십시오 .
- $\bigwedge$  주의 : 대부분의 수리 작업은 공인된 서비스 기술자만 수행할 수 있습니다 . 사용자는 제품 설명서에서 허가한 경우나 온라인 또는 전화서비스 / 지원팀에 서 지시한 경우에만 문제 해결 절차 및 단순 수리 작업을 수행할 수 있습니다 . Dell 의 승인을 받지 않은 서비스 작업으로 인한 손상에 대해서는 보상을 받을 수 없습니다 . 제품과 함께 제공된 안전 지침을 읽고 따르십시오 .
- <span id="page-97-1"></span> $\bigwedge$  주의 : 적절한 시스템 냉각을 보장하기 위해 채워지지 않은 메모리 소켓에 메 모리 모듈 보호물을 설치해야 합니다 . 해당 소켓에 메모리를 설치하려는 경 우에만 메모리 모듈 보호물을 분리하십시오 .
	- 1 시스템과 시스템에 장착된 모든 주변 장치의 전원을 끄고 전원 콘센트 에서 시스템을 분리합니다 .
	- 2 시스템을 엽니다 . 79 [페이지의](#page-78-0) " 시스템 열기 " 를 참조하십시오 .
	- 3 확장 카드 고정 장치를 분리합니다 . 81 [페이지의](#page-80-0) " 확장 카드 고정 장치 [분리](#page-80-0) " 를 참조하십시오 .
	- 4 냉각기 덮개를 분리합니다. 82[페이지의](#page-81-0) "냉각기 덮개 분리"를 참조하십 시오 .
	- 5 메모리 모듈 소켓을 찾습니다 . [그림](#page-147-0) 6-1 을 참조하십시오 .
	- 6 메모리 모듈을 설치할 수켓에서 메모리 모듈 보호물을 분리합니다.
	- 7 메모리 모듈 보호물이 소켓에서 튕겨 나올 때까지 소켓 양쪽 끝의 배출 기를 바깥쪽으로 누릅니다 . [그림](#page-98-0) 3-14 를 참조하십시오 .

<mark>∅ 주</mark> : 나중에 사용할 수 있도록 분리한 메모리 모듈 보호물을 보관하십시오.

- <span id="page-97-0"></span>8 메모리 모듈을 소켓에 삽입하려면 [그림](#page-98-0) 3-14 에서 설명한 대로 메모리 모듈 소켓의 배출기를 아래로 누른 다음 밖으로 당깁니다 .
- 9 메모리 모듈의 중간 부분을 건드리지 않도록 주의하면서 메모리 모듈 의 양쪽 카드 모서리만 장습니다 .

#### <span id="page-98-0"></span>그림 3-14. 메모리 모듈 설치 및 분리

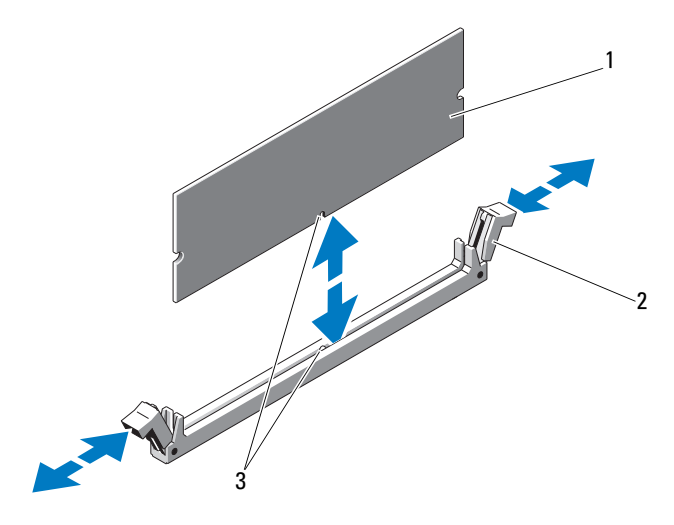

1 메모리 모듈 2 메모리 모듈 소켓 배출기 (2 개 ) 3 맞춤 키

10 메모리 모듈의 에지 커넥터를 메모리 모듈 소켓의 맞춤 키에 맞추고 메 모리 모듈을 소켓에 삽입합니다.

■ 주 : 메모리 모듈 소켓에는 메모리 모듈을 소켓에 한 방향으로만 설치할 수 있도록 해주는 맞춤 키가 있습니다 .

<span id="page-98-1"></span>11 엄지 손가락으로 메모리 모듈을 아래로 눌러 메모리 모듈을 소켓에 고 정합니다 . 메모리 모듈이 소켓에 올바르게 장착된 경우 메모리 모듈 소켓의 배출

기는 메모리 모듈이 설치된 다른 소켓의 배출기와 맞춰집니다 .

- 12 나머지 메모리 모듈을 설치하려면 이 절차의 [단계](#page-97-0) 8 ~ [단계](#page-98-1) 11 을 반복 합니다 표 [3-1](#page-96-0) 을 참조하십시오.
- 13 냉각기 덮개를 장착합니다. 83[페이지의](#page-82-1) "냉각기 덮개 설치"를 참조하십 시오 .
- 14 확장 카드 고정 장치를 장착합니다 . 81 [페이지의](#page-80-1) " 확장 카드 고정 장치 [설치](#page-80-1) " 를 참조하십시오 .
- 15 시스템을 닫습니다 . 80 [페이지의](#page-79-1) " 시스템 닫기 " 를 참조하십시오 .

#### 시스템 구성요소 설치 | 99

- 16 시스템을 평평한 곳에 똑바로 세워 놓습니다 .
- 17 모든 주변 장치를 다시 장착한 다음 시스템을 전원 콘센트에 연결합니 다 .
- <span id="page-99-0"></span>18 시스템을 시작하고 <F2> 키를 눌러 시스템 설치 프로그램을 시작한 다 음 기본 System Setup ( 시스템 설치 ) 화면에서 System Memory ( 시스 템 메모리 ) 설정을 확인합니다 .

새로 설치된 메모리를 반영하도록 이미 설정값이 변경되어 있어야 합 니다 .

- 19 값이 정확하지 않은 경우 하나 이상의 메모리 모듈이 올바르게 설치되 지 않을 수 있습니다 . 메모리 모듈이 해당 소켓에 단단히 장착되었는지 확인하려면 이 절차의 [단계](#page-97-1) 2 ~ [단계](#page-99-0) 18 을 반복합니다 .
- 20 시스템 진단 프로그램에서 시스템 메모리 검사를 실행합니다 . 143 [페이](#page-142-0) 지의 " 시스템 진단 [프로그램](#page-142-0) 실행 " 을 참조하십시오 .

# 메모리 모듈 분리

- 경고 : 메모리 모듈은 시스템의 전원을 끈 후에도 잠시 동안은 손댈 수 없을 정도로 뜨겁습니다 . 메모리 모듈을 다루기 전에 냉각될 때까지 기다립니다 . 메모리 모듈을 다룰 때는 카드 모서리를 잡아야 하며 메모리 모듈의 구성요소 를 만지지 마십시오 .
- $\bigwedge$  주의 : 대부분의 수리 작업은 공인된 서비스 기술자만 수행할 수 있습니다. 사용자는 제품 설명서에서 허가한 경우나 온라인 또는 전화서비스 / 지원팀에 서 지시한 경우에만 문제 해결 절차 및 단순 수리 작업을 수행할 수 있습니다 . Dell 의 승인을 받지 않은 서비스 작업으로 인한 손상에 대해서는 보상을 받을 수 없습니다 . 제품과 함께 제공된 안전 지침을 읽고 따르십시오 .

 $\bigwedge$  주의 : 적절한 시스템 냉각을 보장하기 위해 채워지지 않은 메모리 소켓에 메 모리 모듈 보호물을 설치해야 합니다 . 해당 소켓에 메모리를 설치하려는 경 우에만 메모리 모듈 보호물을 분리하십시오 .

- 1 시스템과 시스템에 장착된 모든 주변 장치의 전원을 끄고 전원 콘센트 에서 시스템을 부리합니다 .
- 2 시스템을 엽니다. 79 [페이지의](#page-78-0) " 시스템 열기 " 를 참조하십시오.
- 3 확장 카드 고정 장치를 분리합니다 . 81 [페이지의](#page-80-0) " 확장 카드 고정 장치 [분리](#page-80-0) " 를 참조하십시오 .
- 4 냉각기 덮개를 분리합니다. 82[페이지의](#page-81-0) "냉각기 덮개 분리"를 참조하십 시오 .
- 5 메모리 모듈 소켓을 찾습니다 . [그림](#page-147-0) 6-1 을 참조하십시오 .
- 100 | 시스템 구성요소 설치

6 메모리 모듈이 소켓에서 튕겨 나올 때까지 소켓 양쪽 끝의 배출기를 아 래로 누른 다음 밖으로 당깁니다 . [그림](#page-98-0) 3-14 를 참조하십시오 . 메모리 모듈의 중간 부분을 건드리지 않도록 주의하면서 메모리 모듈 의 양쪽 카드 모서리만 잡습니다 .

<mark>◇ 주</mark> : 메모리 모듈을 장착하지 않는 경우에는 메모리 모듈 보호물을 소켓 안에 넣습니다 .

- 7 냉각기 덮개를 장착합니다. 83[페이지의](#page-82-1) "냉각기 덮개 설치"를 참조하십 시오 .
- 8 확장 카드 고정 장치를 장착합니다 81 [페이지의](#page-80-1) " 확장 카드 고정 장치 석치 " 를 참조하십시오 .
- 9 시스템을 닫습니다 . 80 [페이지의](#page-79-1) " 시스템 닫기 " 를 참조하십시오 .
- 10 시스템을 평평한 곳에 똑바로 세워 놓습니다 .
- 11 모든 주변 장치를 다시 장착한 다음 시스템을 전원 콘센트에 연결합니 다 .
- 12 시스템 및 장착된 주변 장치의 전원을 켭니다 .

# 확장 카드

# <span id="page-100-0"></span>확장 카드 설치 지침

이 시스템은 5 개의 PCIe Generation 2 확장 카드를 지원합니다 . 확장 슬롯 을 식별하려면 [그림](#page-147-0) 6-1 을 참조하십시오 .

- 이 확장 슬롯은 1 개의 전체 길이 카드와 4 개의 절반 길이 카드를 지원 합니다 .
- 확장 카드 슬롯은 핫 스왐할 수 없습니다 .

## $\bigwedge$  주의 : 적절한 냉각을 확보하기 위해서는 두 확장 카드 중 하나만 15W 이상 ( 최대 25W) 의 전력을 소비할 수 있으며 여기에는 내장형 저장소 컨트롤러는 포함되지 않습니다 .

• [표](#page-101-0) 3-2 에서는 확장 카드 설치 시의 적절한 냉각 및 기계적 규격을 확인 하기 위한 지침을 제공합니다. 표시된 슬롯 우선 순위에 따라 가장 높은 우선 수위의 확장 카드를 가장 먼저 설치해야 합니다. 그 밖의 모든 확 장 카드는 카드 우선 순위와 슬롯 우선 순위에 따라 설치해야 합니다 .

## <span id="page-101-0"></span>표 3-2. 확장 카드 설치 우선 순위

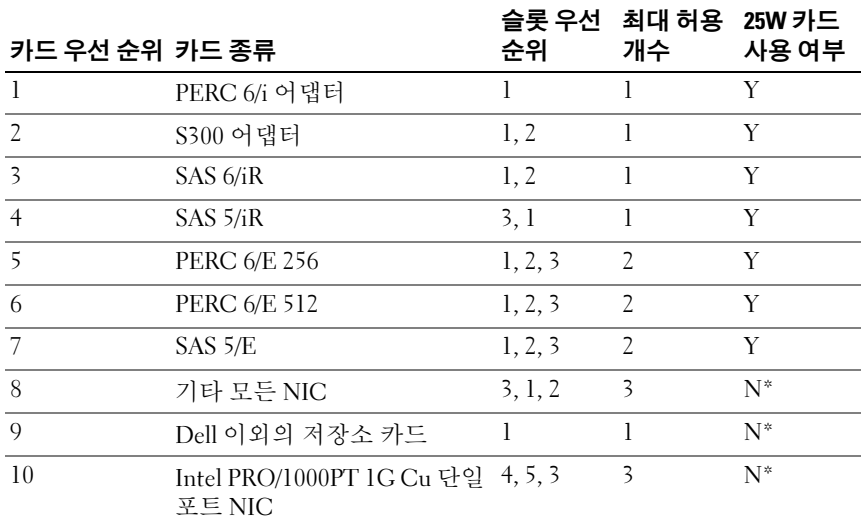

\* 최대 전력이 15W 를 초과하는지 확인하려면 확장 카드의 설명서를 참조하십시오 . 15W 를 초과하는 카드의 경우 모두 25W 카드는 하나라는 제한 조건의 영향을 받습니다 .

# 확장 카드 설치

- $\bigwedge$  주의 : 대부분의 수리 작업은 공인된 서비스 기술자만 수행할 수 있습니다. 사용자는 제품 설명서에서 허가한 경우나 온라인 또는 전화서비스 / 지원팀에 서 지시한 경우에만 문제 해결 절차 및 단순 수리 작업을 수행할 수 있습니다 . Dell 의 승인을 받지 않은 서비스 작업으로 인한 손상에 대해서는 보상을 받을 수 없습니다 . 제품과 함께 제공된 안전 지침을 읽고 따르십시오 .
- $\mathbb Z$  주 : 확장 카드를 설치하기 전에 먼저 101 [페이지의](#page-100-0) " 확장 카드 설치 지침 " 을 참조하십시오 .
	- 1 시스템 및 시스템에 장착된 주변 장치의 전원을 끄고 시스템을 전원 콘 센트 및 주변 장치에서 분리합니다 .
	- 2 시스템을 엽니다 . 79 [페이지의](#page-78-0) " 시스템 열기 " 를 참조하십시오 .
	- 3 확장 카드 고정 장치를 분리합니다. 81[페이지의](#page-80-0) "확장 카드 고정 장치 [분리](#page-80-0) " 를 참조하십시오 .
	- 4 새 카드를 설치할 경우 필러 브래킷을 분리합니다 .

## 102 | 시스템 구성요소 설치

- 5 슬롯에 인접한 확장 카드 래치를 엽니다 . [그림](#page-103-0) 3-15 를 참조하십시오 .
	- 주: 확장 카드를 분리해야 할 경우 사용할 수 있도록 이 브래킷을 보관해 둡니다 . 이 시스템에 대한 FCC (Federal Communications Commission) 인증 을 유지하려면 필러 브래킷을 빈 확장 카드 슬롯에 설치해야 합니다 . 브 래킷은 또한 시스템 안으로 먼지 및 이물질이 들어오는 것을 막고 시스 템 내부의 적절한 냉각 및 공기 흐름을 도와줍니다 .
- 6 카드를 설치할 준비를 합니다. 카드 구성 , 내부 연결 또는 시스템용으로 카드 사용자 정의에 대한 내용 은 카드와 함께 제공된 설명서를 참조하십시오 .
- 7 전체 길이 확장 카드 ( 슬롯 2) 를 설치할 경우 카드의 끝을 확장 카드 가 이드에 끼웁니다 .
- 8 카드를 시스템 보드의 확장 카드 커넥터에 삽입하고 아래로 단단히 누 릅니다 . 카드의 금속 탭을 확장 카드 탭 슬롯에 삽입해야 합니다 [그림](#page-103-0) 3-15 를 참조하십시오 .
- 9 확장 카드 래치를 닫아 카드를 시스템에 고정합니다.
- 주의 : 카드 케이블이 카드 위나 후면을 경유하지 않도록 합니다 . 케이블이 카드 위를 경유하면 시스템 덮개를 올바르게 닫을 수 없거나 장비에 손상을 줄 수 있습니다 .
- 10 새 카드의 모든 확장 카드 케이블을 연결합니다 . 카드 케이블 연결에 대한 자세한 내용은 카드와 함께 제공된 설명서를 참조하십시오 .
- 11 확장 카드 고정 장치를 장착합니다 . 81 [페이지의](#page-80-1) " 확장 카드 고정 장치 [설치](#page-80-1) " 를 참조하십시오 .
- 12 시스템을 닫습니다 . 80 [페이지의](#page-79-1) " 시스템 닫기 " 를 참조하십시오 .
- 13 시스템을 평평한 곳에 똑바로 세워 놓습니다 .
- 14 모든 주변 장치를 다시 장착한 다음 시스템을 전원 콘센트에 연결합니 다 .
- 15 시스템 및 장착된 주변 장치의 전원을 켭니다 .
- 16 카드 설명서에서 설명한 대로 카드에 필요한 모든 장치 드라이버를 설 치합니다.

#### 시스템 구성요소 설치 | 103

# <span id="page-103-0"></span>그림 3-15. 확장 카드 분리 및 설치

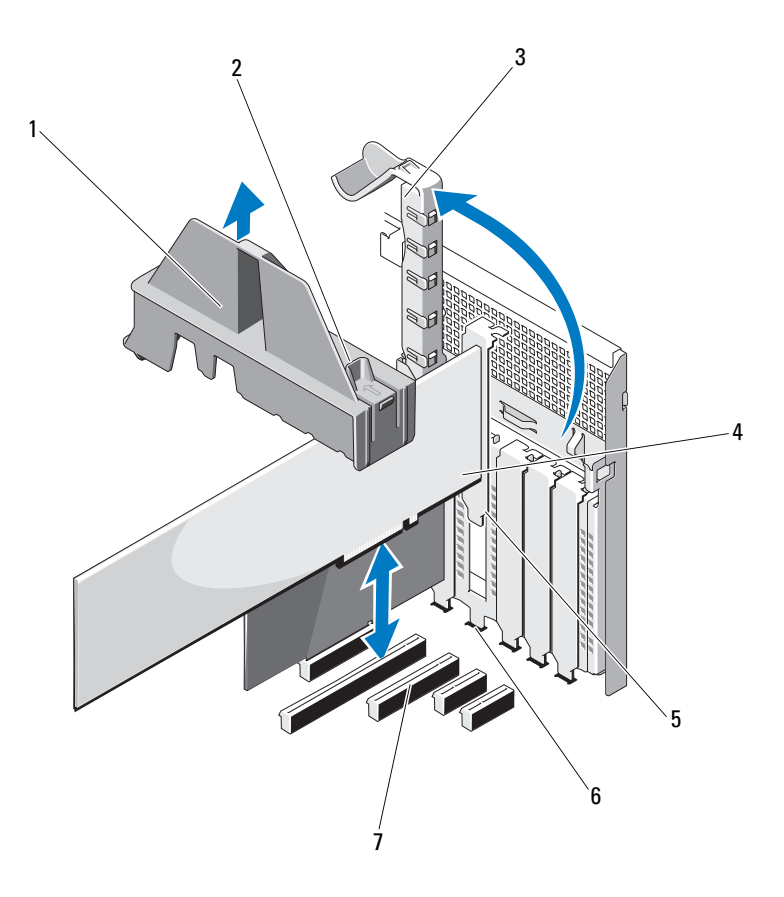

- 
- 확장 카드 래치 4 확장 카드
- 
- 확장 카드 커넥터
- 확장 카드 고정 장치 2 확장 카드 고정 장치 접촉점 (2 개 )
	-
- 확장 카드 탭  $6$  확장 카드 탭 슬롯

## 확장 카드 분리

- $\bigwedge$  주의 : 대부분의 수리 작업은 공인된 서비스 기술자만 수행할 수 있습니다. 사용자는 제품 설명서에서 허가한 경우나 온라인 또는 전화서비스 / 지원팀에 서 지시한 경우에만 문제 해결 절차 및 단순 수리 작업을 수행할 수 있습니다 . Dell 의 승인을 받지 않은 서비스 작업으로 인한 손상에 대해서는 보상을 받을 수 없습니다 . 제품과 함께 제공된 안전 지침을 읽고 따르십시오 .
	- 1 시스템 및 시스템에 장착된 주변 장치의 전원을 끄고 시스템을 전원 콘 세트 및 주변 장치에서 부리합니다 .
	- 2 시스템을 엽니다 . 79 [페이지의](#page-78-0) " 시스템 열기 " 를 참조하십시오.
	- 3 확장 카드 고정 장치를 분리합니다. 81[페이지의](#page-80-0) "확장 카드 고정 장치 [분리](#page-80-0) " 를 참조하십시오 .
	- 4 확장 카드에 연결되어 있는 케이블을 모두 분리합니다 .
	- 5 승롱 부근의 확장 카드 래치를 염니다 . [그림](#page-103-0) 3-15 를 참조하십시오 .
	- 6 확장 카드의 위쪽 모서리를 잡고 조심스럽게 카드를 확장 카드 커넥터 에서 잡아당깁니다 .
	- 7 카드를 영구적으로 분리하는 경우 빈 카드 슬롯에 필러 브래킷을 설치 합니다 .
		- $\mathbb Z$  주 : 이 시스템에 대한 FCC 인증을 유지하려면 필러 브래킷을 빈 확장 카 드 슬롯에 설치해야 합니다 . 브래킷은 또한 시스템 안으로 먼지 및 이물 질이 들어오는 것을 막고 시스템 내부의 적절한 냉각 및 공기 흐름을 도 와줍니다 .
	- 8 슬롯 부근의 확장 카드 래치를 닫습니다 . [그림](#page-103-0) 3-15 를 참조하십시오 .
	- 9 확장 카드 고정 장치를 장착합니다 . 81 [페이지의](#page-80-1) " 확장 카드 고정 장치 [설치](#page-80-1) " 를 참조하십시오 .
- 10 시스템을 닫습니다 . 80 [페이지의](#page-79-1) " 시스템 닫기 " 를 참조하십시오 .
- 11 시스템을 평평한 곳에 똑바로 세워 놓습니다 .
- 12 모든 주변 장치를 다시 장착한 다음 시스템을 전원 콘센트에 연결합니 다 .
- 13 시스템 및 장착된 주변 장치의 전원을 켭니다 .
- 14 운영 체제에서 카드의 장치 드라이버를 분리합니다 .

#### 시스템 구성요소 설치 | 105

# iDRAC6 Express 카드 ( 선택 사양 )

# iDRAC6 Express 카드 설치

- $\bigwedge$  주의 : 대부분의 수리 작업은 공인된 서비스 기술자만 수행할 수 있습니다 . 사용자는 제품 설명서에서 허가한 경우나 온라인 또는 전화서비스 / 지원팀에 서 지시한 경우에만 문제 해결 절차 및 단순 수리 작업을 수행할 수 있습니다 . Dell 의 승인을 받지 않은 서비스 작업으로 인한 손상에 대해서는 보상을 받을 수 없습니다 . 제품과 함께 제공된 안전 지침을 읽고 따르십시오 .
	- 1 시스템과 시스템에 장착된 모든 주변 장치의 전원을 끄고 전원 콘센트 에서 시스템을 부리합니다 .
	- 2 시스템을 엽니다 . 79 [페이지의](#page-78-0) " 시스템 열기 " 를 참조하십시오 .
	- 3 내장형 Dell iDRAC6 (Integrated Dell Remote Access Controller 6) Express 카드의 노치를 시스템 보드의 클립에 넣습니다 .
	- 4 카드의 전면 모서리를 시스템 보드의 커넥터에 맞춥니다. 커넥터 위치 는 [그림](#page-106-0) 3-16 을 참조하십시오 .
	- 5 카드가 와전히 장착될 때까지 아래로 누릅니다 [그림](#page-106-0) 3-16 을 참조하십 시오 . 카드 전면이 완전히 장착되면 플라스틱 고정 격리 애자 탭이 홀더의 모 서리에 끼워집니다 .

<span id="page-106-0"></span>그림 3-16. iDRAC6 Express 카드 설치 또는 분리 ( 선택 사양 )

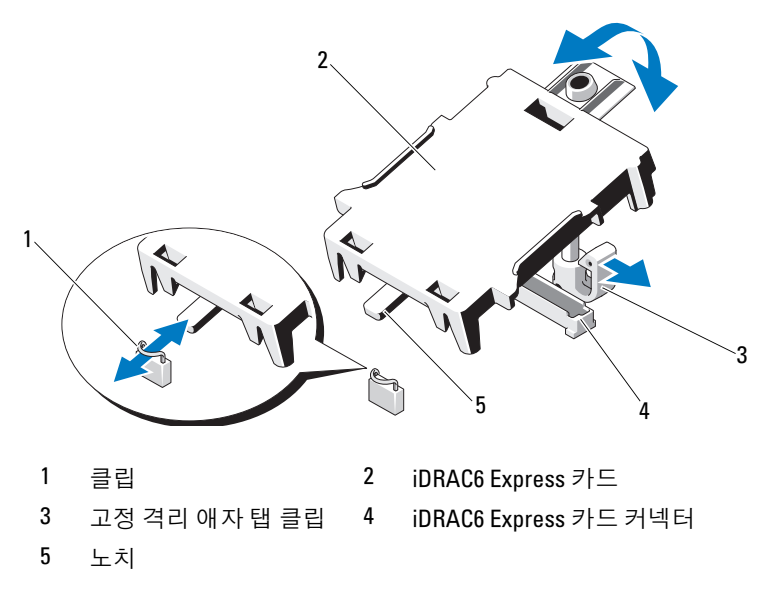

- 6 시스템을 닫습니다 . 80 [페이지의](#page-79-1) " 시스템 닫기 " 를 참조하십시오.
- 7 시스템을 평평하고 안정된 곳에 똑바로 세워 놓습니다 .
- 8 모든 주변 장치를 다시 장착한 다음 시스템을 전원 콘센트에 연결합니 다 .
- 9 시스템 및 장착된 주변 장치의 전원을 켭니다 .

## iDRAC6 Express 카드 분리 ( 선택 사양 )

- $\bigwedge$  주의 : 대부분의 수리 작업은 공인된 서비스 기술자만 수행할 수 있습니다 . 사용자는 제품 설명서에서 허가한 경우나 온라인 또는 전화서비스 / 지원팀에 서 지시한 경우에만 문제 해결 절차 및 단순 수리 작업을 수행할 수 있습니다 . Dell 의 승인을 받지 않은 서비스 작업으로 인한 손상에 대해서는 보상을 받을 수 없습니다 . 제품과 함께 제공된 안전 지침을 읽고 따르십시오 .
	- 1 시스템과 시스템에 장착된 모든 주변 장치의 전원을 끄고 전원 콘센트 에서 시스템을 분리합니다
	- 2 시스템을 엽니다 . 79 [페이지의](#page-78-0) " 시스템 열기 " 를 참조하십시오 .

#### 시스템 구성요소 설치 107

- 3 카드의 전면 모서리에 있는 고정 격리 애자 탭을 살짝 뒤로 당기고 카드 를 고정 격리 애자에서 조심스럽게 들어 올립니다 . [그림](#page-106-0) 3-16 을 참조하 십시오 . 홀더가 고정 격리 애자에서 분리되면 카드 아래의 커넥터가 시스템 보 드 커넥터에서 분리됩니다 .
- 4 카드의 각도를 조정하여 카드의 노치가 시스템 보드의 클립에서 빠져 나오도록 합니다 .
- 5 시스템을 닫습니다 . 80 [페이지의](#page-79-1) " 시스템 닫기 " 를 참조하십시오.
- 6 시스템을 평평한 곳에 똑바로 세워 놓습니다 .
- 7 모든 주변 장치를 다시 장착한 다음 시스템을 전원 콘센트에 연결합니 다 .
- 8 시스템 및 장착된 주변 장치의 전원을 켭니다 .

# 내부 USB 메모리 키

시스템 내부에 설치된 USB 메모리 키는 부팅 장치 , 보안 키 또는 대용량 저장 장치로 사용할 수 있습니다 . 시스템 설치 프로그램의 Integrated Devices ( 내장형 장치 ) 화면에 있는 Internal USB Port ( 내부 USB 포트 ) 옵션에서 USB 커넥터를 활성화해야 합니다 .

USB 메모리 키에서 부팅하려면 부팅 이미지로 USB 메모리 키를 구성한 다 음 시스템 설치 프로그램의 부팅 순서에서 USB 메모리 키를 지정해야 합 니다 .

- $\bigwedge$  주의 : 대부분의 수리 작업은 공인된 서비스 기술자만 수행할 수 있습니다. 사용자는 제품 설명서에서 허가한 경우나 온라인 또는 전화서비스 / 지원팀에 서 지시한 경우에만 문제 해결 절차 및 단순 수리 작업을 수행할 수 있습니다 . Dell 의 승인을 받지 않은 서비스 작업으로 인한 손상에 대해서는 보상을 받을 수 없습니다 . 제품과 함께 제공된 안전 지침을 읽고 따르십시오 .
	- 1 시스템과 시스템에 장착된 모든 주변 장치의 전원을 끄고 전원 콘센트 에서 시스템을 부리합니다 .
	- 2 시스템을 엽니다 . 79 [페이지의](#page-78-0) " 시스템 열기 " 를 참조하십시오 .
	- 3 시스템 보드에서 USB 커넥터를 찾습니다 . [그림](#page-147-0) 6-1 을 참조하십시오 .
	- 4 USB 커넥터에 USB 메모리 키를 삽입합니다. [그림](#page-108-0) 3-17을 참조하십시오.
	- 5 시스템을 닫습니다 . 80 [페이지의](#page-79-1) " 시스템 닫기 " 를 참조하십시오 .
	- 6 시스템을 평평한 곳에 똑바로 세워 놓습니다.
- 7 모든 주변 장치를 다시 장착한 다음 시스템을 전원 콘센트에 연결합니 다.
- 8 시스템 및 장착된 주변 장치의 전원을 켭니다 .
- 9 시스템 설치 프로그램을 시작하고 시스템에서 USB 키를 감지했는지 확 인합니다 . 50 [페이지의](#page-49-0) " 시스템 설치 프로그램 시작 " 을 참조하십시오 .

#### 그림 3-17. USB 메모리 키 분리 또는 설치

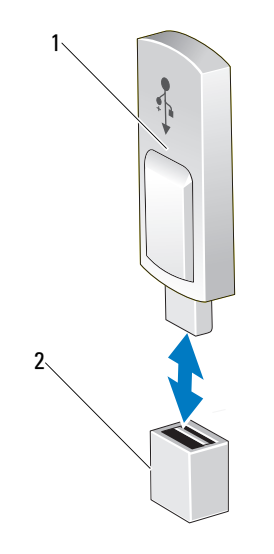

1 USB 메모리 키 2 USB 메모리 키 커넥터

### 프로세서

### <span id="page-109-2"></span>프로세서 분리

- $\bigwedge$  주의 : 대부부의 수리 작업은 공인된 서비스 기술자만 수행할 수 있습니다 . 사용자는 제품 설명서에서 허가한 경우나 온라인 또는 전화서비스 / 지원팀에 서 지시한 경우에만 문제 해결 절차 및 단순 수리 작업을 수행할 수 있습니다 . Dell 의 승인을 받지 않은 서비스 작업으로 인한 손상에 대해서는 보상을 받을 수 없습니다 . 제품과 함께 제공된 안전 지침을 읽고 따르십시오 .
	- 1 시스템을 업그레이드하기 전에 support.dell.com 에서 최신 버전의 시 스템 BIOS 를 다운로드한 다음 압축된 다운로드 파일에 포함된 지침 에 따라 업데이트를 시스템에 설치합니다 .
	- 2 시스템과 시스템에 장착된 모든 주변 장치의 전원을 끄고 전원 콘센트 에서 시스템을 분리합니다 . AC 전원에서 분리한 후 덮개를 분리하기 전에 시스템에서 저장된 전원이 완전히 방전되도록 전원 단추를 3 초 동 안 누르고 있습니다 .
- 주 : 시스템 내부의 구성요소를 다룰 때는 항상 정전기 방지 매트와 접지대를 사용하는 것이 좋습니다 .
	- 3 시스템을 엽니다 . 79 [페이지의](#page-78-0) " 시스템 열기 " 를 참조하십시오 .
	- 4 확장 카드 고정 장치를 부리한니다. 81 [페이지의](#page-80-0) " 확장 카드 고정 장치 부리 " 륵 참조하십시 9
	- 5 냉각기 덮개를 분리합니다. 82[페이지의](#page-81-0) "냉각기 덮개 분리"를 참조하십 시오 .
- 경고 : 방열판과 프로세서는 시스템의 전원을 끈 후에도 잠시 동안은 손댈 수 없을 정도로 뜨겁습니다 . 방열판과 프로세서를 다루기 전에 냉각될 때까지 기다립니다 .
- <span id="page-109-1"></span><span id="page-109-0"></span> $\bigwedge$  주의 : 프로세서를 분리하려는 경우를 제외하고 프로세서에서 방열판을 분 리하지 마십시오 . 방열판은 적절한 온도 상태를 유지하는 데 필요합니다 .
	- 6 #2 십자 드라이버를 사용하여 방열판 고정 나사 중 하나를 풉니다 . [그림](#page-110-0) 3-18 을 참조하십시오 .
	- 7 방열판이 프로세서에서 풀릴 때까지 30 초 정도 기다립니다 .
	- 8 [단계](#page-109-0) 6 및 [단계](#page-109-1) 7 을 반복하여 세 개의 방열판 고정 나사를 느슨하게 풉 니다 .
	- 9 프로세서의 방열판을 조심스럽게 들어 올려 떼어낸 후 열 그리즈 면이 위쪽을 향하도록 방열판을 놓습니다 .
- 110 | 시스템 구성요소 설치

<span id="page-110-0"></span>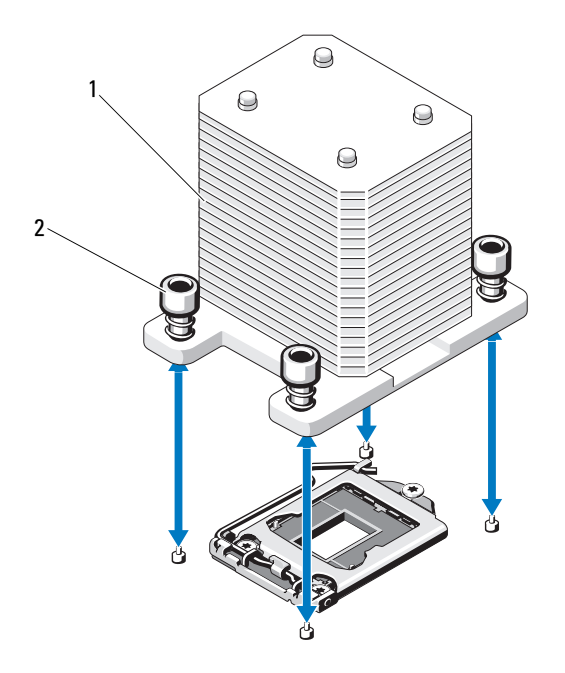

1 방열판 2 방열판 고정 나사 (4 개 )

#### 주의 : 강한 힘으로 프로세서를 해당 소켓에 고정해야 합니다 . 단단히 잡지 않으면 분리 레버가 갑자기 튕겨 나올 수 있습니다 .

- 10 엄지 손가락을 프로세서 소켓 분리 레버 위에 놓고 아래로 누른 다음 탭 아래에서 밖으로 잡아당겨 레버를 잠금 위치에서 풉니다 . 프로세서가 소켓에서 부리될 때까지 레버를 90 도 각도로 위로 돌립니다 [그림](#page-111-0) 3-19 를 참조하십시오 .
- 11 프로세서 실드의 탭을 사용하여 실드를 위로 돌려 꺼냅니다 . [그림](#page-111-0) 3-19 를 참조하십시오 .

<span id="page-111-0"></span>그림 3-19. 프로세서 분리

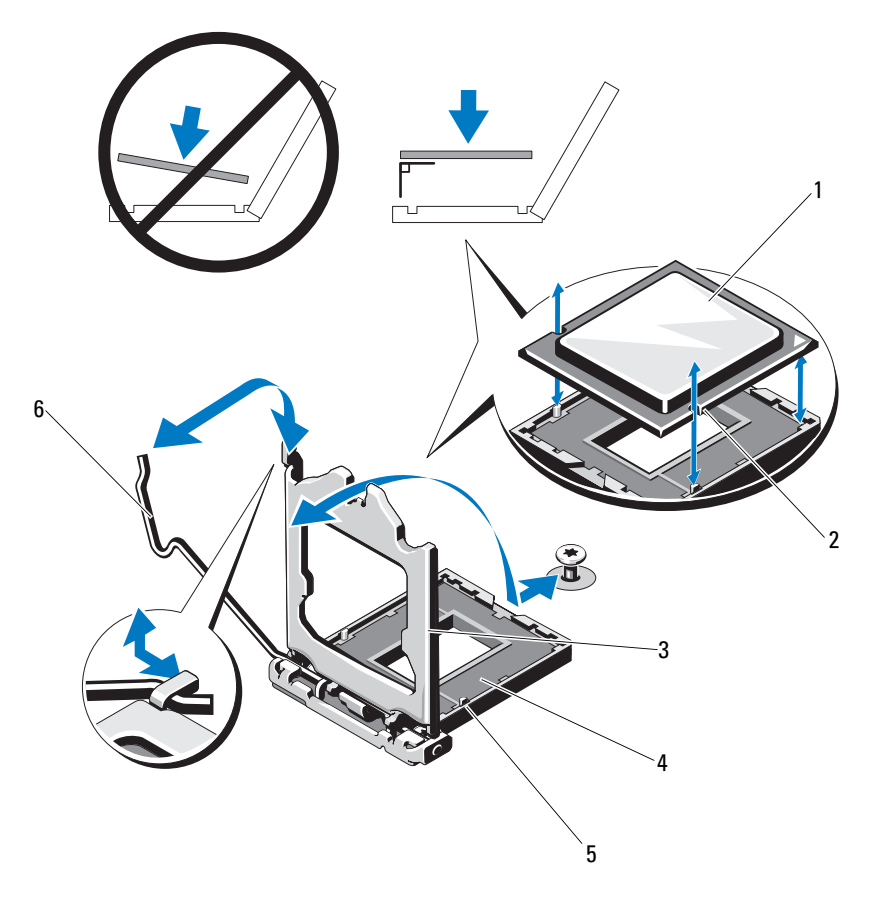

- 프로세서 2 프로세서의 노치 (2 개 )
- 프로세서 실드 4 ZIF 소켓
- 소켓 키 (2 개 ) 6 소켓 분리 레버

주의 : 프로세서를 분리할 때 ZIF 소켓의 핀이 구부러지지 않도록 주의하십시 오 . 핀이 구부러지면 시스템 보드가 영구적으로 손상될 수 있습니다 .

- 12 프로세서를 소켓에서 조심스럽게 들어 꺼내고 소켓에 새 프로세스를 설치할 수 있도록 분리 레버를 위로 돌린 상태로 둡니다 .
- 13 프로세서를 분리한 후 재사용, 반환 또는 임시 저장을 위해 정전기 방지 상자에 보관합니다
	- 주 : 프로세서 하단은 만지지 마십시오 . 프로세서 측면 모서리만 만집니 다 . 프로세서를 영구히 제거할 경우에는 프로세서 보호물과 방열판 보 호물을 CPU 소켓에 설치하여 적절한 시스템 냉각을 확보해야 합니다 .
- 14 보호물을 추가하는 것은 프로세서를 설치할 때와 유사합니다 . 113 [페이](#page-112-0) 지의 " [프로세서](#page-112-0) 설치 " 를 참조하십시오 .

#### <span id="page-112-1"></span><span id="page-112-0"></span>프로세서 설치

- 1 새 프로세서의 포장을 풉니다 .
- 2 프로세서를 ZIF 소켓의 소켓 키에 맞춥니다. [그림](#page-111-0) 3-19를 참조하십시오.
- 3 소켓에 프로세서를 설치합니다 .
- 주의 : 프로세서의 위치를 잘못 지정하면 시스템 보드 또는 프로세서에 영구 적인 손상이 생길 수 있습니다 . 소켓 핀이 구부러지지 않도록 주의하십시오 .
- 4 프로세서 소켓의 분리 레버를 열림 위치로 둔 채 프로세서를 소켓 키에 맞춘 다음 프로세서를 소켓에 살짝 놓습니다 .
- $\bigwedge$  주의 : 프로세서를 장착할 때 강한 힘을 주지 마십시오 . 프로세서를 제대로 배치한 경우에는 약간만 힘을 가해도 소켓에 쉽게 끼워집니다 .
	- 5 프로세서 실드를 닫습니다.
	- 6 소켓 분리 레버가 제자리에 고정될 때까지 돌려 내립니다 .
	- 7 깨끗하고 보풀이 없는 천을 사용하여 방열판에 묻어 있는 열 그리즈를 닦아냅니다 .
	- 8 프로세서 키트와 함께 제공된 그리즈 패킷을 열고 새 프로세서 상단에 역 그리즈를 고르게 바릅니다.
	- 9 방열판을 프로세서에 놓습니다 . [그림](#page-111-0) 3-19 를 참조하십시오 .
- 10 #2 십자 드라이버를 사용하여 방열판 고정 나사를 조입니다 . [그림](#page-110-0) 3-18 을 참조하십시오 .
- 11 냉각기 덮개를 장착합니다. 83[페이지의](#page-82-0) "냉각기 덮개 설치"를 참조하십시  $\circ$
- 12 확장 카드 고정 장치를 장착합니다 . 81 [페이지의](#page-80-1) " 확장 카드 고정 장치 [설치](#page-80-1) " 를 참조하십시오 .

#### 시스템 구성요소 설치 | 113

- 13 시스템을 닫습니다 . 80 [페이지의](#page-79-0) " 시스템 닫기 " 를 참조하십시오 .
- 14 시스템을 평평한 곳에 똑바로 세워 놓습니다 .
- 15 모든 주변 장치를 다시 장착한 다음 시스템을 전원 콘센트에 연결합니 다 .
- 16 시스템 및 장착된 주변 장치의 전원을 켭니다 .
- 17 <F2> 키를 눌러 시스템 설치 프로그램을 시작하고 프로세서 정보가 새 로운 시스템 구성과 일치하는지 확인합니다 . 50 [페이지의](#page-49-0) " 시스템 설 치 [프로그램](#page-49-0) 시작 " 을 참조하십시오.
- 18 시스템 진단 프로그램을 실행하여 새 프로세서가 올바르게 작동하는지 확인합니다 . 진단 프로그램 실행에 대한 내용은 144 [페이지의](#page-143-0) " 내장형 시스템 진단 [프로그램](#page-143-0) 실행 " 을 참조하십시오 .

### 시스템 전지

시스템 전지는 3.0 볼트 (V) 코인 셀 전지입니다 .

### <span id="page-113-0"></span>시스템 전지 교체

- 경고 : 새 배터리를 올바르게 설치하지 않으면 배터리가 파열될 위험이 있습 니다 . 제조업체에서 권장하는 것과 동일하거나 동등한 종류의 배터리로만 교 체합니다 . 자세한 내용은 해당 안전 정보를 참조하십시오 .
- 주의 : 대부분의 수리 작업은 공인된 서비스 기술자만 수행할 수 있습니다 . 사용자는 제품 설명서에서 허가한 경우나 온라인 또는 전화서비스 / 지원팀에 서 지시한 경우에만 문제 해결 절차 및 단순 수리 작업을 수행할 수 있습니다 . Dell 의 승인을 받지 않은 서비스 작업으로 인한 손상에 대해서는 보상을 받을 수 없습니다 . 제품과 함께 제공된 안전 지침을 읽고 따르십시오 .
	- 1 시스템과 시스템에 장착된 모든 주변 장치의 전원을 끄고 전원 콘센트 에서 시스템을 분리합니다 .
	- 2 시스템을 엽니다 . 79 [페이지의](#page-78-0) " 시스템 열기 " 를 참조하십시오 .
	- 3 확장 카드 고정 장치를 장착합니다 . 81 [페이지의](#page-80-1) " 확장 카드 고정 장치 [설치](#page-80-1) " 를 참조하십시오 .

#### 114 | 시스템 구성요소 설치

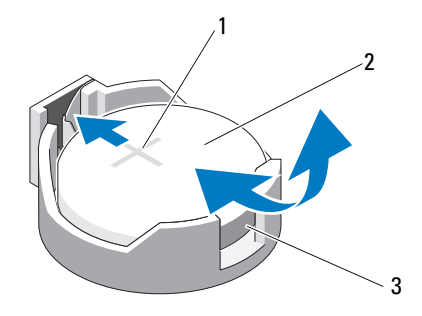

- 1 전지 커넥터의 양극 쪽 2 시스템 전지
- 3 전지 커넥터의 음극 쪽
- 4 슬롯 1에서 PCIe 확장 카드를 분리합니다. 105[페이지의](#page-104-0) "확장 카드 분리 ["](#page-104-0) 를 참조하십시오 .
- 5 전지 소켓을 찾습니다. 148[페이지의](#page-147-0) "시스템 보드 커넥터"를 참조하십 시오 .

주의 : 전지 커넥터의 손상을 방지하려면 전지를 설치하거나 분리할 때 커넥 터를 단단히 잡아야 합니다 .

- 6 커넥터의 양극 쪽을 다다히 누르면서 전지 커넥터를 잡습니다.
- 7 배터리를 커넥터의 양극 쪽으로 눌러 커넥터의 음극 쪽 고정 탭에서 들 어 꺼냄니다
- 8 커넥터의 양극 쪽을 단단히 누르면서 새 전지를 설치합니다 .
- 9 "+" 가 위로 향하게 전지를 잡고 커넥터 양극 쪽의 고정 탭 아래로 밉니 다 .
- 10 전지가 제자리에 끼워질 때까지 커넥터 쪽으로 똑바로 누릅니다 .
- 11 확장 카드를 설치합니다. 102[페이지의](#page-101-0) "확장 카드 설치 "를 참조하십시 오 .
- 12 확장 카드 고정 장치를 설치합니다 . 81 [페이지의](#page-80-1) " 확장 카드 고정 장치 [설치](#page-80-1) " 를 참조하십시오 .

#### 시스템 구성요소 설치 | 115

- 13 시스템을 닫습니다 . 80 [페이지의](#page-79-0) " 시스템 닫기 " 를 참조하십시오 .
- 14 시스템을 평평한 곳에 똑바로 세워 놓습니다 .
- 15 모든 주변 장치를 다시 장착한 다음 시스템을 전원 콘센트에 연결합니 다 .
- 16 시스템 및 장착된 주변 장치의 전원을 켭니다 .
- 17 전지가 올바르게 작동하는지 확인하려면 시스템 설치 프로그램을 시작 합니다 . 50 [페이지의](#page-49-0) " 시스템 설치 프로그램 시작 " 을 참조하십시오 .
- 18 시스템 설치 프로그램의 Time ( 시간 ) 및 Date ( 날짜 ) 필드에 정확한 시 간 및 날짜를 입력합니다 .
- <span id="page-115-0"></span>19 시스템 설치 프로그램을 종료합니다 .

### 섀시 침입 스위치

### 섀시 침입 스위치 분리

- 주의 : 대부분의 수리 작업은 공인된 서비스 기술자만 수행할 수 있습니다 . 사용자는 제품 설명서에서 허가한 경우나 온라인 또는 전화서비스 / 지원팀에 서 지시한 경우에만 문제 해결 절차 및 단순 수리 작업을 수행할 수 있습니다 . Dell 의 승인을 받지 않은 서비스 작업으로 인한 손상에 대해서는 보상을 받을 수 없습니다 . 제품과 함께 제공된 안전 지침을 읽고 따르십시오 .
	- 1 시스템 및 장착된 주변 장치의 전원을 끄고 시스템을 전원 콘센트 및 주 변 장치에서 분리합니다.
	- 2 시스템을 엽니다 . 79 [페이지의](#page-78-0) " 시스템 열기 " 를 참조하십시오 .
	- 3 시스템 보드의 커넥터에서 섀시 침입 스위치 케이블을 분리합니다 . [그림](#page-116-0) 3-21 을 참조하십시오 .
	- 4 섀시 침입 스위치를 고정 브래킷 노치에서 밀어 꺼냅니다.

#### <span id="page-116-0"></span>그림 3-21. 섀시 침입 스위치 분리 및 설치

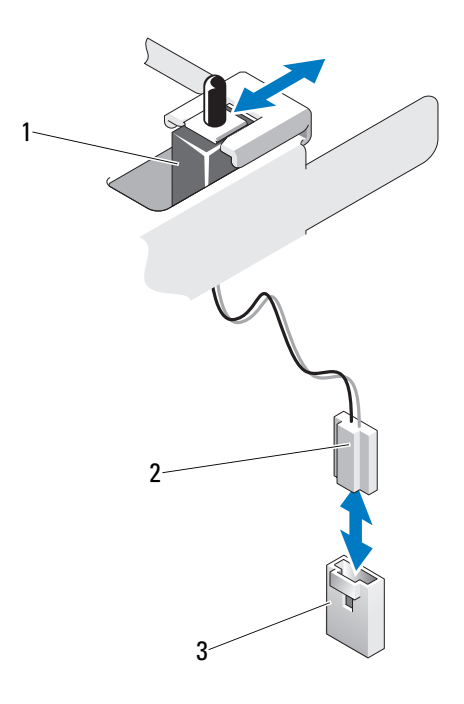

1 섀시 침입 스위치 2 섀시 침입 스위치 케이블

3 시스템 보드의 침입 커넥터

### 섀시 침입 스위치 설치

- 1 섀시 침입 스위치를 고정 브래킷 노치와 맞춥니다 . [그림](#page-116-0) 3-21 을 참조하 십시오 .
- 2 스위치를 고정 브래킷 노치에 밀어 넣습니다. [그림](#page-116-0) 3-21 를 참조하십시  $\varphi$
- 3 새시 침입 스위치 케이블을 시스템 보드의 커넥터에 연결합니다.
- 4 시스템을 닫습니다 . 80 [페이지의](#page-79-0) " 시스템 닫기 " 를 참조하십시오 .
- 5 시스템을 평평한 곳에 똑바로 세워 놓습니다 .
- 6 모든 주변 장치를 다시 장착한 다음 시스템을 전원 콘센트에 연결합니 다 .
- 7 시스템 및 장착된 주변 장치의 전원을 켭니다 .

#### 시스템 구성요소 설치 | 117

# 제어판 조립품

### 제어판 조립품 분리

- $\bigwedge$  주의 : 대부분의 수리 작업은 공인된 서비스 기술자만 수행할 수 있습니다. 사용자는 제품 설명서에서 허가한 경우나 온라인 또는 전화서비스 / 지원팀에 서 지시한 경우에만 문제 해결 절차 및 단순 수리 작업을 수행할 수 있습니다 . Dell 의 승인을 받지 않은 서비스 작업으로 인한 손상에 대해서는 보상을 받을 수 없습니다 . 제품과 함께 제공된 안전 지침을 읽고 따르십시오 .
	- 1 베젝윽 부리한니다 75 [페이지의](#page-74-0) " 저면 베젝 부리 " 륵 참조하십시오 .
	- 2 시스템 및 장착된 주변 장치의 전원을 끄고 시스템을 전원 콘센트 및 주 벼 장치에서 부리한니다 .
	- 3 시스템을 엽니다 . 79 [페이지의](#page-78-0) " 시스템 열기 " 를 참조하십시오 .

#### $\bigwedge$  주의 : 커넥터를 분리할 때 케이블을 당기지 마십시오 . 이렇게 하면 케이블이 손상될 수 있습니다 .

- 4 시스템 보드의 커넥터에서 제어판 조립품 케이블을 분리하려면 케이블 커넥터의 끝부분에 있는 금속 탭을 누릅니다 . [그림](#page-118-0) 3-22 를 참조하십시  $\circ$
- 5 커넥터를 조심스럽게 소켓에서 꺼냅니다 .
- 6 십자 드라이버를 사용하여 제어판 조립품을 섀시에 고정하는 나사를 분리합니다 . [그림](#page-118-0) 3-22 를 참조하십시오 .
- 7 분리 래치를 누르고 제어판을 섀시에서 밀어 빼냅니다 .
- 주의 : 커넥터를 분리할 때 케이블을 당기지 마십시오 . 이렇게 하면 케이블이 손상될 수 있습니다 .
	- 8 제어판 보드의 커넥터에서 제어판 케이블을 분리하려면 케이블 커넥터 의 끝부분에 있는 금속 탭을 누릅니다 . [그림](#page-118-0) 3-22 를 참조하십시오 .
	- 9 커넥터를 조심스럽게 소켓에서 꺼냅니다.

<span id="page-118-0"></span>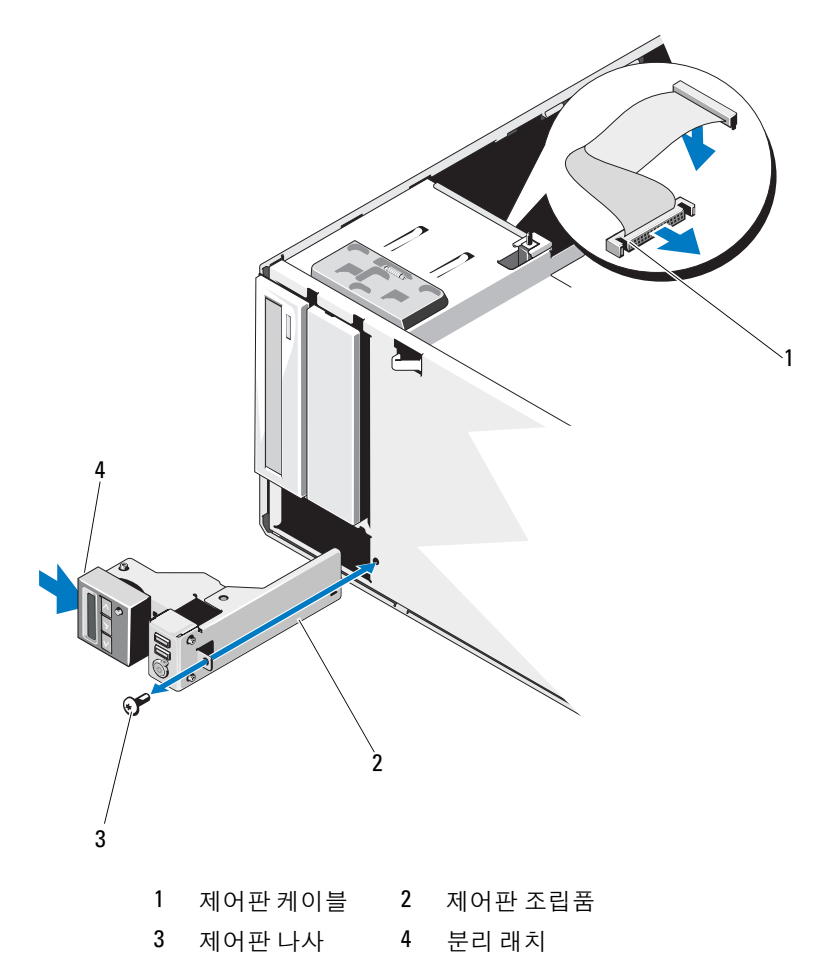

### 제어판 조립품 설치

- 1 제어파윽 새시에 부드럽게 믹어 넟습니다 .
- 2 제어판 케이블을 제어판 보드에 연결합니다 .
- 3 십자 드라이버를 사용하여 제어판 조립품을 섀시에 고정하는 나사를 장착합니다 .
- 4 제어판 조립품 케이블을 시스템 보드에 연결합니다 . [그림](#page-118-0) 3-22 를 참조 하십시오 .
- 5 시스템을 닫습니다 . 80 [페이지의](#page-79-0) " 시스템 닫기 " 를 참조하십시오 .
- 6 시스템을 평평한 곳에 똑바로 세워 놓습니다 .
- 7 전면 베젤을 다시 장착합니다. 76[페이지의](#page-75-0) "전면 베젤 설치"를 참조하십 시오 .
- 8 모든 주변 장치를 다시 장착한 다음 시스템을 전원 콘센트에 연결합니 다 .
- 9 시스템 및 장착된 주변 장치의 전원을 켭니다.

### SATA 후면판

### SATA 후면판 분리

- $\bigwedge$  주의 : 대부분의 수리 작업은 공인된 서비스 기술자만 수행할 수 있습니다 . 사용자는 제품 설명서에서 허가한 경우나 온라인 또는 전화서비스 / 지원팀에 서 지시한 경우에만 문제 해결 절차 및 단순 수리 작업을 수행할 수 있습니다 . Dell 의 승인을 받지 않은 서비스 작업으로 인한 손상에 대해서는 보상을 받을 수 없습니다 . 제품과 함께 제공된 안전 지침을 읽고 따르십시오 .
	- 1 전면 베젤을 분리합니다. 75[페이지의](#page-74-0) "전면 베젤 분리"를 참조하십시오.
	- 2 시스템 및 연결된 주변 장치의 전원을 끄고 시스템을 전원 콘센트에서 분리합니다.
	- 3 시스템을 엽니다 . 79 [페이지의](#page-78-0) " 시스템 열기 " 를 참조하십시오 .

주의 : 드라이브 및 후면판의 손상을 방지하려면 후면판을 분리하기 전에 먼 저 하드 드라이브를 시스템에서 분리해야 합니다 .

주의 : 하드 드라이브를 분리하기 전에 먼저 동일한 위치에 장착할 수 있도록 각 하드 드라이브의 번호를 기록하고 잠시 레이블을 붙여 두십시오 .

- 4 모든 하드 드라이브를 분리합니다. 84[페이지의](#page-83-0) "하드 드라이브"를 참조 하십시오 .
- 120 | 시스템 구성요소 설치
- SATA A 케이블 , 3.5 인치 하드 드라이브에 사용되는 SATA B 케이블 , 후 면판 전원 케이블 및 데이터 케이블을 포함하여 SATA 후면판에 연결된 케이블을 모두 분리합니다 . [그림](#page-120-0) 3-23 을 참조하십시오 .
- SATA 후면판을 분리하려면 청색 분리 핀을 당기고 후면판을 위쪽으로 밉니다 .
- 고정 슬롯이 섀시의 탭에서 분리될 때까지 시스템 전면에서 후면판을 당깁니다 .
- <span id="page-120-0"></span>그림 3-23. SATA 후면판 분리 및 설치

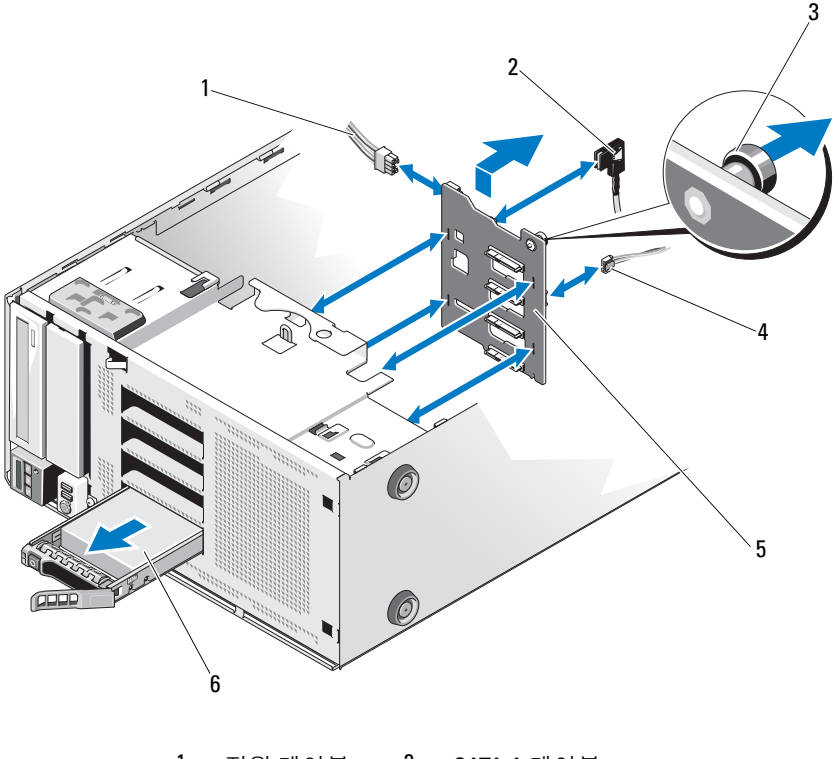

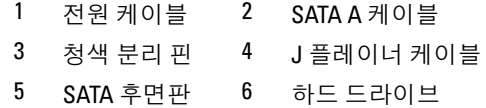

시스템 구성요소 설치 | 121

### <span id="page-121-0"></span>SATA 후면판 설치

- 1 보드 표면의 구성요소가 손상되지 않도록 주의하면서 후면판을 시스템 에 내려놓습니다 .
- 2 SATA 후면판의 슬롯을 섀시의 탭에 맞춥니다 .
- 3 분리 핀이 제자리에 고정될 때까지 SATA 후면판을 아래로 밉니다 . [그림](#page-120-0) 3-23 을 참조하십시오 .
- 4 SATA 데이터 및 저워 케이블을 SATA 후면판에 연결합니다 .
- 5 SATA, 데이터 , 및 전원 케이블을 해당 커넥터에 연결합니다 . [그림](#page-120-0) 3-23 을 참조하십시오 .
- 6 하드 드라이브를 워래 위치에 석치한니다 . 87 [페이지의](#page-86-0) " 하 스왈 하드 드 라이ㅂ 석치 " 륵 참조하십시오 .
- 7 시스템을 닫습니다 . 80 [페이지의](#page-79-0) " 시스템 닫기 " 를 참조하십시오 .
- 8 전면 베젤을 다시 장착합니다. 76[페이지의](#page-75-0) "전면 베젤 설치"를 참조하십 시오 .
- 9 시스템을 평평한 곳에 똑바로 세워 놓습니다 .
- 10 모든 주변 장치를 다시 장착한 다음 시스템을 전원 콘센트에 연결합니 다 .
- 11 시스템 및 장착된 주변 장치의 전원을 켭니다 .

### 시스템 보드

### 시스템 보드 분리

- $\bigwedge$  주의 : 대부분의 수리 작업은 공인된 서비스 기술자만 수행할 수 있습니다 . 사용자는 제품 설명서에서 허가한 경우나 온라인 또는 전화서비스 / 지원팀에 서 지시한 경우에만 문제 해결 절차 및 단순 수리 작업을 수행할 수 있습니다 . Dell 의 승인을 받지 않은 서비스 작업으로 인한 손상에 대해서는 보상을 받을 수 없습니다 . 제품과 함께 제공된 안전 지침을 읽고 따르십시오 .
- $\bigwedge$  주의 : 암호화 키를 사용하여 TPM ( 신뢰할 수 있는 프로그램 모듈 ) 을 사용하 는 경우 프로그램 또는 시스템 설치 중에 복구 키를 작성하라는 메시지가 표 시될 수 있습니다 . 이 복구 키를 반드시 작성하여 안전하게 보관해 두십시오 . 이 시스템 보드를 교체하면 시스템 또는 프로그램을 재시작할 때 복구 키를 입력해야만 하드 드라이브의 암호화된 데이터에 액세스할 수 있습니다 .
- 1 시스템 및 시스템에 장착된 주변 장치의 전원을 끄고 시스템을 전원 콘 세트 및 주변 장치에서 분리합니다.
- 2 시스템을 엽니다 . 79 [페이지의](#page-78-0) " 시스템 열기 " 를 참조하십시오 .
- 3 확장 카드 고정 장치를 분리합니다 . 81 [페이지의](#page-80-0) " 확장 카드 고정 장치 [분리](#page-80-0) " 를 참조하십시오 .
- 4 냉각기 덮개를 분리합니다. 82[페이지의](#page-81-0) "냉각기 덮개 분리"를 참조하십 시오 .
- 5 시스템 보드에서 모든 케이블을 분리합니다 .
- 6 해당하는 경우 모든 확장 카드 및 연결된 모든 케이블을 분리합니다. 105 [페이지의](#page-104-0) " 확장 카드 분리 " 를 참조하십시오 .
- 7 해당하는 경우 iDRAC6 Express 카드를 분리합니다 . 107 [페이지의](#page-106-0) ["iDRAC6 Express](#page-106-0) 카드 분리 ( 선택 사양 )" 를 참조하십시오 .
- 8 필요한 경우 SATA 후면판에서 케이블을 분리합니다 .
- 9 메모리 모듈 및 메모리 보호물을 모두 분리합니다. 100 [페이지의](#page-99-0) " 메모 리 모듈 [분리](#page-99-0) " 를 참조하십시오 .
	- 주 : 메모리 모듈을 올바르게 다시 설치하려면 메모리 모듈 소켓의 위치 를 기록해 둡니다 .
- 10 시스템 팬을 분리합니다. 94[페이지의](#page-93-0) "시스템 팬 분리"를 참조하십시오.

#### 경고 : 정상 작동 중에 방열판이 매우 뜨거워질 수 있습니다 . 화상을 방지하 려면 시스템 보드를 분리하기 전에 시스템이 식도록 충분한 시간을 둡니다 .

- 11 방열판 및 프로세서를 분리합니다. 110[페이지의](#page-109-2) "프로세서 분리 "를 참 조하십시오 .
- 12 느슨해진 케이블을 조심스럽게 시스템 보드의 모서리와 떨어진 곳에 배서함니다 .
- 13 시스템 보드를 분리하려면 십자 드라이버를 사용하여 보드의 나사를 모두 부리합니다 . [그림](#page-123-0) 3-24 를 참조하십시오.
- 14 시스템 보드에서 두 접촉점을 잡은 상태로 시스템 보드를 시스템 앞쪽 으로 밉니다 . [그림](#page-123-0) 3-24 를 참조하십시오 .
- 15 시스템 보드를 들어 올려 섀시에서 분리합니다 .

#### 시스템 구성요소 설치 | 123

#### <span id="page-123-0"></span>그림 3-24. 시스템 보드 분리 및 설치

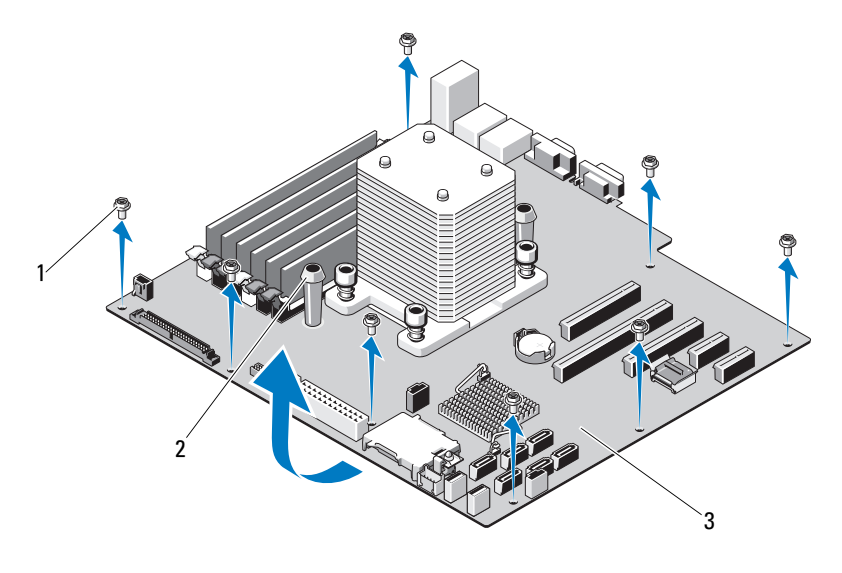

1 나사 (8 개 ) 2 청색 접촉점 (2 개 ) 3 시스템 보드

### 시스템 보드 설치

- $\bigwedge$  주의 : 대부분의 수리 작업은 공인된 서비스 기술자만 수행할 수 있습니다 . 사용자는 제품 설명서에서 허가한 경우나 온라인 또는 전화서비스 / 지원팀에 서 지시한 경우에만 문제 해결 절차 및 단순 수리 작업을 수행할 수 있습니다 . Dell 의 승인을 받지 않은 서비스 작업으로 인한 손상에 대해서는 보상을 받을 수 없습니다 . 제품과 함께 제공된 안전 지침을 읽고 따르십시오 .
	- 1 새 시스템 보드의 포장을 풀고 프로세서 실드에 있는 레이블을 분리합 니다 .
	- 2 레이블을 분리하고 이를 섀시의 전면에 부착합니다 .
	- 3 시스템 보드를 장착하기 위해 시스템 보드를 잡을 때는 청색 접촉점을 잡습니다 .
	- 4 시스템 보드의 나사 구멍을 섀시 나사 구멍에 맞추고 시스템 보드를 섀 시에 내려 놓습니다 .
	- 5 시스템 뒤쪽으로 시스템 보드를 밀어 넣고 커넥터를 섀시의 컷아웃에 넣습니다 .
- 124 | 시스템 구성요소 설치
- 6 십자 드라이버를 사용하여 나사를 조입니다 .
- 7 해당하는 경우 SATA 후면판을 장착합니다. 122[페이지의](#page-121-0) "SATA 후면판 [설치](#page-121-0) " 를 참조하십시오 .
- 8 방열판 및 프로세서를 장착합니다. 113[페이지의](#page-112-0) "프로세서 설치 "를 참 조하십시오 .
- 9 시스템 팬을 장착합니다. 96[페이지의](#page-95-0) "시스템 팬 설치"를 참조하십시오.
- 10 메모리 모듈 및 메모리 보호물을 모두 장착합니다. 98[페이지의](#page-97-0) "메모리 모듈 [설치](#page-97-0) " 를 참조하십시오 .
- 11 해당하는 경우 iDRAC6 Express 카드를 장착합니다 . 106 [페이지의](#page-105-0) ["iDRAC6 Express](#page-105-0) 카드 설치 " 를 참조하십시오 .
- 12 해당하는 경우 모든 확장 카드를 장착합니다 . 102 [페이지의](#page-101-0) " 확장 카드 [설치](#page-101-0) " 를 참조하십시오 .
- 13 케이블을 모두 시스템 보드에 연결합니다 .
- 14 냉각기 덮개를 장착합니다. 83[페이지의](#page-82-0) "냉각기 덮개 설치"를 참조하십 시 .
- 15 확장 카드 고정 장치를 장착합니다 . 81 [페이지의](#page-80-1) " 확장 카드 고정 장치 [설치](#page-80-1) " 를 참조하십시오 .
- 16 시스템을 닫습니다 . 80 [페이지의](#page-79-0) " 시스템 닫기 " 를 참조하십시오 .
- 17 시스템을 평평한 곳에 똑바로 세워 놓습니다 .
- 18 모든 주변 장치를 다시 장착한 다음 시스템을 전원 콘센트에 연결합니 다.
- 19 시스템 및 장착된 주변 장치의 전원을 켭니다 .
- 주 : 새 프로세서가 제대로 작동하는지 확인하려면 143 [페이지의](#page-142-0) " 시스템 진 단 [프로그램](#page-142-0) 실행 " 을 참조하십시오 . 진단 프로그램 실행에 대한 내용은 [144](#page-143-0) [페이지의](#page-143-0) " 내장형 시스템 진단 프로그램 실행 " 을 참조하십시오 .

### 126 | 시스템 구성요소 설치

# 시스템 문제 해결

# 안전 제일 - 사용자와 사용자 시스템의 안전을 위하여

 $\bigwedge$  주의 : 대부분의 수리 작업은 공인된 서비스 기술자만 수행할 수 있습니다 . 사용자는 제품 설명서에서 허가한 경우나 온라인 또는 전화서비스 / 지원팀에 서 지시한 경우에만 문제 해결 절차 및 단순 수리 작업을 수행할 수 있습니다 . Dell 의 승인을 받지 않은 서비스 작업으로 인한 손상에 대해서는 보상을 받을 수 없습니다 . 제품과 함께 제공된 안전 지침을 읽고 따르십시오 .

# 시스템 시작 오류 문제 해결

운영 체제를 설치하거나 시스템의 하드웨어를 다시 구성한 후와 같이 시스 템을 시작하는 동안 비디오 이미지 또는 LCD 메시지가 표시되기 전에 시 스템이 멈추는 경우에는 다음과 같은 상황인지 확인하십시오 .

- UEFI 부팅 관리자에서 운영 체제를 설치한 후 BIOS 부팅 모드로 시스 템을 부팅하거나 그 반대로 부팅하는 경우 시스템이 중단됩니다 . 운영 체제를 설치한 모드와 동일한 부팅 모드에서 부팅해야 합니다 . 49 [페이](#page-48-0) 지의 " 시스템 설치 [프로그램](#page-48-0) 및 UEFI 부팅 관리자 사용 " 을 참조하십시 오 .
- 메모리 구성이 잘못된 경우 시스템 시작 시 비디오 출력 없이 작동이 중 단될 수 있습니다 . 101 [페이지의](#page-100-0) " 확장 카드 " 를 참조하십시오 .

다른 시작 문제의 경우에는 화면에 나타나는 LCD 패널 메시지 및 시스템 메시지를 기록하십시오 . 자세한 내용은 21 [페이지의](#page-20-0) "LCD 상태 메시지 " 및 33 [페이지의](#page-32-0) " 시스템 메시지 " 를 참조하십시오 .

### 외부 연결 문제 해결

외부 장치의 문제를 해결하기 전에 모든 외부 케이블이 시스템의 외부 커 넥터에 제대로 연결되어 있는지 확인하십시오 . 시스템의 전면 및 후면 패 널 커넥터에 대한 내용은 [그림](#page-9-0) 1-1 및 [그림](#page-16-0) 1-3 을 참조하십시오 .

### 비디오 하위 시스템 문제 해결

- 1 모니터에 대한 시스템 및 전원 연결을 검사합니다 .
- 2 시스템과 모니터 사이의 비디오 인터페이스 케이블 연결을 검사합니다.
- 3 적절한 온라인 진단 검사를 실행합니다 . 143 [페이지의](#page-142-1) " 온라인 진단 프 [로그램](#page-142-1) 사용 " 을 참조하십시오 .

검사가 성공적으로 완료되는 경우 비디오 하드웨어에 관련된 문제가 아닙니다 .

검사가 실패하면 153 [페이지의](#page-152-0) " 도움말 얻기 " 를 참조하십시오 .

### USB 장치 문제 해결

- 1 USB 키보드 및 / 또는 마우스 문제를 해결하려면 다음 단계를 수행하십 시오 . 다른 USB 장치의 경우 [단계](#page-127-0) 2 로 이동합니다 .
	- a 시스템에서 키보드 및 마우스 케이블을 잠깐 분리했다가 다시 연결 하니다 .
	- b 키보드 또는 마우스를 시스템의 반대쪽에 있는 USB 포트에 연결합 니다 . 문제가 해결되면 시스템을 재시작하고 시스템 설치 프로그램을 시 작하여 작동하지 않는 USB 포트가 활성화되었는지 확인합니다 .
	- c 작동하는 다른 키보드 또는 마우스로 교체합니다 . 문제가 해결되면 오류 있는 키보드 또는 마우스를 교체합니다 . 문제가 해결되지 않으면 다음 단계로 진행하여 시스템에 연결된 다 른 USB 장치의 무제를 해결합니다
- <span id="page-127-0"></span>2 모든 연결된 USB 장치의 전원을 끄고 시스템에서 분리합니다 .
- 3 시스템을 재시작하고 키보드가 작동하는 경우 시스템 설치 프로그램을 시작합니다 . USB 포트가 모두 활성화되었는지 확인합니다 . 56 [페이지](#page-55-0) 의 ["Integrated Devices\(](#page-55-0) 통합 장치 ) 화면 " 을 참조하십시오 . 키보드가 작동하지 않는 경우 원격 액세스를 사용할 수도 있습니다 . 시 스템에 액세스할 수 없는 경우 152 [페이지의](#page-151-0) " 잊은 암호 비활성화 " 에 서 해당 시스템 내부의 NVRAM\_CLR 점퍼 설정 및 BIOS 를 기본 설정 으로 복원하는 방법에 대한 지침을 참조하십시오 .
- 4 각 USB 장치를 하나씩 다시 연결하고 전원을 켭니다 .
- 5 장치에서 같은 문제가 발생하면 장치 전원을 끄고 USB 케이블을 교체 한 다음 장치 저워을 켭니다 . 문제가 지속되면 장치를 교체합니다 . 문제가 해결되지 않으면 153 [페이지의](#page-152-0) " 도움말 얻기 " 를 참조하십시오 .

### 직렬 I/O 장치 문제 해결

- 1 시스템 및 직렬 포트에 연결된 모든 주변 장치를 끕니다 .
- 2 올바르게 작동하는 케이블로 직렬 인터페이스 케이블을 교환하고 시스 템 및 직력 장치의 저워윽 켭니다 . 문제가 해결되면 인터페이스 케이블을 교체하십시오 .
- 3 시스템 및 직렬 장치를 끄고 유사한 장치로 교환합니다 .
- 4 시스템 및 직렬 장치의 전원을 켭니다. 문제가 해결되면 직렬 장치를 교체합니다 문제가 지속되면 153 [페이지의](#page-152-0) " 도움말 얻기 " 를 참조하십시오 .

### NIC 문제 해결

- 1 적절한 온라인 진단 검사를 실행합니다 . 143 [페이지의](#page-142-1) " 온라인 진단 프 로 그램 사용 " 윽 참조하십시오 .
- 2 시스템을 재시작하고 NIC 컨트롤러와 관련된 시스템 메시지를 확인합 니다 .

#### 시스템 문제 해결 | 129

- 3 NIC 커넥터에서 해당 표시등을 확인합니다 . 19 [페이지의](#page-18-0) "NIC 표시등 코[드](#page-18-0) " 를 참조하십시오 .
	- 링크 표시등이 켜지지 않는 경우 모든 케이블 연결을 검사합니다 .
	- 작동 표시등이 켜지지 않는 경우 네트워크 드라이버 파일이 손상되 었거나 없는 것일 수 있습니다 해당하는 경우 드라이버를 분리하고 다시 설치합니다 . NIC 설명서 를 참조하십시오 .
	- 가능한 경우 자동 협상 설정을 변경합니다 .
	- 스위치 또는 허브의 다른 커넥터를 사용합니다 .

내장형 NIC 카드가 아닌 다른 NIC 카드를 사용하는 경우 NIC 카드의 설명서를 참조하십시오 .

- 4 적절한 드라이버가 설치되어 있고 프로토콜이 연결되어 있는지 확인합 니다 NIC 설명서를 참조하십시오 .
- 5 시스템 설치 프로그램을 시작하고 NIC 포트가 활성화되었는지 확인합 니다 . 56 페이지의 ["Integrated Devices\(](#page-55-0) 통합 장치 ) 화면 " 을 참조하십 시오 .
- 6 네트워크의 NIC, 허브 및 스위치가 동일한 데이터 전송 속도 및 이중 모 드로 설정되었는지 확인합니다 . 각 네트워크 장치의 설명서를 참조하 십시오 .
- 7 모든 네트워크 케이블의 유형이 올바르고 최대 길이를 초과하지 않는 지 화이한니다 .

문제가 해결되지 않으면 153 [페이지의](#page-152-0) " 도움말 얻기 " 를 참조하십시오 .

### 습식 시스템 문제 해결

- $\bigwedge$  주의 : 대부분의 수리 작업은 공인된 서비스 기술자만 수행할 수 있습니다 . 사용자는 제품 설명서에서 허가한 경우나 온라인 또는 전화서비스 / 지원팀에 서 지시한 경우에만 문제 해결 절차 및 단순 수리 작업을 수행할 수 있습니다 . Dell 의 승인을 받지 않은 서비스 작업으로 인한 손상에 대해서는 보상을 받을 수 없습니다 . 제품과 함께 제공된 안전 지침을 읽고 따르십시오 .
	- 1 시스템 및 장착된 주변 장치의 전원을 끄고 시스템을 전원 콘센트에서 분리합니다 .
	- 2 시스템을 엽니다 . 79 [페이지의](#page-78-1) " 시스템 열기 " 를 참조하십시오 .
- 3 시스템에서 구성요소를 분해합니다 . 73 [페이지의](#page-72-0) " 시스템 구성요소 설 [치](#page-72-0) " 를 참조하십시오.
	- 하드 드라이브
	- $\cdot$  SD 카드
	- USB 메모리 키
	- 확장 카드
	- iDRAC6 Express 카드
	- 확장 카드
	- 전원 공급 장치
	- 시스템 팬
	- 프로세서 및 방열판
	- 메모리 모듈
- 4 최소한 하루 정도 시스템을 완전히 건조시킵니다 .
- 5 단계 3 에서 분리한 구성요소를 다시 설치합니다 .
- 6 시스템을 닫습니다 . 80 [페이지의](#page-79-1) " 시스템 닫기 " 를 참조하십시오 .
- 7 시스템을 전원 콘센트에 다시 연결하고 시스템 및 연결된 주변 장치의 전원을 켭니다 . 시스템이 올바르게 시작되지 않으면 153 [페이지의](#page-152-0) " 도움말 얻기 " 를 참 조하십시오 .
- 8 시스템이 올바르게 시작되면 시스템을 종료하고 분리한 모든 확장 카 드를 다시 설치합니다 . 102 [페이지의](#page-101-1) " 확장 카드 설치 " 를 참조하십시 오 .
- 9 적절한 온라인 진단 검사를 실행합니다 . 143 [페이지의](#page-142-1) " 온라인 진단 프 [로그램](#page-142-1) 사용 " 을 참조하십시오 . 검사가 실패하면 153 [페이지의](#page-152-0) " 도움말 얻기 " 를 참조하십시오 .

#### 시스템 문제 해결 | 131

# 손상된 시스템 문제 해결

- $\bigwedge$  주의 : 대부분의 수리 작업은 공인된 서비스 기술자만 수행할 수 있습니다. 사용자는 제품 설명서에서 허가한 경우나 온라인 또는 전화서비스 / 지원팀에 서 지시한 경우에만 문제 해결 절차 및 단순 수리 작업을 수행할 수 있습니다 . Dell 의 승인을 받지 않은 서비스 작업으로 인한 손상에 대해서는 보상을 받을 수 없습니다 . 제품과 함께 제공된 안전 지침을 읽고 따르십시오 .
	- 1 시스템 및 장착된 주변 장치의 전원을 끄고 시스템을 전원 콘센트에서 분리합니다 .
	- 2 시스템을 염니다. 79 [페이지의](#page-78-1) " 시스템 역기 " 를 참조하십시오.
	- 3 다음 구성요소가 올바르게 설치되었는지 확인합니다 .
		- 확장 카드
		- 전원 공급 장치
		- $Fans(\nexists \mathbb{R})$
		- 프로세서 및 방열판
		- 메모리 모듈
		- 하드 드라이브 캐리어
	- 4 모든 케이블이 올바르게 연결되었는지 확인합니다 .
	- 5 시스템을 닫습니다 . 80 [페이지의](#page-79-1) " 시스템 닫기 " 를 참조하십시오 .
	- 6 시스템 진단 프로그램에서 시스템 보드 검사를 실행합니다. 143 [페이지](#page-142-1) 의 " 온라인 진단 [프로그램](#page-142-1) 사용 " 을 참조하십시오 .

검사가 실패하면 153 [페이지의](#page-152-0) " 도움말 얻기 " 를 참조하십시오 .

# 시스템 전지 문제 해결

주의 : 대부분의 수리 작업은 공인된 서비스 기술자만 수행할 수 있습니다 . 사용자는 제품 설명서에서 허가한 경우나 온라인 또는 전화서비스 / 지원팀에 서 지시한 경우에만 문제 해결 절차 및 단순 수리 작업을 수행할 수 있습니다 . Dell 의 승인을 받지 않은 서비스 작업으로 인한 손상에 대해서는 보상을 받을 수 없습니다 . 제품과 함께 제공된 안전 지침을 읽고 따르십시오 .

■ 주 : 오랫동안 ( 몇 주 또는 몇 달 ) 시스템을 사용하지 않은 경우 NVRAM 의 시스템 구성 정보가 유실될 수 있습니다 . 이 문제는 불량 전지로 인해 발생합 니다 .

- 1 시스템 설치 프로그램을 통해 시간 및 날짜를 다시 입력합니다 . 49 [페이](#page-48-0) 지의 " 시스템 설치 [프로그램](#page-48-0) 및 UEFI 부팅 관리자 사용 " 을 참조하십시 오 .
- 2 시스템을 끄고 한 시간 이상 전원 콘센트에서 분리합니다 .
- 3 시스템을 전원 콘세트에 다시 연결하고 시스템을 켭니다 .
- 4 시스템 설치 프로그램을 시작합니다 . 시스템 설치 프로그램의 시간 및 날짜가 정확하지 않은 경우 전지를 교 체합니다 . 114 [페이지의](#page-113-0) " 시스템 전지 교체 " 를 참조하십시오 .

 $\mathbb Z$  주 : 일부 소프트웨어는 시스템의 시가을 빠르게 하거나 늦출 수 있습니다. 시스템이 올바르게 작동하지만 시스템 설치 프로그램에 유지된 시간이 정확 하지 않은 경우 문제는 불량 전지가 아니라 소프트웨어로 인해 발생한 것일 수 있습니다 .

전지를 교체해도 문제가 해결되지 않는 경우 153 [페이지의](#page-152-0) " 도움말 얻 [기](#page-152-0) " 를 참조하십시오 .

### 전원 공급 장치 문제 해결

- 1 전원 공급 장치의 오류 표시등으로 오류 있는 전원 공급 장치를 확인합 니다 . 19 [페이지의](#page-18-1) " 전원 공급 장치 표시등 코드 " 를 참조하십시오 .
- 2 전원 공급 장치를 분리한 다음 재설치하는 방법으로 다시 장착합니다 . 116 [페이지의](#page-115-0) " 섀시 침입 스위치 " 를 참조하십시오 .
	- 참고 : 전원 공급 장치를 설치한 후 , 시스템에서 전원 공급 장치를 인식 하고 올바르게 작동하는지 확인하는 데 몇 초의 시간이 걸립니다 . 전원 공급 장치가 올바르게 작동할 경우 전원 표시등은 녹색으로 켜집니다 .

문제가 지속되면 오류 있는 전원 공급 장치를 교체합니다 .

3 문제가 지속되면 153 [페이지의](#page-152-0) " 도움말 얻기 " 를 참조하십시오 .

# 시스템 냉각 문제 해결

 $\bigwedge$  주의 : 대부분의 수리 작업은 공인된 서비스 기술자만 수행할 수 있습니다. 사용자는 제품 설명서에서 허가한 경우나 온라인 또는 전화서비스 / 지원팀에 서 지시한 경우에만 문제 해결 절차 및 단순 수리 작업을 수행할 수 있습니다 . Dell 의 승인을 받지 않은 서비스 작업으로 인한 손상에 대해서는 보상을 받을 수 없습니다 . 제품과 함께 제공된 안전 지침을 읽고 따르십시오 .

다음 상태 중 하나에 해당하지 않는지 확인합니다 .

- 시스템 덮개, 냉각기 덮개, 드라이브 보호물, 메모리 모듈 보호물, 전원 공급 장치 보호물 또는 후면 필러 브래킷이 제거됩니다 .
- 방열판 보호물이 제거됩니다 ( 단일 프로세서 구성 ).
- 주변 온도가 너무 높습니다 . 시스템 작동 온도 요구 사항은 *시작 안내서* 를 참조하십시오 .
- 외부 공기 흐름이 막혔습니다 .
- 시스템 내부의 케이블이 공기 흐름을 막습니다 .
- 개별 냉각 팬이 분리되었거나 오류가 발생했습니다 . 134 [페이지의](#page-133-0) " 팬 [문제](#page-133-0) 해결 " 을 참조하십시오 .
- 확장 카드 설치 지침을 따르지 않았습니다 . 101 [페이지의](#page-100-1) " 확장 카드 설 치 [지](#page-100-1)침 " 윽 참조하십시오 .

### <span id="page-133-0"></span>팬 문제 해결

- $\bigwedge$  주의 : 대부분의 수리 작업은 공인된 서비스 기술자만 수행할 수 있습니다 . 사용자는 제품 설명서에서 허가한 경우나 온라인 또는 전화서비스 / 지원팀에 서 지시한 경우에만 문제 해결 절차 및 단순 수리 작업을 수행할 수 있습니다 . Dell 의 승인을 받지 않은 서비스 작업으로 인한 손상에 대해서는 보상을 받을 수 없습니다 . 제품과 함께 제공된 안전 지침을 읽고 따르십시오 .
	- 1 시스템 및 연결된 모든 주변 장치를 끕니다 .
	- 2 시스템을 염니다 . 79 [페이지의](#page-78-1) " 시스템 역기 " 를 참조하십시오.
	- 3 LCD 패널 또는 진단 소프트웨어에 표시된 오류 있는 팬의 위치를 찾습 니다 .
	- 4 패의 전원 케이블을 다시 장착합니다 .
	- 5 시스템을 재시작합니다 .

팬이 올바르게 작동하면 시스템을 닫습니다 . 80 [페이지의](#page-79-1) " 시스템 닫 [기](#page-79-1) " 를 참조하십시오 .

134 | 시스템 문제 해결

- 6 팬이 작동하지 않으면 시스템을 끄고 새 팬을 설치합니다. 94[페이지의](#page-93-1) " [시스템](#page-93-1) 팬 분리 " 및 96 [페이지의](#page-95-1) " 시스템 팬 설치 " 를 참조하십시오 .
- 7 시스템을 재시작합니다 . 문제가 해결되면 시스템을 닫습니다 . 80 [페이지의](#page-79-1) " 시스템 닫기 " 를 참 조하십시오 .

교체한 팬이 작동하지 않으면 153 [페이지의](#page-152-0) " 도움말 얻기 " 를 참조하 십시오 .

### 시스템 메모리 문제 해결

 $\bigwedge$  주의 : 대부분의 수리 작업은 공인된 서비스 기술자만 수행할 수 있습니다. 사용자는 제품 설명서에서 허가한 경우나 온라인 또는 전화서비스 / 지원팀에 서 지시한 경우에만 문제 해결 절차 및 단순 수리 작업을 수행할 수 있습니다 . Dell 의 승인을 받지 않은 서비스 작업으로 인한 손상에 대해서는 보상을 받을 수 없습니다 . 제품과 함께 제공된 안전 지침을 읽고 따르십시오 .

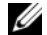

■ 주 : 메모리 구성이 잘못된 경우 시작 단계에서 어떠한 비디오도 출력되지 않고 시스템이 중단될 수 있습니다 . 96 [페이지의](#page-95-2) " 일반 메모리 모듈 설치 지침 ["](#page-95-2) 을 참조하고 메모리 구성이 적용 가능한 모든 지침을 준수하는지 확인하십 시오 .

1 시스템이 작동할 경우 적절한 온라인 진단 검사를 실행합니다. 143[페이](#page-142-1) 지의 " 온라인 진단 [프로그램](#page-142-1) 사용 " 을 참조하십시오 .

진단 프로그램에서 오류 있음을 나타내면 진단 프로그램에서 제공한 수정 조치를 따릅니다 .

- 2 시스템이 작동하지 않는 경우 시스템 및 연결된 주변 장치의 전원을 끄 고 시스템에서 전원을 분리합니다 . 10 초 이상 기다렸다가 시스템에 전 원을 다시 연결합니다 .
- 3 시스템 및 연결된 주변 장치의 전원을 켜고 화면에 표시되는 메시지를 참고합니다 . 특정 메모리 모듈에 오류가 있음을 알리는 오류 메시지가 나타나면 [단계](#page-135-0) 15 로 이동합니다 .
- 4 시스템 설치 프로그램을 시작하고 시스템 메모리 설정을 확인합니다. 53 페이지의 ["Memory Settings \(](#page-52-0) 메모리 설정 ) 화면 " 를 참조하십시오 . 필요한 경우 메모리 설정을 변경합니다. 메모리 설정이 설치된 메모리와 일치하지만 문제가 계속 표시되는 경 우 [단계](#page-135-0) 15 로 이동합니다 .

#### 시스템 문제 해결 | 135

- 5 시스템 및 장착된 주변 장치의 전원을 끄고 시스템을 전원 콘센트에서 분리합니다 .
- 6 시스템을 엽니다 . 79 [페이지의](#page-78-1) " 시스템 열기 " 를 참조하십시오 .
- 7 냉각기 덮개를 분리합니다. 82[페이지의](#page-81-1) "냉각기 덮개 분리"를 참조하십 시오 .
- 8 메모리 뱅크가 올바르게 설치되었는지 확인합니다 . 96 [페이지의](#page-95-2) " 일반 [메모리](#page-95-2) 모듈 설치 지침 " 을 참조하십시오 .
- 9 메모리 모듈을 해당 소켓에 다시 장착합니다 98[페이지의](#page-97-1) "메모리 모듈 [설치](#page-97-1) " 를 참조하십시오 .
- 10 냉각기 덮개를 장착합니다. 83[페이지의](#page-82-1) "냉각기 덮개 설치"를 참조하십 시오 .
- 11 시스템을 닫습니다 . 80 [페이지의](#page-79-1) " 시스템 닫기 " 를 참조하십시오.
- 12 시스템을 똑바로 세워 놓습니다 .
- 13 시스템을 전원 콘센트에 다시 연결하고 시스템 및 연결된 주변 장치의 전원을 켭니다 .
- 14 시스템 설치 프로그램을 시작하고 시스템 메모리 설정을 확인합니다 . 53 페이지의 ["Memory Settings \(](#page-52-0) 메모리 설정 ) 화면 " 을 참조하십시오 . 문제가 해결되지 않으면 다음 단계를 계속 진행합니다 .
- <span id="page-135-0"></span>15 시스템 및 연결된 주변 장치의 전원을 끄고 시스템에서 전원 연결을 분 리합니다 .
- 16 시스템을 엽니다. 79 [페이지의](#page-78-1) " 시스템 열기 " 를 참조하십시오.
- 17 진단 검사나 오류 메시지가 특정 메모리 모듈에 결함이 있음을 나타내 면 이 모듈을 교환하거나 교체합니다 .
- 18 지정되지 않은 오류 있는 메모리 모듈의 문제를 해결하려면 첫 번째 DIMM 소켓에 있는 메모리 모듈을 같은 유형 및 용량의 모듈로 교체합 니다 . 98 [페이지의](#page-97-1) " 메모리 모듈 설치 " 를 참조하십시오 .
- 19 시스템을 닫습니다 . 80 [페이지의](#page-79-1) " 시스템 닫기 " 를 참조하십시오 .
- 20 시스템을 전원 콘센트에 다시 연결하고 시스템 및 연결된 주변 장치의 전원을 켭니다 .
- <span id="page-135-1"></span>21 시스템이 부팅할 때 표시되는 오류 메시지 및 시스템 전면의 진단 표시 등을 과찰합니다.
- 22 메모리 문제가 여전히 나타나면 설치된 각 메모리 모듈에 대해 [단계](#page-135-0) 15~ [단계](#page-135-1) 21 를 반복합니다 . 모든 메모리 모듈을 검사한 후에도 문제가 지속되면 153 [페이지의](#page-152-0) " 도 [움말](#page-152-0) 얻기 " 를 참조하십시오 .
- 136 | 시스템 문제 해결

# 내부 USB 키 문제 해결

- <span id="page-136-1"></span><span id="page-136-0"></span>주의 : 대부분의 수리 작업은 공인된 서비스 기술자만 수행할 수 있습니다 . 사용자는 제품 설명서에서 허가한 경우나 온라인 또는 전화서비스 / 지원팀에 서 지시한 경우에만 문제 해결 절차 및 단순 수리 작업을 수행할 수 있습니다 . Dell 의 승인을 받지 않은 서비스 작업으로 인한 손상에 대해서는 보상을 받을 수 없습니다 . 제품과 함께 제공된 안전 지침을 읽고 따르십시오 .
	- 1 시스템 설치 프로그램을 시작하고 SD 카드 포트가 활성화되었는지 확 인합니다 . 56 페이지의 ["Integrated Devices\(](#page-55-0) 통합 장치 ) 화면 " 을 참조 하십시오 .
	- 2 시스템 및 장착된 주변 장치의 전원을 끄고 시스템을 전원 콘센트에서 분리합니다 .
	- 3 시스템을 엽니다 . 79 [페이지의](#page-78-1) " 시스템 열기 " 를 참조하십시오.
	- 4 USB 키를 찾아 다시 장착합니다. 116[페이지의](#page-115-0) "섀시 침입 스위치" 를 참 조하십시오 .
	- 5 시스템을 닫습니다 . 80 [페이지의](#page-79-1) " 시스템 닫기 " 를 참조하십시오 .
	- 6 시스템 및 장착된 주변 장치의 전원을 켜고 USB 키가 작동하는지 확인 하니다 .
	- 7 문제가 해결되지 않으면 [단계](#page-136-0) 2 및 [단계](#page-136-1) 3 를 반복합니다 .
	- 8 올바르게 작동하는 다른 USB 키를 삽입합니다 .
	- 9 시스템을 닫습니다 . 80 [페이지의](#page-79-1) " 시스템 닫기 " 를 참조하십시오 .
- 10 시스템 및 장착된 주변 장치의 전원을 켜고 USB 키가 작동하는지 확인 합니다 .
- 11 시스템을 전원 콘센트에 다시 연결하고 시스템 및 연결된 주변 장치의 전원을 켭니다 . 문제가 해결되지 않으면 153 [페이지의](#page-152-0) " 도움말 얻기 " 를 참조하십시오 .

# 광학 드라이브 문제 해결

- $\bigwedge$  주의 : 대부분의 수리 작업은 공인된 서비스 기술자만 수행할 수 있습니다 . 사용자는 제품 설명서에서 허가한 경우나 온라인 또는 전화서비스 / 지원팀에 서 지시한 경우에만 문제 해결 절차 및 단순 수리 작업을 수행할 수 있습니다 . Dell 의 승인을 받지 않은 서비스 작업으로 인한 손상에 대해서는 보상을 받을 수 없습니다 . 제품과 함께 제공된 안전 지침을 읽고 따르십시오 .
	- 1 다른 DVD 를 사용해 보십시오 .
	- 2 시스템 설치 프로그램을 시작하고 내장형 SATA 컨트롤러 및 드라이브 SATA 포트가 활성화되었는지 확인합니다 . 49 [페이지의](#page-48-0) " 시스템 설치 [프로그램](#page-48-0) 및 UEFI 부팅 관리자 사용 " 을 참조하십시오 .
	- 3 적절한 온라인 진단 검사를 실행합니다 . 143 [페이지의](#page-142-1) " 온라인 진단 프 [로그램](#page-142-1) 사용 " 을 참조하십시오.
	- 4 시스템 및 장착된 주변 장치의 전원을 끄고 시스템을 전원 콘센트에서 분리합니다 .
	- 5 시스템을 엽니다 . 79 [페이지의](#page-78-1) " 시스템 열기 " 를 참조하십시오 .
	- 6 인터페이스 케이블이 광학 드라이브 및 컨트롤러에 단단히 연결되었는 지 화이한니다 .
	- 7 드라이브에 전원 케이블이 올바르게 연결되었는지 확인합니다 .
	- 8 시스템을 닫습니다 . 80 [페이지의](#page-79-1) " 시스템 닫기 " 를 참조하십시오 .
	- 9 시스템을 똑바로 세워 놓습니다.
- 10 시스템을 전원 콘센트에 다시 연결하고 시스템 및 연결된 주변 장치의 전원을 켭니다 .

문제가 해결되지 않으면 153 [페이지의](#page-152-0) " 도움말 얻기 " 를 참조하십시오 .

# 하드 드라이브 문제 해결

 $\bigwedge$  주의 : 대부분의 수리 작업은 공인된 서비스 기술자만 수행할 수 있습니다 . 사용자는 제품 설명서에서 허가한 경우나 온라인 또는 전화서비스 / 지원팀에 서 지시한 경우에만 문제 해결 절차 및 단순 수리 작업을 수행할 수 있습니다 . Dell 의 승인을 받지 않은 서비스 작업으로 인한 손상에 대해서는 보상을 받을 수 없습니다 . 제품과 함께 제공된 안전 지침을 읽고 따르십시오 .

주의 : 이 문제 해결 절차로 인해 하드 드라이브에 저장된 데이터가 삭제될 수 있습니다 . 계속하기 전에 하드 드라이브에 있는 모든 파일을 백업합니다 .

1 적절한 온라인 진단 검사를 실행합니다 . 143 [페이지의](#page-142-1) " 온라인 진단 프 [로그램](#page-142-1) 사용 " 을 참조하십시오.

진단 검사 결과에 따라 필요한 경우 다음 단계를 수행합니다 .

- 2 시스템에 RAID 컨트롤러가 있고 하드 드라이브가 RAID 배열로 구성된 경우 다음 단계를 수행합니다 .
	- a 시스템을 재시작하고 <Ctrl><R> 키를 눌러 호스트 어댑터 구성 유틸리티 프로그램을 시작합니다 . 구성 유틸리티에 대한 내용은 호스트 어댑터와 함께 제공된 설명서 를 참조하십시오 .
	- b 하드 드라이브가 RAID 배열로 올바르게 구성되어 있는지 확인합니 다 .
	- c 하드 드라이브를 오프라인으로 전환하고 드라이브를 다시 장착합니 다 . 85 [페이지의](#page-84-0) " 핫 스왑 하드 드라이브 분리 " 를 참조하십시오 .
	- d 구성 유틸리티를 종료하고 시스템이 운영 체제로 부팅하도록 합니 다 .
- 3 컨트롤러 카드에 필요한 장치 드라이버가 설치되고 올바르게 구성되었 는지 확인합니다 . 자세한 내용은 운영 체제 설명서를 참조하십시오 .
- 4 시스템을 재시작하고 시스템 설치 프로그램을 시작하여 컨트롤러가 활 성화되어 있고 해당 드라이브가 시스템 설치 프로그램에 나타나는지 확인합니다 . 49 [페이지의](#page-48-0) " 시스템 설치 프로그램 및 UEFI 부팅 관리자 [사용](#page-48-0) " 을 참조하십시오 .

#### 시스템 문제 해결 | 139

### PERC S300 컨트롤러 문제 해결

- $\mathbb Z$  주 : PERC S300 컨트롤러의 문제를 해결하는 경우 운영 체제 및 컨트롤러의 설 명서도 참조하십시오 .
	- 1 적절한 온라인 진단 검사를 실행합니다 143 [페이지의](#page-142-1) " 온라인 진단 프 [로그램](#page-142-1) 사용 " 을 참조하십시오 .
	- 2 시스템 설치 프로그램을 시작하여 PERC S300 컨트롤러가 활성화되었 는지 확인합니다 . 49 [페이지의](#page-48-0) " 시스템 설치 프로그램 및 UEFI 부팅 관 [리자](#page-48-0) 사용 " 을 참조하십시오 .
	- 3 구성 유틸리티 프로그램에 들어가려면 시스템을 재시작하고 다음의 키 를 누릅니다 : PERC S300 컨트롤러의 경우 <Ctrl><R>. 구성 설정에 대한 내용은 컨트롤러 설명서를 참조하십시오 .
	- 4 구성 설정을 확인하여 필요한 수정을 하고 시스템을 재시작합니다 .
- $\bigwedge$  주의 : 대부분의 수리 작업은 공인된 서비스 기술자만 수행할 수 있습니다 . 사용자는 제품 설명서에서 허가한 경우나 온라인 또는 전화서비스 / 지원팀에 서 지시한 경우에만 문제 해결 절차 및 단순 수리 작업을 수행할 수 있습니다 . Dell 의 승인을 받지 않은 서비스 작업으로 인한 손상에 대해서는 보상을 받을 수 없습니다 . 제품과 함께 제공된 안전 지침을 읽고 따르십시오 .
	- 5 시스템 및 장착된 주변 장치의 전원을 끄고 시스템을 전원 콘센트에서 분리합니다 .
	- 6 시스템을 엽니다 . 79 [페이지의](#page-78-1) " 시스템 열기 " 를 참조하십시오 .
	- 7 냉각기 덮개를 분리합니다. 82[페이지의](#page-81-1) "냉각기 덮개 분리" 를 참조하십 시오 .
	- 8 컨트롤러 카드가 시스템 보드 커넥터에 단단히 연결되었는지 확인합니 다 102 [페이지의](#page-101-1) " 확장 카드 설치 " 를 참조하십시오.
	- 9 SATA 후면판이 있는 경우 SATA 후면판과 SATA 컨트롤러 사이의 케이 블 연결이 올바른지 확인합니다 . 케이블이 SATA 컨트롤러 및 SATA 후 면판 보드에 다다히 여결되었는지 확인합니다 .
- 10 시스템을 닫습니다 . 80 [페이지의](#page-79-1) " 시스템 닫기 " 를 참조하십시오 .
- 11 시스템을 전원 콘센트에 다시 연결하고 시스템 및 연결된 주변 장치의 전원을 켭니다 . 문제가 지속되면 153 [페이지의](#page-152-0) " 도움말 얻기 " 를 참조하십시오 .

# 확장 카드 문제 해결

 $\bigwedge$  주의 : 대부분의 수리 작업은 공인된 서비스 기술자만 수행할 수 있습니다. 사용자는 제품 설명서에서 허가한 경우나 온라인 또는 전화서비스 / 지원팀에 서 지시한 경우에만 문제 해결 절차 및 단순 수리 작업을 수행할 수 있습니다 . Dell 의 승인을 받지 않은 서비스 작업으로 인한 손상에 대해서는 보상을 받을 수 없습니다 . 제품과 함께 제공된 안전 지침을 읽고 따르십시오 .

- $\mathscr{U}$  주 : 확장 카드의 문제를 해결하려면 운영 체제 및 확장 카드 설명서를 참조하 십시오 .
	- 1 적절한 온라인 진단 검사를 실행합니다 143 [페이지의](#page-142-1) " 온라인 진단 프 [로그램](#page-142-1) 사용 " 을 참조하십시오.
	- 2 시스템 및 장착된 주변 장치의 전원을 끄고 시스템을 전원 콘센트에서 분리합니다.
	- 3 시스템을 엽니다 . 79 [페이지의](#page-78-1) " 시스템 열기 " 를 참조하십시오 .
	- 4 설치된 확장 카드가 확장 카드 설치 지침을 준수하는지 확인합니다. [101](#page-100-1) [페이지의](#page-100-1) " 화장 카드 석치 지침 " 륵 참조하십시오 .
	- 5 각 확장 카드가 해당 커넥터에 단단히 연결되었는지 확인합니다. [102](#page-101-1)페 [이지의](#page-101-1) " 확장 카드 설치 " 를 참조하십시오 .
	- 6 시스템을 닫습니다 . 80 [페이지의](#page-79-1) " 시스템 닫기 " 를 참조하십시오 .
	- 7 시스템을 전원 콘센트에 다시 연결하고 시스템 및 연결된 주변 장치의 전원을 켭니다 .
	- 8 문제가 해결되지 않을 경우 시스템 및 장착된 주변 장치를 끄고 전원 콘 세트에서 시스템을 부리합니다.
- 9 시스템을 엽니다. 79 [페이지의](#page-78-1) " 시스템 열기 " 를 참조하십시오.
- <span id="page-140-0"></span>10 시스템에 설치된 모든 확장 카드를 분리합니다 . 105 [페이지의](#page-104-1) " 확장 카 드 [분리](#page-104-1) " 를 참조하십시오 .
- 11 시스템을 닫습니다 . 80 [페이지의](#page-79-1) " 시스템 닫기 " 를 참조하십시오 .
- 12 시스템을 전원 콘센트에 다시 연결하고 시스템 및 연결된 주변 장치의 전원을 켭니다 .
- 13 적절한 온라인 진단 검사를 실행합니다 . 검사가 실패하면 153 [페이지의](#page-152-0) " 도움말 얻기 " 를 참조하십시오 .

#### 시스템 문제 해결 | 141

- 14 [단계](#page-140-0) 10 에서 분리한 각 확장 카드에 대해 다음 단계를 수행합니다 .
	- a 시스템 및 장착된 주변 장치의 전원을 끄고 시스템을 전원 콘센트 에서 부리합니다.
	- b 시스템을 엽니다 . 79 [페이지의](#page-78-1) " 시스템 열기 " 를 참조하십시오 .
	- c 확장 카드 중 하나를 재설치합니다 .
	- d 시스템을 닫습니다 . 80 [페이지의](#page-79-1) " 시스템 닫기 " 를 참조하십시오 .
	- e 적절한 진단 검사를 실행합니다 .

검사가 실패하면 153 [페이지의](#page-152-0) " 도움말 얻기 " 를 참조하십시오 .

### 프로세서 문제 해결

- 주의 : 대부분의 수리 작업은 공인된 서비스 기술자만 수행할 수 있습니다 . 사용자는 제품 설명서에서 허가한 경우나 온라인 또는 전화서비스 / 지원팀에 서 지시한 경우에만 문제 해결 절차 및 단순 수리 작업을 수행할 수 있습니다 . Dell 의 승인을 받지 않은 서비스 작업으로 인한 손상에 대해서는 보상을 받을 수 없습니다 . 제품과 함께 제공된 안전 지침을 읽고 따르십시오 .
	- 1 적절한 온라인 진단 검사를 실행합니다 . 143 [페이지의](#page-142-1) " 온라인 진단 프 [로그램](#page-142-1) 사용 " 을 참조하십시오.
	- 2 시스템 및 장착된 주변 장치의 전원을 끄고 시스템을 전원 콘센트에서 부리한니다
	- 3 시스템을 염니다 . 79 [페이지의](#page-78-1) " 시스템 역기 " 를 참조하십시오 .
	- 4 냉각기 덮개를 분리합니다. 82[페이지의](#page-81-1) "냉각기 덮개 분리"를 참조하십 시오 .
	- 5 각 프로세서 및 방열판이 올바르게 설치되었는지 확인합니다 . 113 [페이](#page-112-1) 지의 " [프로세서](#page-112-1) 설치 " 를 참조하십시오 .
	- 6 냉각기 덮개를 장착합니다. 83[페이지의](#page-82-1) "냉각기 덮개 설치"를 참조하십 시오 .
	- 7 시스템을 닫습니다 . 80 [페이지의](#page-79-1) " 시스템 닫기 " 를 참조하십시오 .
	- 8 시스템을 전원 콘센트에 다시 연결하고 시스템 및 연결된 주변 장치의 전원을 켭니다 .
	- 9 적적하 온라이 지다 검사를 식행합니다. 문제가 발견되면 153 [페이지의](#page-152-0) " 도움말 얻기 " 를 참조하십시오 .

# <span id="page-142-0"></span>시스템 진단 프로그램 실행

시스템에 문제가 발생하면 기술 지원에 문의하기 전에 진단 프로그램을 실 행합니다 . 진단 프로그램의 목적은 추가 장비가 필요 없이 데이터를 유실 하지 않고 시스템 하드웨어를 검사하기 위한 것입니다 . 자체적으로 문제 를 해결할 수 없는 경우에는 서비스 및 지원 담당자가 진단 검사 결과를 사 용하여 문제 해결을 지원할 수 있습니다 .

# <span id="page-142-1"></span>온라인 진단 프로그램 사용

시스템 문제를 평가하려면 먼저 온라인 진단 프로그램을 사용합니다 . 온 라인 진단 프로그램은 하드 드라이브 , 실제 메모리 , 통신 및 프린터 포트 , NIC, CMOS 등과 같은 섀시 및 저장소 구성요소에 대한 진단 검사를 포함 한 진단 프로그램 또는 검사 모듈을 일컫는 제품군입니다 . 온라인 진단 프 로그램을 사용하여 문제를 식별할 수 없는 경우 내장형 시스템 진단 프로 그램을 사용합니다 .

지원되는 Microsoft Windows 및 Linux 운영 체제를 실행하는 시스템에서 온라인 진단 프로그램을 실행하는 데 필요한 파일은 support.dell.com 및 시 스템과 함께 제공된 CD 에 있습니다 . 진단 프로그램 사용에 대한 내용은 Dell Online Diagnostics 사용 설명서<sup>를</sup> 참조하십시오 .

# 내장형 시스템 진단 프로그램 기능

시스템 진단 프로그램은 특정 장치 또는 장치 그룹에 대해 일련의 메뉴 및 옵션을 제공합니다 . 시스템 진단 프로그램 메뉴 및 옵션을 사용하여 다음 작업을 수행할 수 있습니다 .

- 검사를 개별적으로 실행하거나 집합적으로 실행합니다 .
- 검사 순서를 제어합니다 .
- 검사를 반복합니다 .
- 검사 결과를 표시 , 인쇄 또는 저장합니다 .
- 오류가 감지되는 경우 검사를 일시 중단하거나 사용자 정의한 오류 제 한에 도달하는 경우 검사를 종료합니다 .
- 각 검사 및 해당 매개변수에 대해 간략히 설명하는 도움말 메시지를 봅 니다 .
- 검사가 성공적으로 완료되었는지 알려 주는 상태 메시지를 봅니다 .
- 검사 중에 발생한 문제를 알려주는 오류 메시지를 봅니다 .

# 내장형 시스템 진단 프로그램 사용 시기

시스템의 주요 구성요소 또는 장치가 올바르게 작동하지 않는 경우 구성요 소 오류가 표시될 수 있습니다 . 마이크로프로세서 및 시스템의 입출력 장 치가 작동하면 내장형 시스템 진단 프로그램을 사용하여 문제를 확인할 수 있습니다 .

### <span id="page-143-0"></span>내장형 시스템 진단 프로그램 실행

내장형 시스템 진단 프로그램은 USC (Unified Server Configurator) 화면에 서 실행됩니다.

- $\bigwedge$  주의 : 내장형 시스템 진단 프로그램은 해당 시스템을 검사하는 데만 사용합 니다 . 이 프로그램을 다른 시스템에 사용하면 잘못된 결과 또는 오류 메시지 가 표시될 수 있습니다 .
	- 1 시스템 부팅 시 <F10> 키를 누릅니다 .
	- 2 왼쪽 창에서 Diagnostics ( 진단 프로그램 ) 를 클릭하고 오른쪽 창에서 Launch Diagnostics ( 진단 프로그램 시작 ) 를 클릭합니다 .

Diagnostics ( 진단 프로그램 ) 메뉴를 사용하여 모든 진단 검사 또는 특정 진단 검사를 실행하거나 종료할 수 있습니다 .

# 시스템 진단 프로그램 검사 옵션

Main Menu ( 기본 메뉴 ) 창의 검사 옵션을 클릭합니다 .

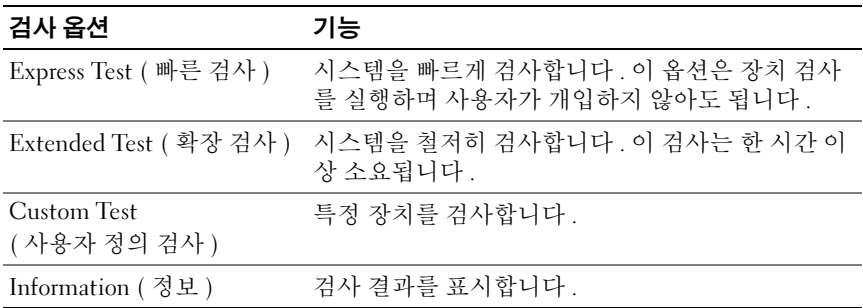
# <span id="page-144-0"></span>사용자 정의 검사 옵션 사용

Main Menu ( 기본 메뉴 ) 창에서 Custom Test ( 사용자 정의 검사 ) <sup>를</sup> <sup>선</sup> 택할 경우 Customize ( 사용자 정의 ) 창이 나타나며 , <sup>이</sup> 창에서 검사할 <sup>장</sup> 치 및 검사를 위한 특정 옵션을 선택하고 검사 결과를 볼 수 있습니다 .

### 검사할 장치 선택

Customize ( 사용자 정의 ) 창의 왼쪽에는 검사할 <sup>수</sup> 있는 장치가 표시됩니 <sup>다</sup> . 장치 또는 모듈의 구성요소를 보려면 장치 또는 모듈 옆의 (+) <sup>를</sup> 클릭 합니다 . 사용 가능한 검사를 보려면 구성요소에 있는 (+) <sup>를</sup> 클릭합니다 . 해당 구성요소 대신 장치를 클릭하면 검사할 장치의 모든 구성요소가 선택 됩니다 .

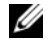

 $\mathbb Z$  주 : 검사할 모든 장치 및 구성요소를 선택한 후 All Devices ( 모든 장치 ) 를 강 조 표시한 다음 Run Tests ( 검사 실행 ) 를 클릭합니다 .

### 진단 프로그램 옵션 선택

Diagnostics Options ( 진단 프로그램 옵션 ) 영역에서 장치에 실행할 검사 를 선택합니다 .

- Non-Interactive Tests Only ( 비 대화형 검사만 ) 사용자 개입이 필요 없는 검사만 실행됩니다 .
- Quick Tests Only ( 빠른 검사만 ) 장치에 대한 빠른 검사만 실행됩니 다 .
- Show Ending Timestamp ( 종료 타임스탬프 표시 ) 검사 로그에 시간 이 표시됩니다 .
- Test Iterations ( 검사 반복 ) 검사를 실행할 횟수를 선택합니다 .
- Log output file pathname (로그 출력 파일 경로 이름) 검사 로그 파일 을 저장할 디스켓 드라이브 또는 USB 메모리 키를 지정할 수 있습니다 . 하드 드라이브에는 파일을 저장할 수 없습니다 .

### 정보 및 결과 보기

다음과 같은 Customize ( 사용자 정의 ) 창의 탭은 검사 <sup>및</sup> 검사 결과에 <sup>대</sup> 한 정보를 제공합니다 .

- Results ( 결과 ) 실행된 검사 및 검사 결과를 표시합니다 .
- Errors ( 오류 ) 검사 중에 발생한 모든 오류를 표시합니다 .
- Help (도움말) 현재 선택한 장치, 구성요소 또는 검사에 대한 정보를 표시합니다 .
- Configuration ( 구성 ) 현재 선택한 장치에 대한 기본 구성 정보를 표 시합니다 .
- Parameters (매개변수) 검사에 설정할 수 있는 매개변수를 표시합니다.

# 점퍼 및 커넥터

 $\bigwedge$  경고 : 숙련된 서비스 기술자만 시스템 덮개를 분리하고 시스템 내부의 구성 요소에 액세스해야 합니다 . 이 절차를 시작하기 전에 시스템과 함께 제공된 안전 지침을 검토하십시오 .

# 시스템 보드 점퍼

암호 점퍼를 재설정하여 암호를 비활성화하는 방법에 대한 자세한 내용은 152 [페이지의](#page-151-0) " 잊은 암호 비활성화 " 를 참조하십시오 .

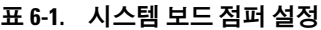

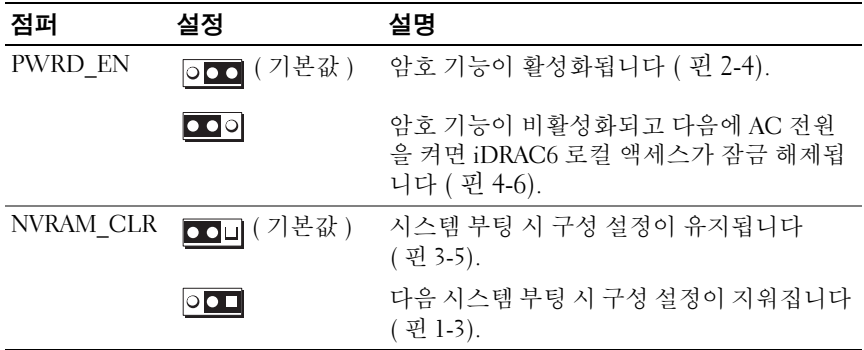

# 시스템 보드 커넥터

#### <span id="page-147-0"></span>그림 6-1. 시스템 보드 점퍼 및 커넥터

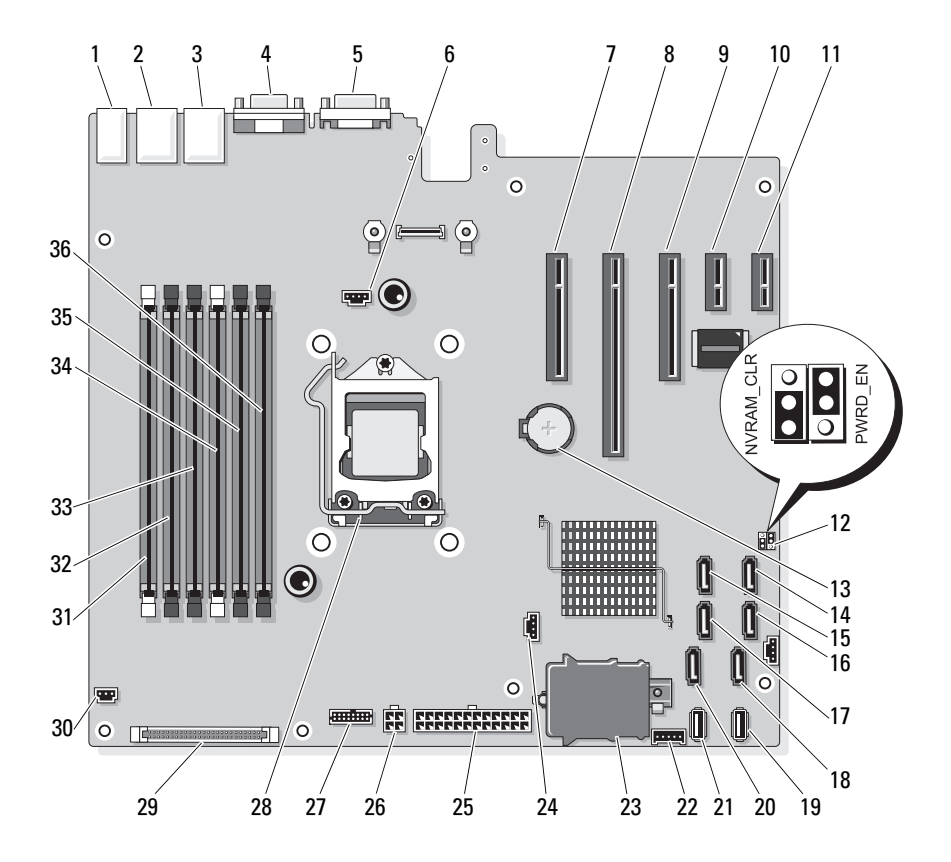

표 6-2. 시스템 보드 점퍼 및 커넥터

| 항목                      | 커넥터              | 설명                   |
|-------------------------|------------------|----------------------|
| $\mathbf{1}$            | USB1             | 외부 USB 커넥터 1         |
|                         | USB2             | 외부 USB 커넥터 2         |
|                         | USB3             | 외부 USB 커넥터 3         |
|                         | USB4             | 외부 USB 커넥터 4         |
| $\overline{2}$          | <b>NIC1</b>      | 외부 NIC 커넥터 1         |
| $\overline{\mathbf{3}}$ | NIC <sub>2</sub> | 외부 NIC 커넥터 1         |
| $\overline{4}$          | <b>VGA</b>       | 외부 비디오 커넥터           |
| 5                       | COM              | 외부 직렬 커넥터            |
| 6                       | <b>FAN</b>       | 팬 커넥터                |
| 7                       | PCIE X8          | PCIe 커넥터 x8 (슬롯 1)   |
| 8                       | PCIE X16         | PCIe 커넥터 x16 ( 슬롯 2) |
| 9                       | PCIE X8          | PCIe 커넥터 x8 ( 슬롯 3)  |
| 10                      | PCIE XI          | PCIe 커넥터 xl ( 슬롯 4)  |
| 11                      | PCIE_X1          | PCIe 커넥터 x1 ( 슬롯 5)  |
| 12                      | PWRD EN          | 암호 활성 점퍼             |
|                         | NVRM_CLR         | NVRAM 지우기 점퍼         |
| 13                      | <b>BATTERY</b>   | 시스템 배터리              |
| 14                      | SATA D           | SATA 커넥터 D           |
| 15                      | SATA C           | SATA 커넥터 C           |
| 16                      | SATA B           | SATA 커넥터 B           |
| 17                      | SATA A           | SATA 커넥터 A           |
| 18                      | SATA F           | SATA 커넥터 F           |
| 19                      | INT USB 2        | 내부 USB 모듈 커넥터 2      |
| 20                      | SATA E           | SATA 커넥터 E           |
| 21                      | INT_USB 1        | 내부 USB 모듈 커넥터 1      |
| 22                      | BP I2C           | 후면판 I2C 커넥터          |

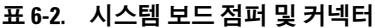

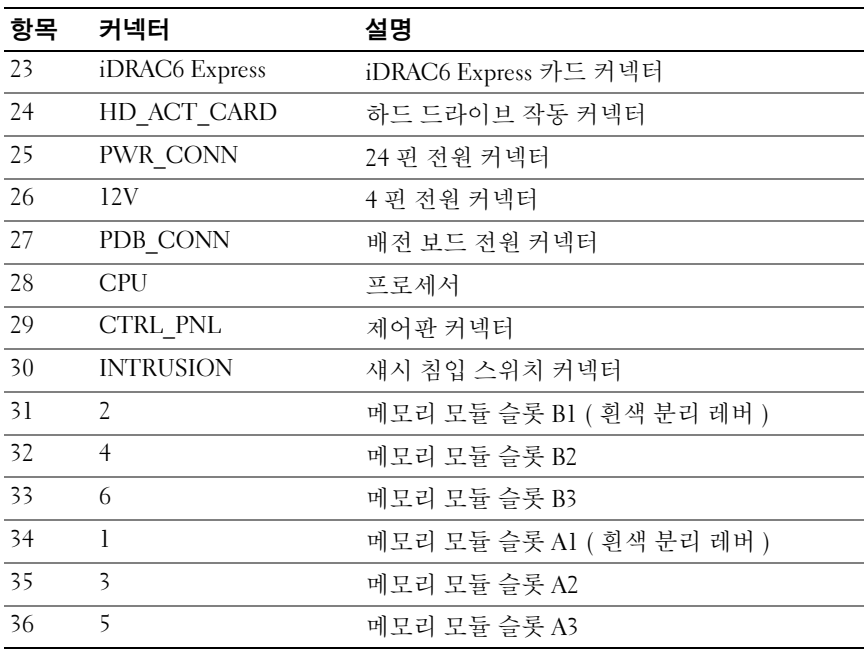

#### 점퍼 및 커넥터 | 151

1 하드 드라이브 커넥터 0–3 2 후면판 전원 (BKPLN)

3 SATA A 커넥터

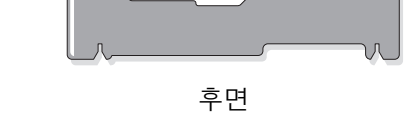

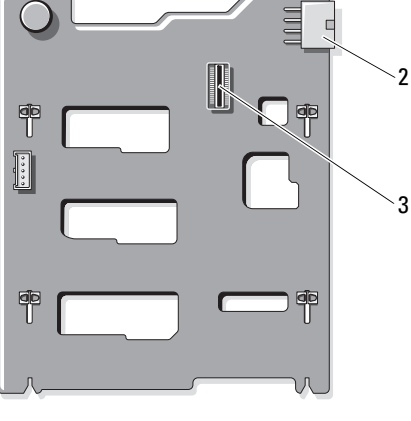

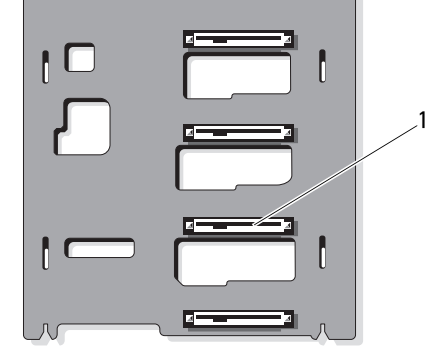

 $\circlearrowright$ 

전면

SATA 후면판 보드 커넥터

그림 6-2. SATA 후면판 보드 커넥터

# <span id="page-151-1"></span><span id="page-151-0"></span>잊은 암호 비활성화

시스템의 소프트웨어 보안 기능에는 시스템 암호 및 설치 암호가 포함되며 이러한 암호는 " 시스템 설치 프로그램 사용 " 에서 자세히 설명됩니다 . 암 호 점퍼를 사용하면 이러한 암호 기능을 활성화하거나 비활성화하고 현재 사용 중이 모든 암호를 지욱 수 임습니다 .

#### 주의 : " 정전기 방전 방지 " 는 시스템과 함께 제공된 안전 지침을 참조하십시 오 .

- 1 시스템과 시스템에 장착된 모든 주변 장치의 전원을 끄고 전원 콘센트 에서 시스템을 부리합니다 .
- 2 시스템을 엽니다. 79[페이지의](#page-78-0) "시스템 열기 및 닫기" 를 참조하십시오.
- 3 암호 점퍼에서 점퍼 플러그를 분리합니다 . 시스템 보드에서 암호 점퍼 ("PWRD\_EN" 이라고 표시됨 ) 를 찾으려면 [그림](#page-147-0) 6-1 을 참조하십시오 .
- 4 시스템을 닫습니다 .
- 5 시스템 및 주변 장치를 전원 콘센트에 다시 연결하고 시스템을 켭니다. 암호 점퍼 플러그가 분리된 상태로 시스템을 부팅해야만 기존 암호를 비활성화 ( 삭제 ) 할 수 있습니다 . 그러나 새 시스템 및 / 또는 설치 암호 를 할당하기 전에 점퍼 플러그를 설치해야 합니다 .

■ 주 : 점퍼 플러그가 여전히 분리된 상태에서 새 시스템 및 / 또는 설치 암 호를 할당하면 시스템에서 다음 부팅 시 새 암호가 비활성화됩니다 .

- 6 시스템과 시스템에 장착된 모든 주변 장치의 전원을 끄고 전원 콘센트 에서 시스템을 분리합니다 .
- 7 시스템을 엽니다. 79[페이지의](#page-78-0) "시스템 열기 및 닫기" 를 참조하십시오.
- 8 암호 점퍼에 점퍼 플러그를 설치합니다 .
- 9 메모리 모듈 측판을 내립니다 .
- 10 시스템을 닫습니다 .
- 11 시스템 및 주변 장치를 전원 콘센트에 다시 연결하고 시스템을 켭니다 .
- 12 새 시스템 및 / 또는 설치 암호를 할당합니다. 시스템 설치 프로그램을 사용하여 새로운 암호를 할당하려면 66 [페이](#page-65-0) 지의 " [시스템](#page-65-0) 암호 할당 " 을 참조하십시오 .

# 도움말 얻기

# <span id="page-152-0"></span>Dell 에 문의하기

미국에 거주하는 고객은 800-WWW-DELL (800-999-3355) 로 문의하십시오 .

<span id="page-152-1"></span> $\mathbb Z$  주 : 인터넷 연결을 사용할 수 없는 경우에는 구매 송장 , 포장 명세서 , 청구서 또는 Dell 제품 카탈로그에서 연락처 정보를 찾을 수 있습니다 .

Dell 은 다양한 온라인 및 전화 기반의 지원과 서비스 옵션을 제공합니다 . 제공 여부는 국가 / 지역과 제품에 따라 차이가 있으며 일부 서비스는 소재 지역에서 사용하지 못할 수 있습니다 . 판매 , 기술 지원 또는 고객 서비스 문제에 대해 Dell 에 문의하려면 :

- 1 support.dell.com 을 방문합니다 .
- 2 페이지 아래쪽의 Choose A Country/Region (국가/지역 선택) 드롭다운 메뉴에서 소재 국가 또는 지역이 있는지 확인합니다 .
- 3 페이지 왼쪽에서 Contact Us ( 문의처 ) 를 클릭합니다 .
- 4 필요에 따라 해당 서비스 또는 지워 링크를 선택합니다 .
- 5 Dell 에 문의하는 데 편리한 방법을 선택합니다 .

154 | 도움말 얻기

# 색인

## B

BMC 구성 [, 71](#page-70-0)

## C

CD 드라이브 문제 해결 [, 138](#page-137-0)

### D

Dell 문의하기 [, 153](#page-152-0) Dell PowerEdge Diagnostics 사용 [, 143](#page-142-0) Dell 에 문의하기 [, 153](#page-152-1) DIMM 메모리 모듈 [\(DIMM\)](#page-95-0) 참조.

## I

iDRAC 구성 유틸리티 [, 72](#page-71-0) iDRAC 카드 설치 [, 106](#page-105-0)

# L

LCD 패널 기능 [, 12](#page-11-0) 메뉴 [, 13](#page-12-0)

### N

NIC 문제 해결 [, 129](#page-128-0) 표시등 [, 19](#page-18-0)

### P

POST 시스템 기능 액세스 [, 9](#page-8-0)

# S

SAS RAID 컨트롤러 도터 카드 문제 해결 [, 140](#page-139-0) SAS 컨트롤러 도터 카드 문제 해결 [, 140](#page-139-0) SAS 후면판 보드 분리 [, 120](#page-119-0) 설치 [, 122](#page-121-0) SD 카드 문제 해결 [, 137](#page-136-0)

# T

TPM 보안 [, 61](#page-60-0)

# U

UEFI 부팅 관리자 System Utilities( 시스템 유틸리티 ) 화면 [, 65](#page-64-0) UEFI Boot Settings(UEFI 부팅 설정 ) 화면 [, 64](#page-63-0) 기본 화면 [, 64](#page-63-0) 시작 [, 63](#page-62-0) USB 메모리 키용 내부 커넥터 [, 108](#page-107-0) 전면 패널 커넥터 [, 10](#page-9-0) USB 키 문제 해결 [, 137](#page-136-0)

#### ㄱ

경고 메시지 [, 47](#page-46-0)

#### ㄴ

냉각 팬 문제 해결 [, 134](#page-133-0)

### ㄷ

덮개 닫기 [, 80](#page-79-0) 드라이브 보호물 분리 [, 84](#page-83-0) 설치 [, 85](#page-84-0) 드라이브 캐리어 하드 드라이브 88

#### $\blacksquare$

마이크로프로세서 문제 해결 [, 142](#page-141-0) [프로세서](#page-109-0) 참조. 메모리 문제 해결 [, 135](#page-134-0) 메모리 모듈 (DIMM) 구성 [, 96](#page-95-1) 분리 [, 100](#page-99-0) 설치 [, 98](#page-97-0) 메모리 키 커넥터 (USB)[, 108](#page-107-0) 메시지 경고 [, 47](#page-46-0) 상태 LC[D, 21](#page-20-0) 오류 메시지 [, 50](#page-49-0) 문제 해결 CD 드라이브 [, 138](#page-137-0) NIC[, 129](#page-128-0) SAS RAID 컨트롤러 도터 카드 [,](#page-139-0)  [140](#page-139-0) SD 카드 [, 137](#page-136-0) 내부 USB 키 [, 137](#page-136-0) 냉각 팬 [, 134](#page-133-0) 마이크로프로세서 [, 142](#page-141-0) 메모리 [, 135](#page-134-0) 비디오 [, 128](#page-127-0)

손상된 시스템 [, 132](#page-131-0) 습식 시스템 [, 130](#page-129-0) 시스템 냉각 [, 134](#page-133-1) 시스템 시작 오류 [, 127](#page-126-0) 외부 연결 [, 128](#page-127-1) 전원 공급 장치 [, 133](#page-132-0) 전지 [, 132](#page-131-1) 키보드 [, 128](#page-127-2) 하드 드라이브 [, 139](#page-138-0) 확장 카드 [, 141](#page-140-0)

#### ㅂ

방열판 [, 111](#page-110-0) 보안 [, 127](#page-126-1) 보증 [, 47](#page-46-1) 보호물 하드 드라이브 [, 84](#page-83-0) 분리 SAS 후면판 보드 [, 120](#page-119-0) 드라이브 캐리어의 하드 드라이 브 [, 88](#page-87-0) 메모리 모듈 100 전원 공급 장치 [, 93](#page-92-0) 제어판 조립품 [, 118](#page-117-0) 프로세서 [, 110](#page-109-1) 하드 드라이브 [, 85](#page-84-1) 하드 드라이브 보호물 [, 84](#page-83-0) 확장 카드 105 비디오 문제 해결 [, 128](#page-127-0) 전면 패널 커넥터 [, 10](#page-9-0)

### ㅅ

설치 iDRAC 카드 [, 106](#page-105-0) SAS 후면판 보드 [, 122](#page-121-0) 메모리 모듈 [, 98](#page-97-0) 제어판 조립품 [, 120](#page-119-1) 프로세서 [, 113](#page-112-0) 하드 드라이브 [, 87](#page-86-0) 하드 드라이브 보호물 [, 85](#page-84-0) 확장 카드 [, 102](#page-101-0) 설치 암호 [, 69](#page-68-0) 손상된 시스템 문제 해결 [, 132](#page-131-0) 슬롯 [확장](#page-100-0) 슬롯 *참조* 습식 시스템 문제 해결 [, 130](#page-129-0) 시스템 닫기 [, 80](#page-79-0) 시스템 기능 액세스 [, 9](#page-8-0) 시스템 냉각 문제 해결 [, 134](#page-133-1) 시스템 보안 [, 61,](#page-60-0) [67](#page-66-0) 시스템 설치 프로그램 CPU 옵션 [, 54](#page-53-0) 메모리 옵션 [, 53,](#page-52-0) [55](#page-54-0) 시스템 보안 옵션 [, 61](#page-60-0) 시작 [, 50](#page-49-1) 옵션 [, 51](#page-50-0) 직렬 통신 옵션 [, 58-](#page-57-0)[60](#page-59-0) 키 입력 [, 50](#page-49-1)

시스템 설치 프로그램 화면 기본 [, 51](#page-50-1) 시스템 시작 오류 [, 127](#page-126-0) 시스템 암호 [, 66](#page-65-1) 시작 시스템 기능 액세스 [, 9](#page-8-0)

#### ㅇ

암호 비활성화 [, 152](#page-151-1) 설치 [, 69](#page-68-0) 시스템 [, 66](#page-65-1) 업그레이드 프로세서 [, 110](#page-109-0) 오류 메시지 [, 50](#page-49-0) 옵션 시스템 설치 프로그램 [, 51](#page-50-0)

#### ㅈ

장착 시스템 전지 [, 114](#page-113-0) 전원 공급 장치 [, 94](#page-93-0) 전면 패널 기능 [, 10](#page-9-0) 전원 공급 장치 문제 해결 [, 133](#page-132-0) 분리 [, 93](#page-92-0) 장착 [, 94](#page-93-0) 전원 표시등 [, 10](#page-9-0)

전지 RAID 카드 전지 문제 해결 [, 140](#page-139-0) 문제 해결 [, 132](#page-131-1) 전지 ( 시스템 ) 장착 [, 114](#page-113-0) 전화 번호 [, 153](#page-152-1) 제어판 조립품 LCD 패널 기능 [, 12](#page-11-0) 기능 [, 10](#page-9-0) 분리 [, 118](#page-117-0) 설치 [, 120](#page-119-1) 지원 Dell 에 문의하기 [, 153](#page-152-0) 지침 메모리 설치 [, 96](#page-95-1) 외부 장치 연결 [, 18](#page-17-0) 확장 카드 설치 [, 101](#page-100-1) 진단 프로그램 Dell PowerEdge Diagnostics 사용[,](#page-142-0)  [143](#page-142-0) 검사 옵션 [, 144](#page-143-0) 고급 검사 옵션 [, 145](#page-144-0) 사용 시기 [, 144](#page-143-1)

#### ㅋ

```
커넥터
 USB, 10, 17
 비디오 , 10, 17
키보드
 문제 해결 , 128
```
#### ㅍ

표시등 NIC[, 19](#page-18-0) 전면 패널 [, 10](#page-9-0) 전원 [, 10](#page-9-0) 프로세서 분리 [, 110](#page-109-1) 설치 [, 113](#page-112-0) 업그레이드 [, 110](#page-109-0)

#### ㅎ

하드 드라이브 드라이브 캐리어 [, 88](#page-87-0) 문제 해결 [, 139](#page-138-0) 분리 [, 85](#page-84-1) 설치[, 87](#page-86-0) 핫 플러그 하드 드라이브 [, 84](#page-83-1) 확장 슬롯 [, 101](#page-100-1) 확장 카드 문제 해결 [, 141](#page-140-0) 분리 [, 105](#page-104-0) 설치 [, 102](#page-101-0)